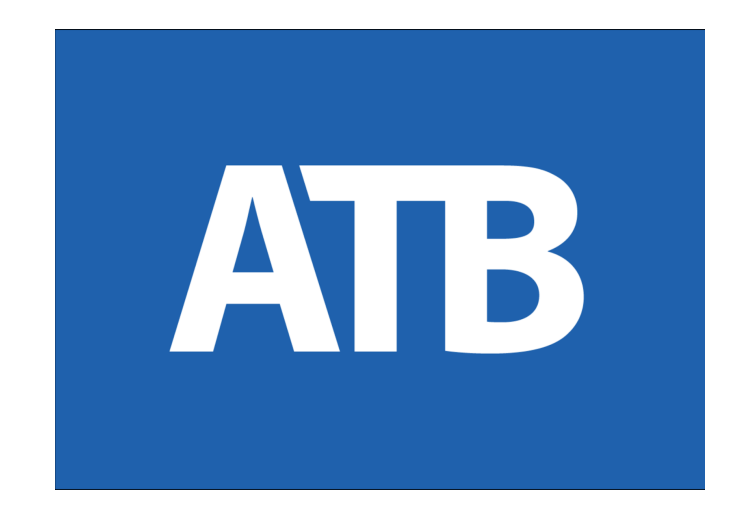

# **Electronic Funds Transfer (EFT) Service**

# **User Guide**

**April 2022**

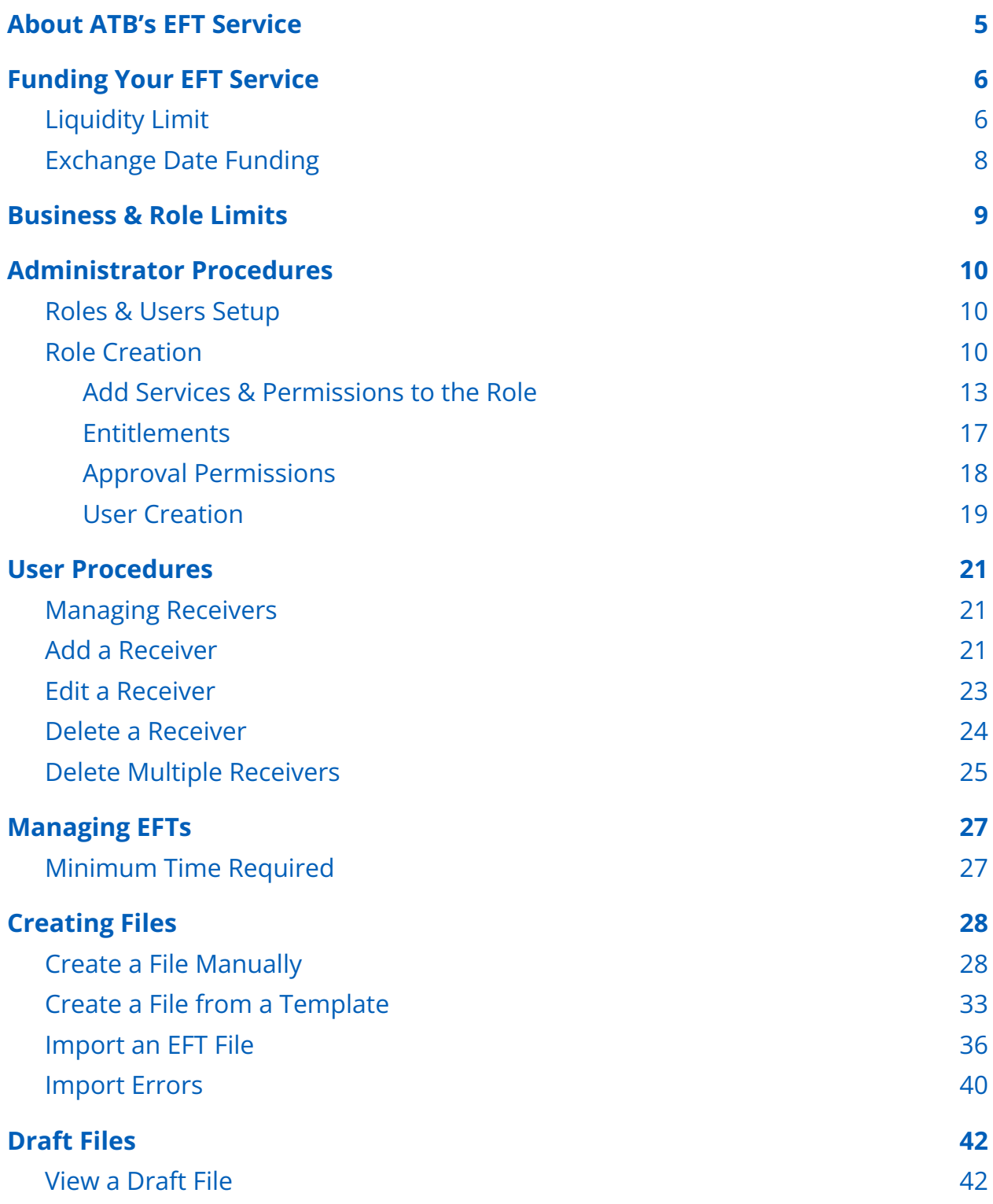

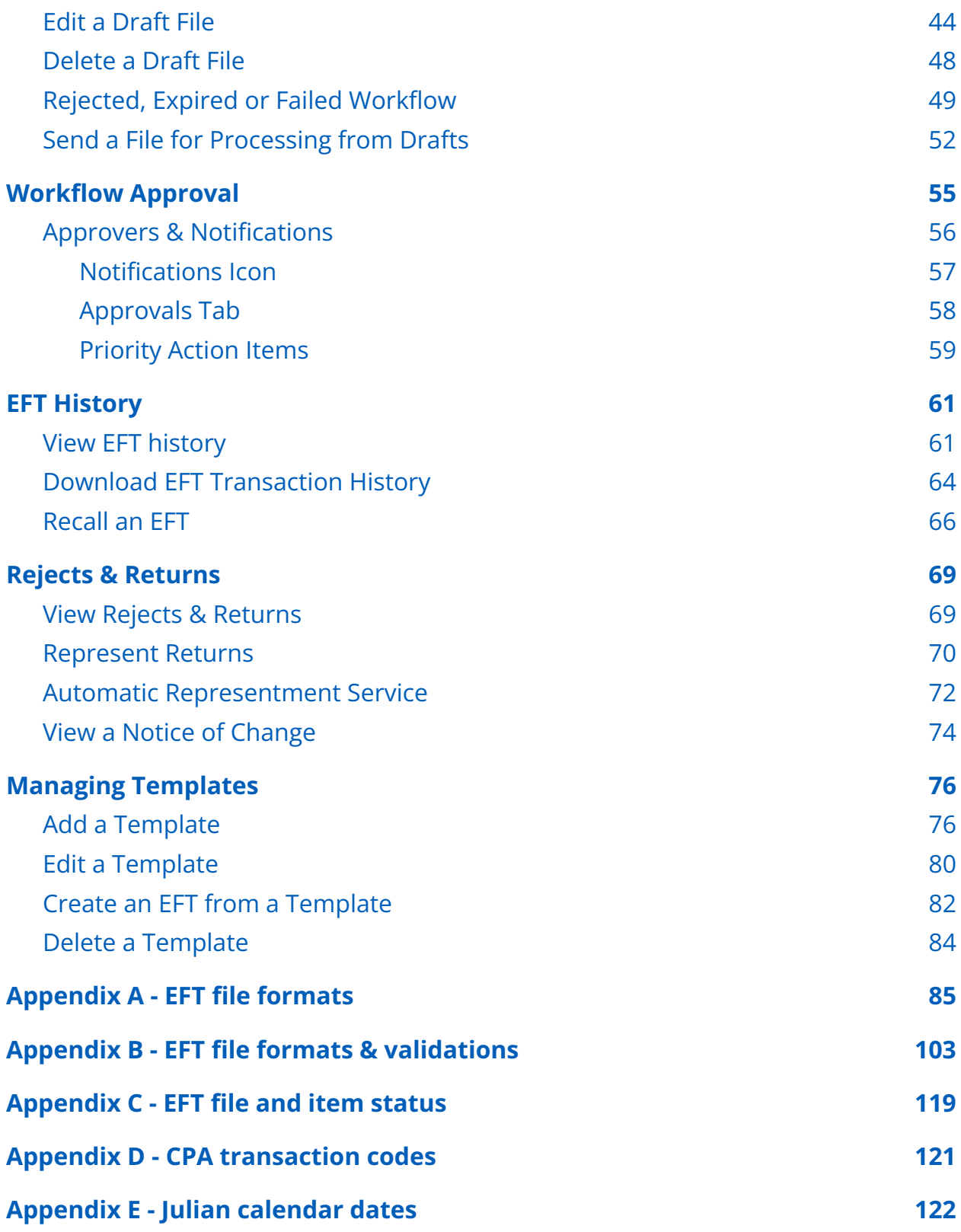

3

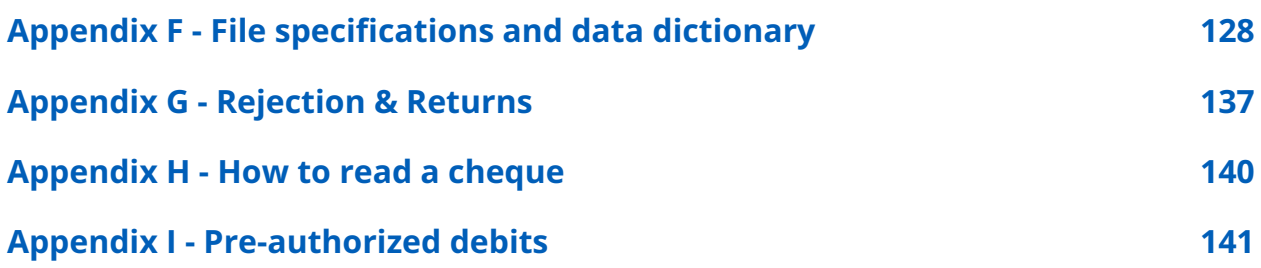

## <span id="page-4-0"></span>About ATB's EFT Service

ATB's Electronic Funds Transfer (EFT) Service allows you to send or collect funds to or from accounts held at Canadian financial institutions, in CAD or USD currency.

An easy and cost-effective alternative to cheques and wire payments, ATB's EFT Service is a powerful tool for executing payables, receivables and payroll within Canada.

We've designed this User Guide to help you get started.

Questions? Contact ATB Business Solutions at 1-877-363-4855.

For general information on administrative procedures, see [Help](https://www.atb.com/resources/support/help/help-for-business-administrators/) for Business [Administrators](https://www.atb.com/resources/support/help/help-for-business-administrators/).

Your ATB Relationship Manager can further advise you on the EFT Service and how the service can meet your business needs.

# <span id="page-5-0"></span>Funding Your EFT Service

There are two ways to set up funding for your EFT Service\*:

- 1. Liquidity limit (based on collateral)
- 2. Exchange date funding (based on account balance)

\*Applies only to EFTs being **sent** to a receiver.

### <span id="page-5-1"></span>Liquidity Limit

- The total dollar amount approved for **sending** EFTs on a given due date. This amount can vary depending on the currency: CAD or USD.
- Liquidity limits, once set by ATB, apply to all users in your company. The liquidity limit is reduced two business days before the due date of any transactions and carries forward until two days after the due date.
- Any amount carried forward is released at the beginning of the business day on the due date. Your available liquidity balance is replenished accordingly.
- In the event that a file or transactions from a file are recalled (cancelled) before the due date, your liquidity limit will be replenished for the amount of those transactions or that file.
- EFT files that exceed the available liquidity balance are rejected and must be resent once sufficient liquidity is available. To avoid issues, ensure that you view your **EFT history** after sending the file to ATB for processing.

View available liquidity limits by selecting the **Liquidity** link in the top right menu on the EFTs home page.

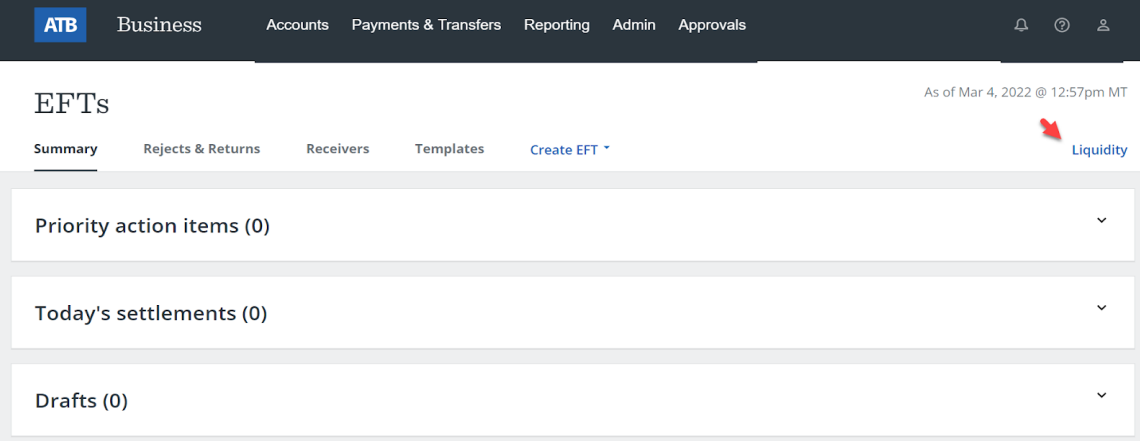

View liquidity limits for up to three months by selecting the drop down list in the calendar.

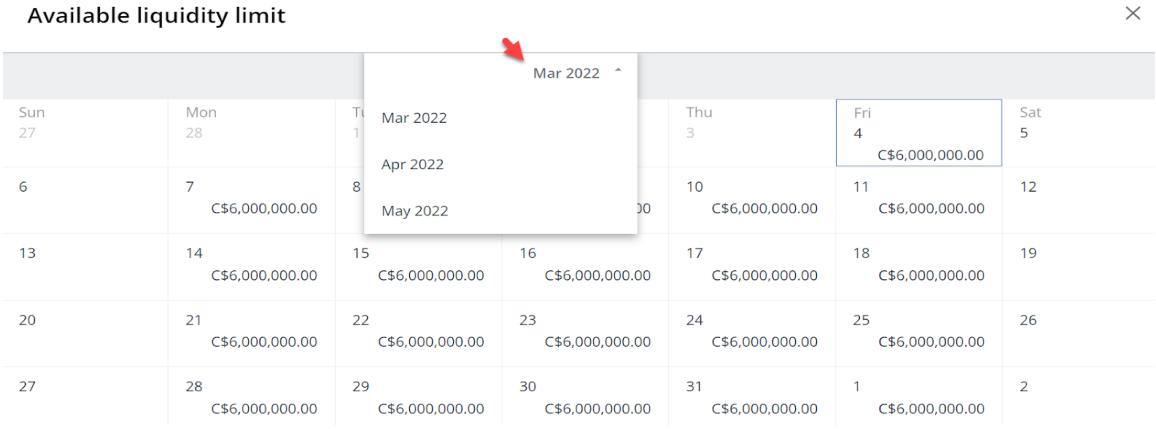

### <span id="page-7-0"></span>Exchange Date Funding

- Sufficient funds for transactions must be available in the EFT settlement (funding) account before the transactions can be sent.
- A hold is placed on the settlement account equal to the value of the outgoing transactions. The hold is placed up to three business days before the due date and does not include any revolving loan funds that may be attached to the account.
- If funds are not available in the account the file will be rejected.
- In the event that transactions are recalled before the due date, the hold amount will be released back into the available balance of the settlement account.
- Interest calculations will not be affected by holds put on the settlement account.

# <span id="page-8-0"></span>Business & Role Limits

ATB Business uses a secure and intricate system of limits to govern EFT transactions. Since EFTs allow the transfer of funds to any account in Canada, these limits are used to manage risk.

In creating and assigning roles for users of the EFT Service, your Administrator must review and consider all the limits described below.

ATB Business has two tiers of limits:

- 1. **Business level limits** are the highest limits set in ATB's internal system.
- 2. **Role level limits** are set by the Administrator in the process of creating and managing roles.

Each of the following limits are set separately at the **business level** and **role level**:

- **Send file limit**: The total maximum dollar amount of send transactions in one EFT file.
- **Collect file limit:** The total maximum dollar amount of collect transactions in one EFT file.
- **Send daily limit:** The total maximum dollar amount of send transactions for one business day.
- **Collect daily limit:** The total maximum dollar amount of collect transactions for one business day.

**Note**: if no limit is set for a particular role, the limit defaults to business level.

### <span id="page-9-0"></span>Administrator Procedures

For general information on administrative procedures, see [Help](https://www.atb.com/resources/support/help/help-for-business-administrators/) for Business [Administrators](https://www.atb.com/resources/support/help/help-for-business-administrators/).

#### <span id="page-9-1"></span>Roles & Users Setup

The Administrator is set up by ATB when the service is provided. The Administrator will use the **Admin** tab to create roles, assign user access and manage workflow as required.

ATB Business supports your internal company workflow through a system of workflow approvals that are managed by the Administrator.

#### <span id="page-9-2"></span>Role Creation

The Administrator first creates a role and then assigns services, permissions and profile IDs to that role.

1. From the main navigation, select **Admin**, then **Roles & Users**.

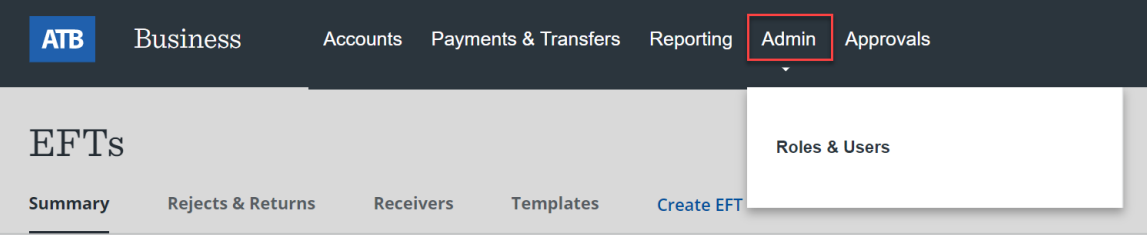

#### 2. Select **Create role**.

Roles & Users

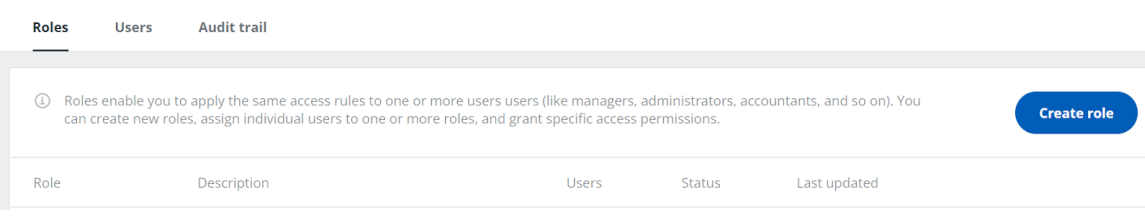

#### 3. Enter a **Role name** and optional **Role description**, select **Next**.

#### **Role information**

Enter a role name along with a brief description that will help to identify this role in the future.

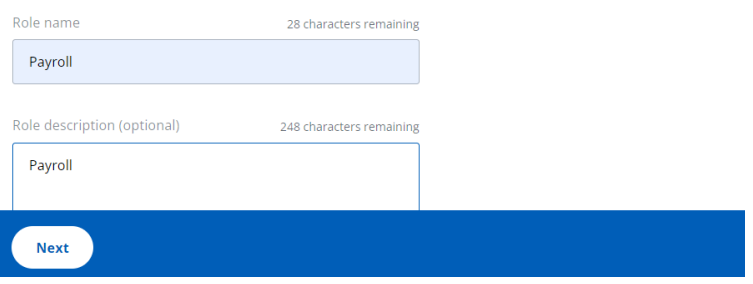

4. Select **EFT**.

#### Services & permission settings

Define the service and permission settings that users in this role will be entitled to.

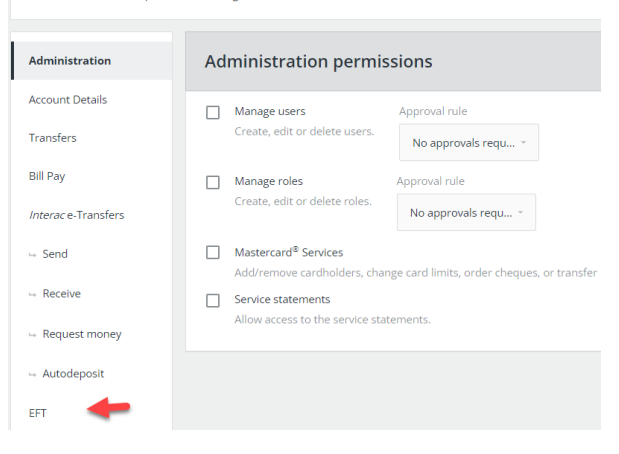

5. Select the **EFT permissions** you wish to assign to the role and select **Next**.

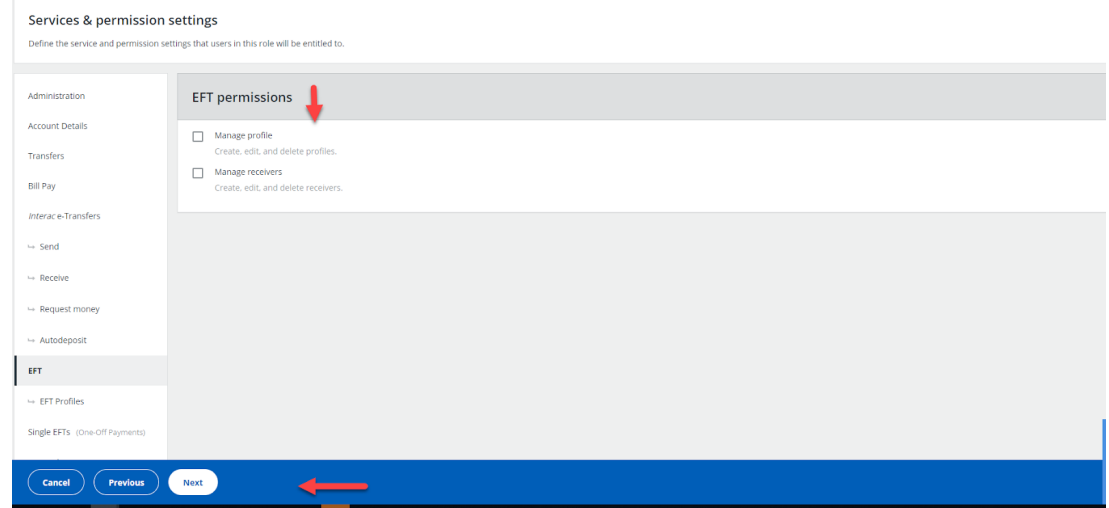

#### 6. Select **Complete**.

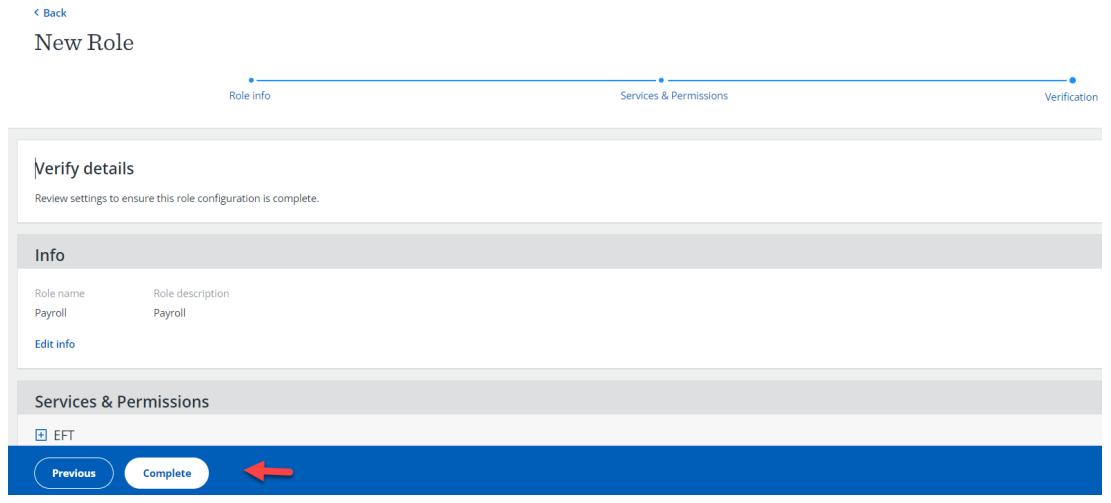

7. You should receive a confirmation of the role creation.

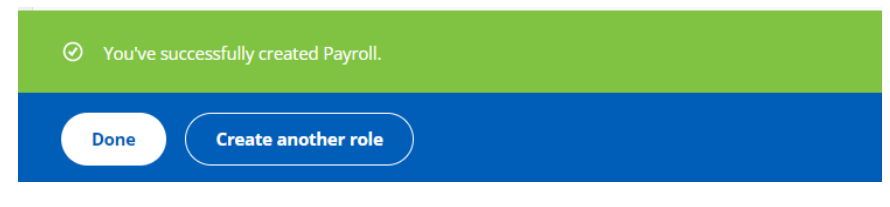

#### <span id="page-12-0"></span>Add Services & Permissions to the Role

1. From the **Payroll** page, select the **Services & Permissions** tab.

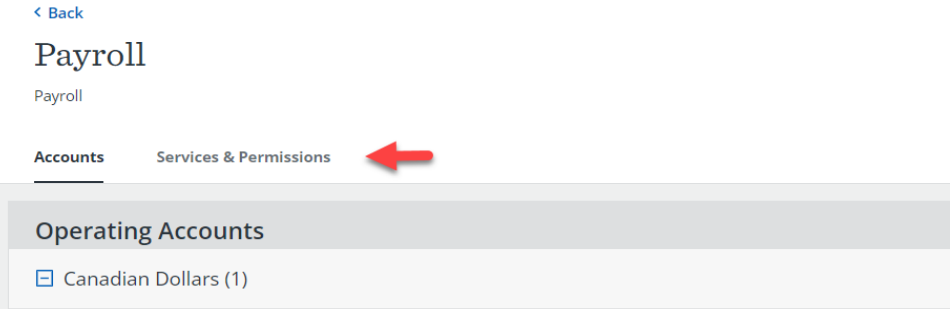

2. Select **EFT Profiles**. Then select the profile ID(s) you wish to assign to the role from the **Current Profile IDs** dropdown.

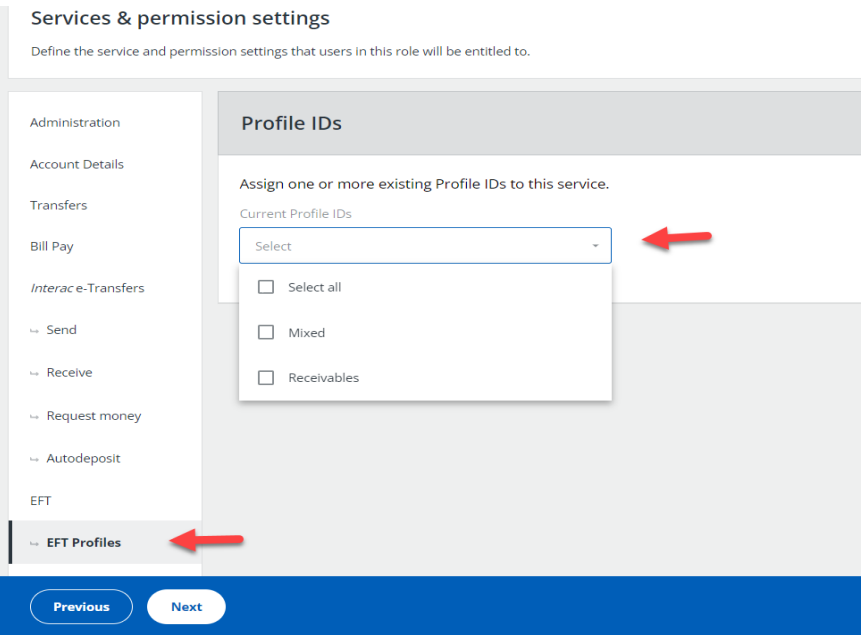

3. Select profile ID(s) from the **Current Profile IDs** dropdown.

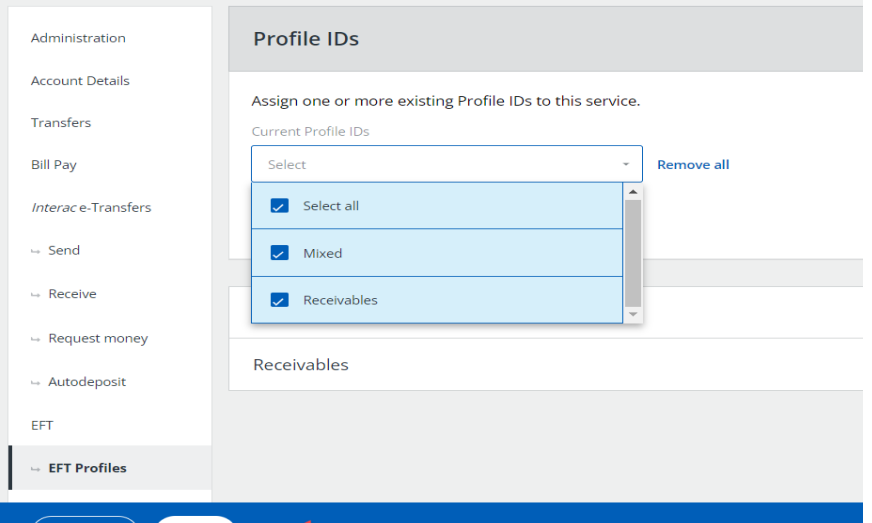

4. Select the profile ID to open the profile ID details.

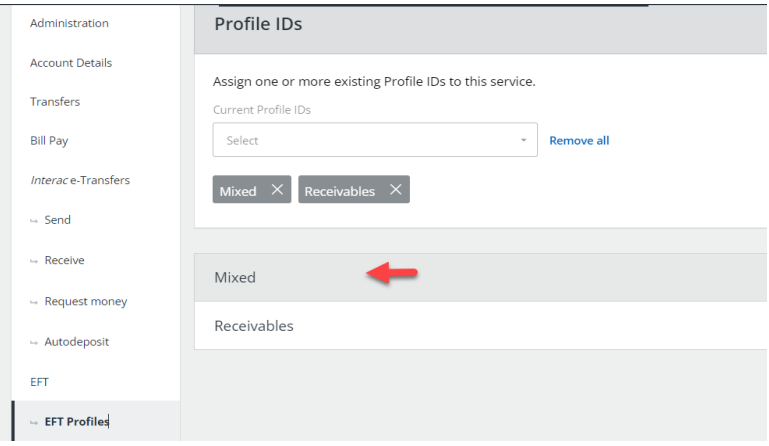

5. Scroll down to **Entitlements** and select the entitlements you wish to assign to the profile ID. (Reference image on the following page.)

See: [Entitlements](#page-16-0) section for additional details.

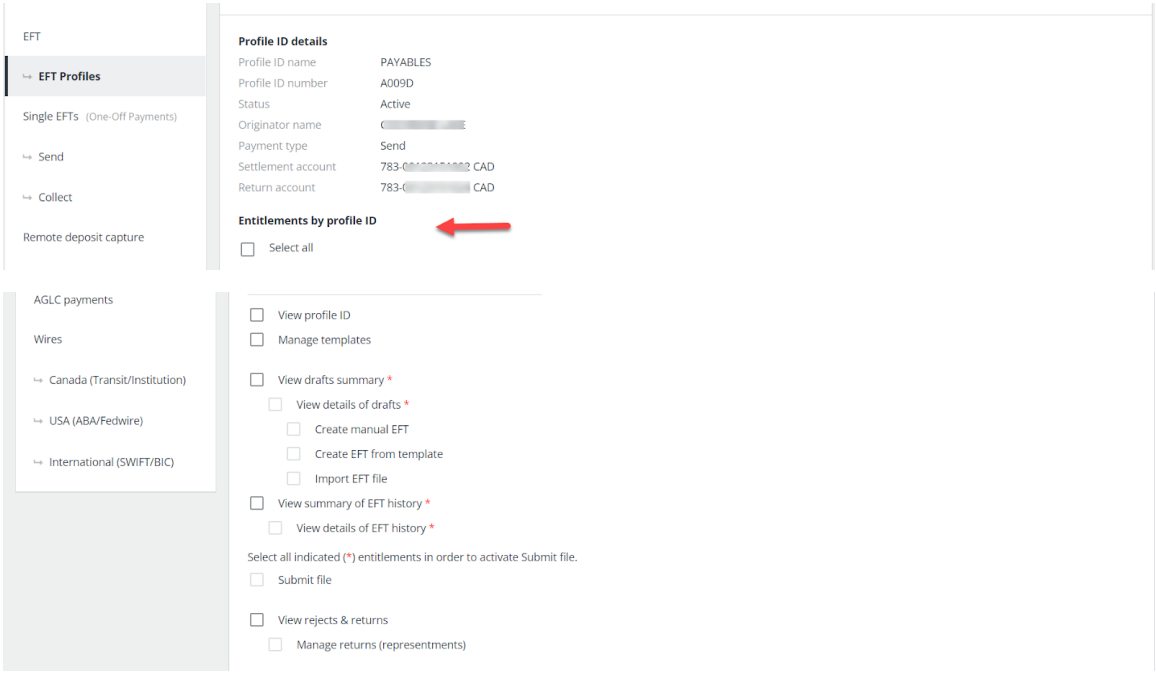

6. If the **Submit file** checkbox has been selected, the **Permissions** section will appear on the right side of the page. Under **Permissions**, select the **Approval rule**.

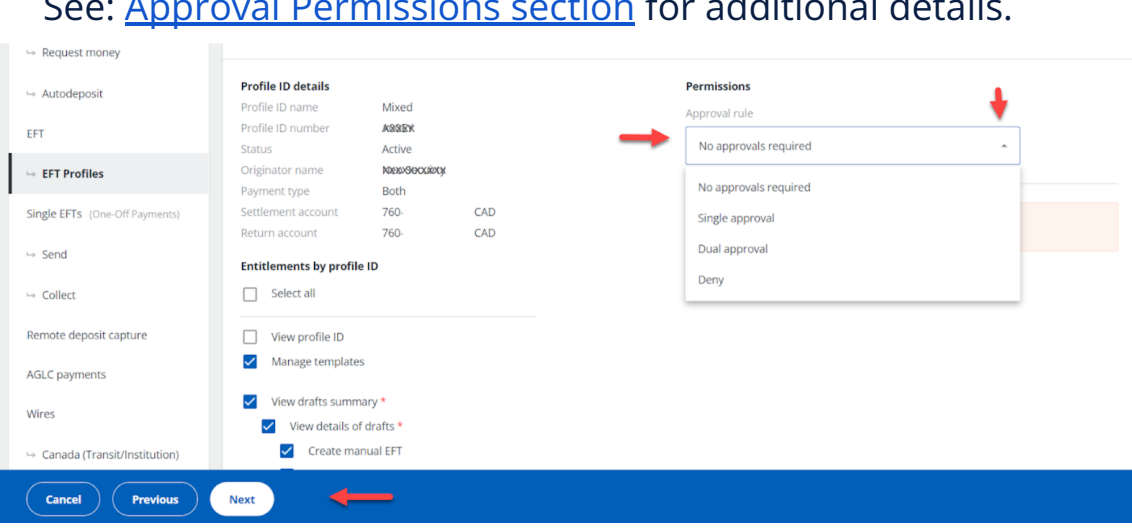

#### See: Approval [Permissions](#page-17-0) section for additional details.

#### 7. Enter Approval limits and select **Next.**

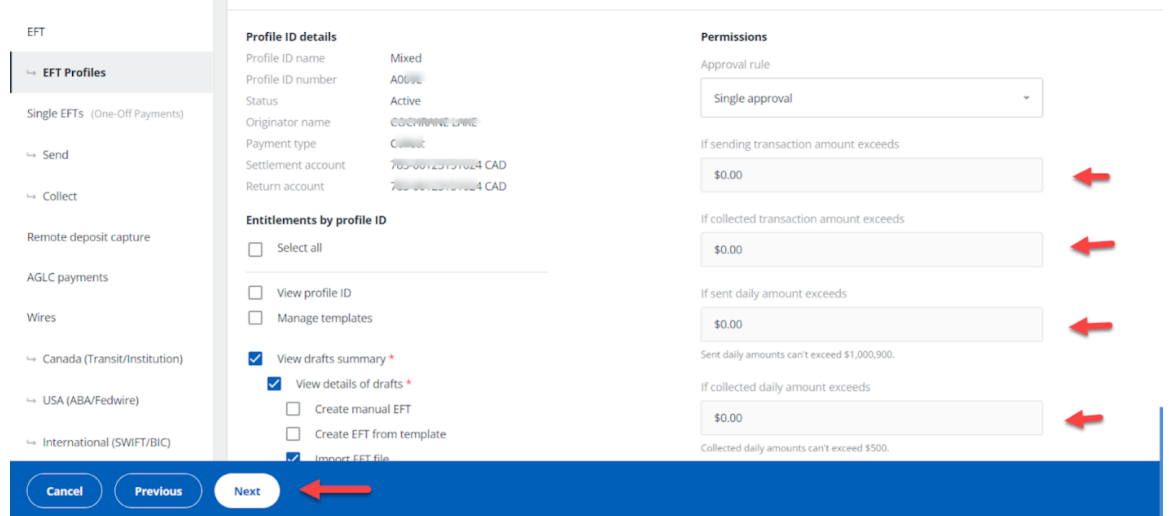

#### 8. Verify the details, and select **Complete**.

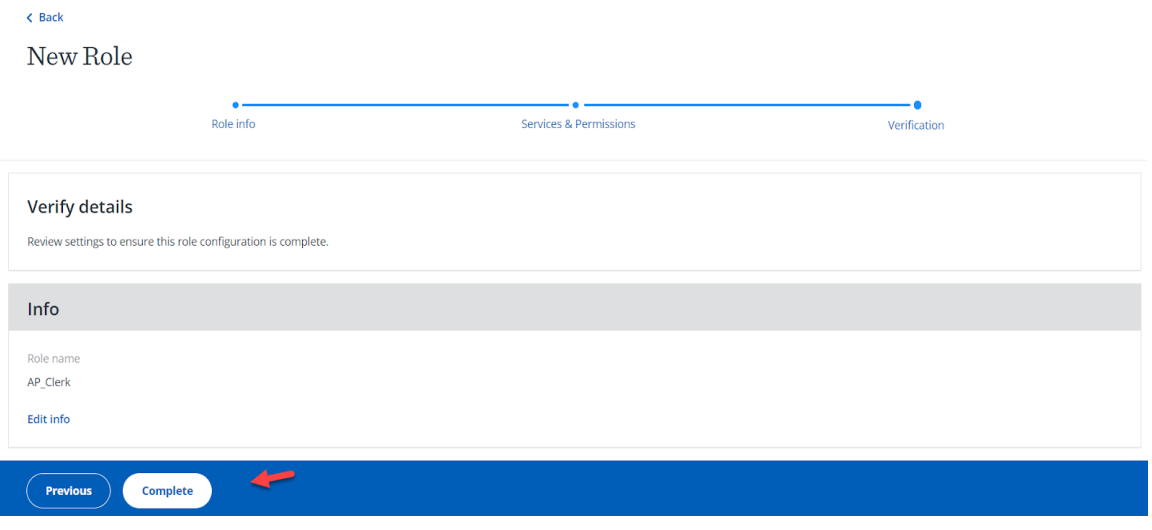

8. A confirmation message with the assigned role name will appear.

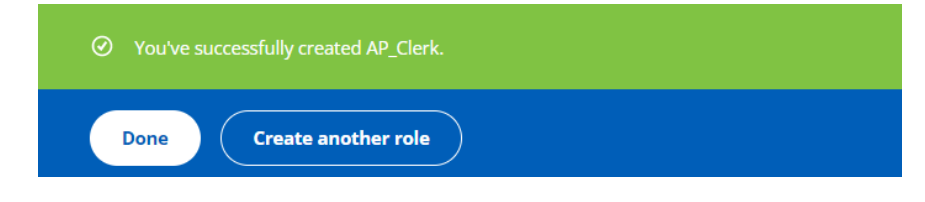

#### <span id="page-16-0"></span>**Entitlements**

The following entitlements can be assigned to a profile ID:

- **View rejects & returns** allows the role to view transactions rejected or returned.
- **View drafts** allows the role to view the draft file(s) created but not sent.
- **View details of drafts** allows the role to view details of the draft file(s).
- **View summary of EFT history** allows the role to view the summary of the EFT history.
- **View details of EFT history** allows the role to view item details in the EFT history.
- **Manage returns (representments)** allows the role access in order to represent returned transactions or cancel an auto representment.
- **Manage templates** allows the role to access to add, edit and delete templates.
- **Create manual EFT** allows the role to create a manual EFT file.
- **Create EFT from template** allows the role to create an EFT file from a template.
- **Import EFT file** allows the role to import an EFT file.
- **Submit file** allows the role to send an EFT file to workflow for processing.

#### <span id="page-17-0"></span>Approval Permissions

The following approval settings may be assigned to roles within each profile ID:

- **Deny** when a file exceeds the specified dollar amount entered by the Administrator, it is denied. If no specified amount is entered, the amount defaults to \$0 and all files will fail to process.
- **No approval required** User doesn't require secondary approval and doesn't have a file limit. The user is only subject to the business-level file and daily limits.
- **Single approval required** A file that exceeds a specified dollar amount must be approved by one other user with an approval rule. A file below the specified dollar amount doesn't require approval.
- **Dual approval required** A file must be approved by two different users who have been assigned the approval entitlement.

**Note**: In single and dual approvals, file and daily limits can be selected. Once single or dual approval is selected, the default dollar amount is set at \$0.

An approver can only approve files created by others when the files are released into workflow. In addition, files must be approved within specific time limits. A file awaiting approval will expire 60 days after the file has been submitted to workflow.

#### <span id="page-18-0"></span>User Creation

- 1. From the main navigation, select **Admin Roles & Users**, then **Create user**.
- 2. Enter the **New user** information.

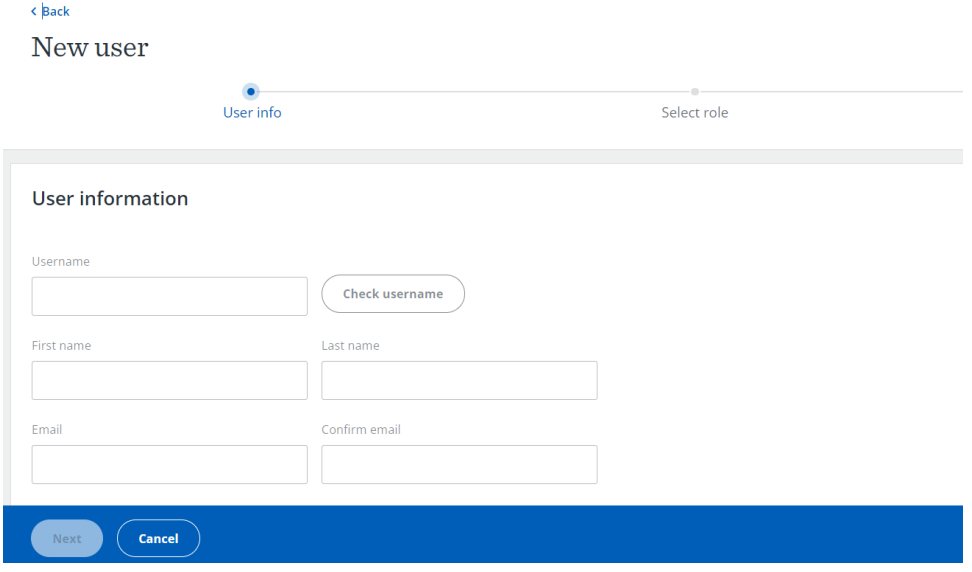

- 3. Select **Check username** to make sure it's available.
- 4. Select **Next**.

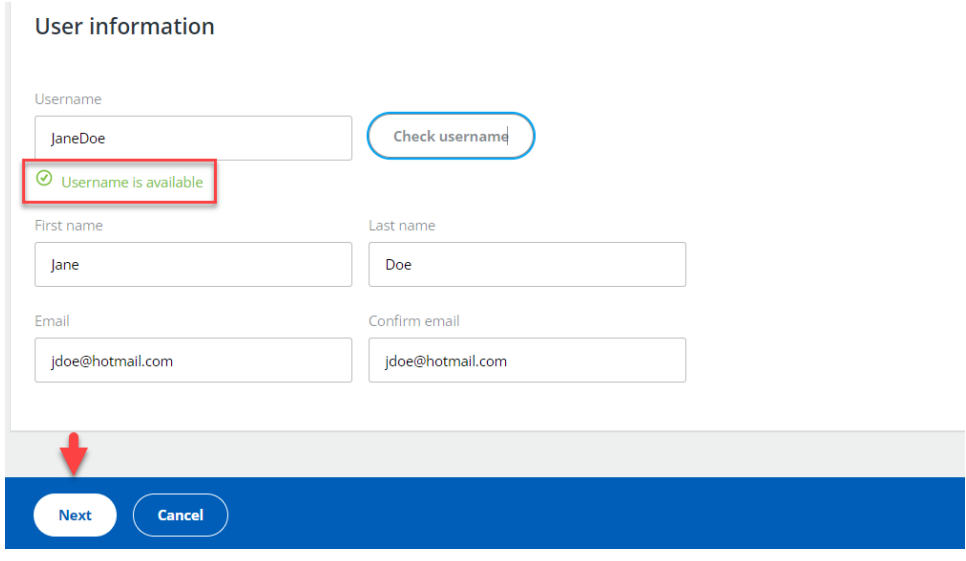

5. A confirmation message will appear.

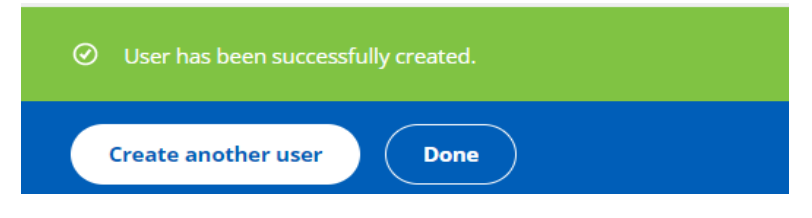

### <span id="page-20-0"></span>User Procedures

#### <span id="page-20-1"></span>Managing Receivers

To create an EFT file, it is necessary to first create a receiver or receivers using the **Receivers** tab.

The **Receivers** tab allows you to create receiver(s) and change the details of the receiver(s) you have created.

Receiver details will be used when creating EFT files manually or when selecting or creating EFT templates.

#### <span id="page-20-2"></span>Add a Receiver

1. From the EFTs home page, select the **Receivers** tab.

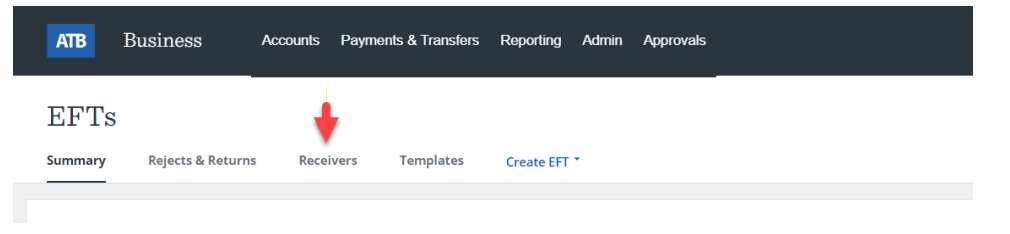

2. Select **Add Receiver.**

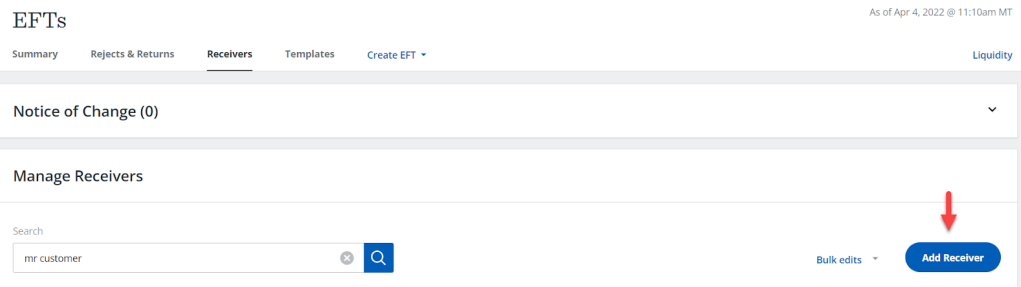

- 3. Enter the receiver's details:
	- Receiver name
	- Receiver type Send money, Collect money or both Send money and Collect money
	- Bank number
	- Transit number
	- Account number
	- Currency CAD or USD
	- Memo 1 (optional) will go out with the transaction to the Financial Institution of the receiver.

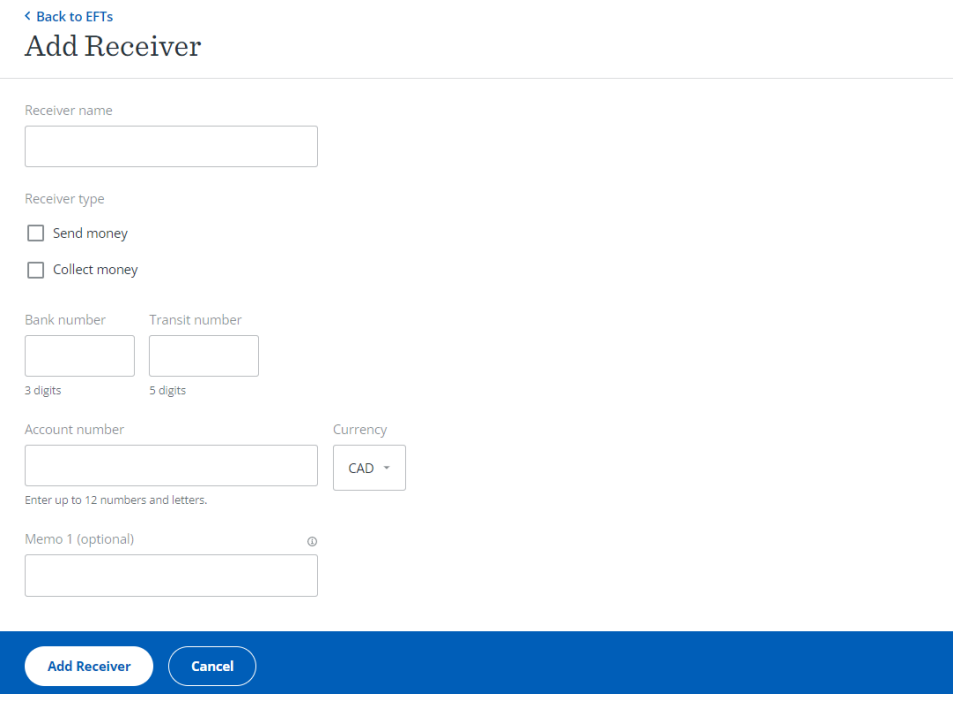

4. Select **Add Receiver**.

The combination of the bank and transit number will be validated once this page is submitted. ATB doesn't validate receiver account numbers.

#### <span id="page-22-0"></span>Edit a Receiver

- 1. From the EFTs home page, select the **Receivers** tab.
- 2. Select the receiver whose information you want to change.
- 3. Select **Edit.**

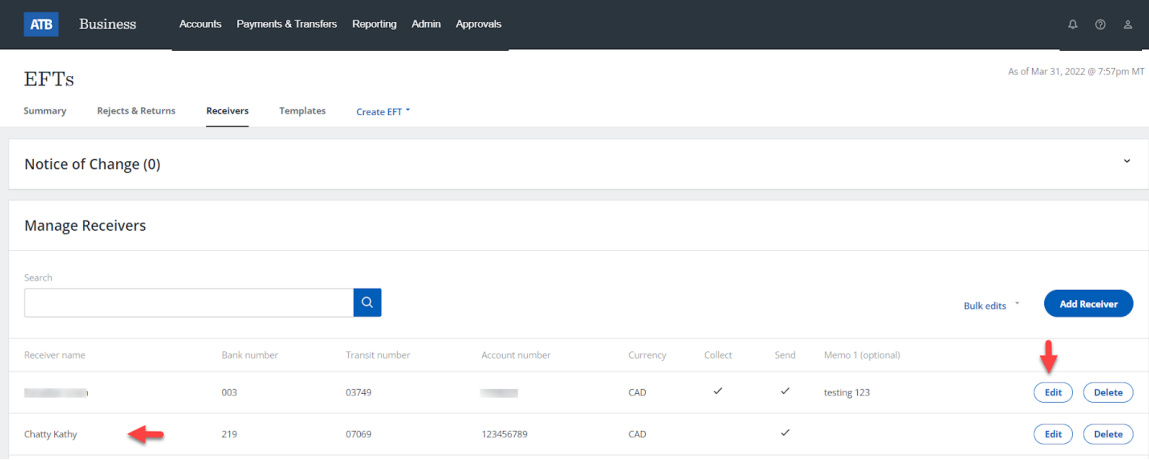

#### 5. Edit the receiver's information.

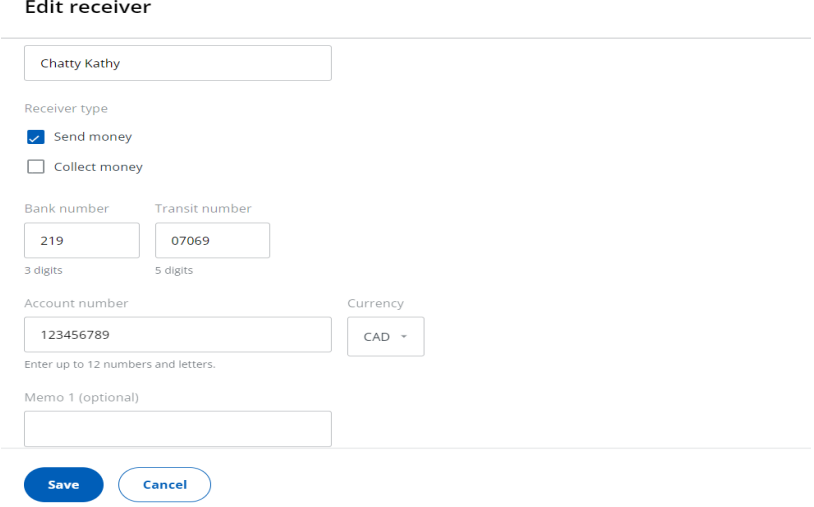

6. Select **Save**.

#### <span id="page-23-0"></span>Delete a Receiver

1. From the EFTs home page, select the **Receivers** tab.

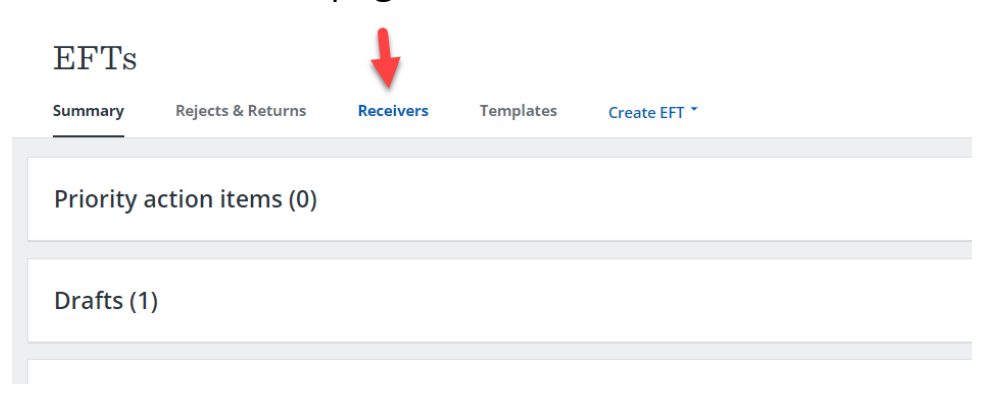

2. Select the receiver whose information you want to delete.

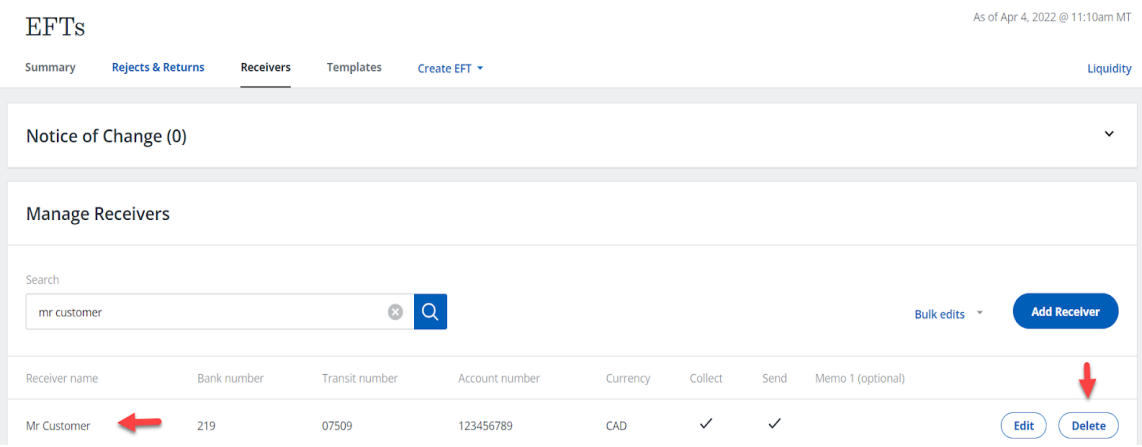

- 3. Select **Delete**.
- 4. Confirm by selecting **Delete** in the confirmation pop up.

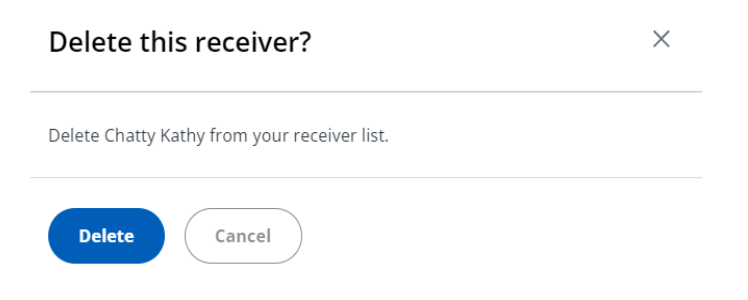

#### <span id="page-24-0"></span>Delete Multiple Receivers

1. From the EFTs home page, select the **Receivers** tab.

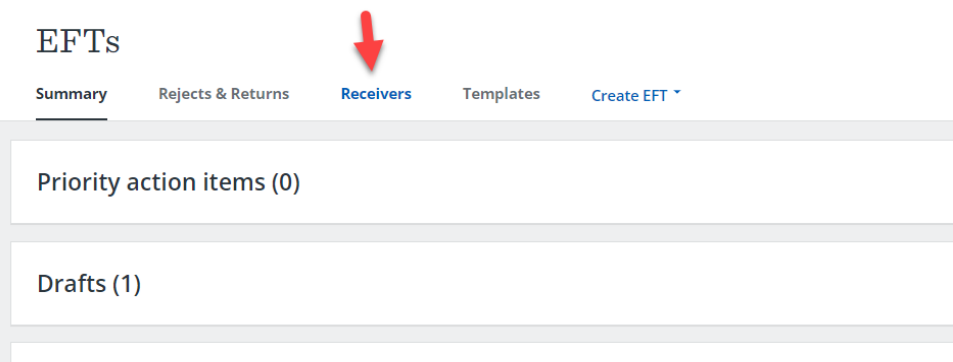

2. Select **Manage Receivers**.

#### 3. From the **Bulk edits** dropdown, select **Delete receivers**.

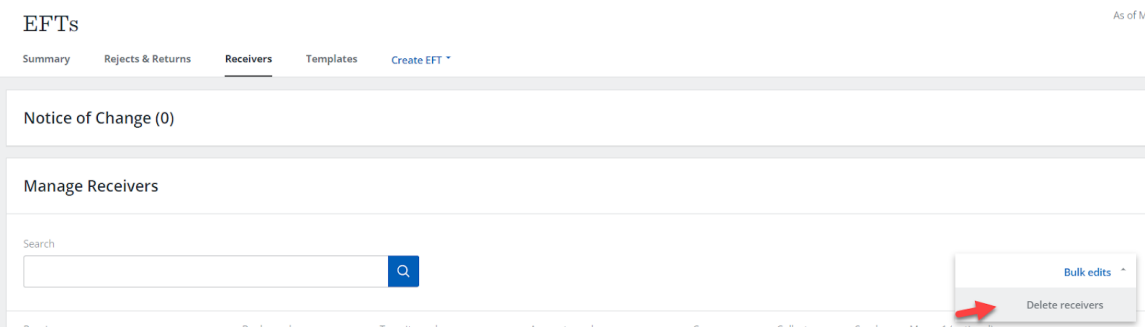

4. Select the check box beside the receiver name for each receiver you want to delete.

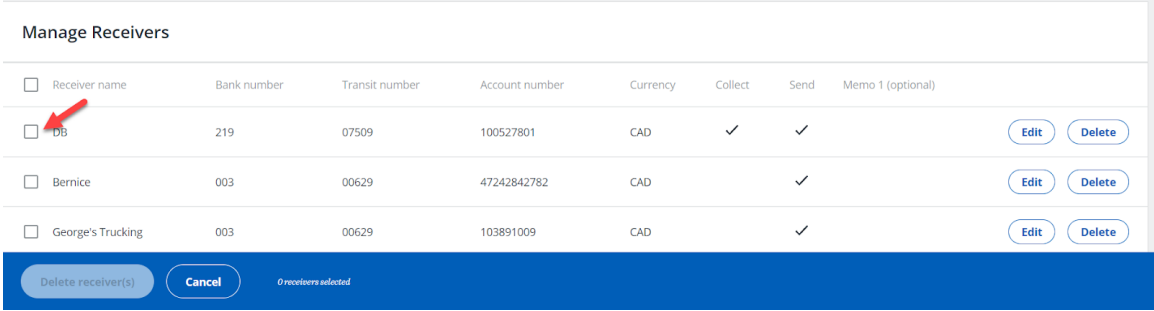

5. Select **Delete receiver(s)**.

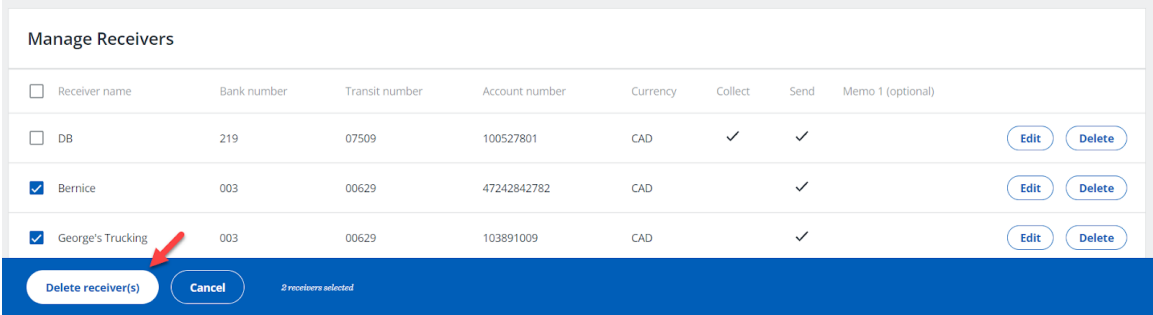

### 6. Confirm by selecting **Delete**.

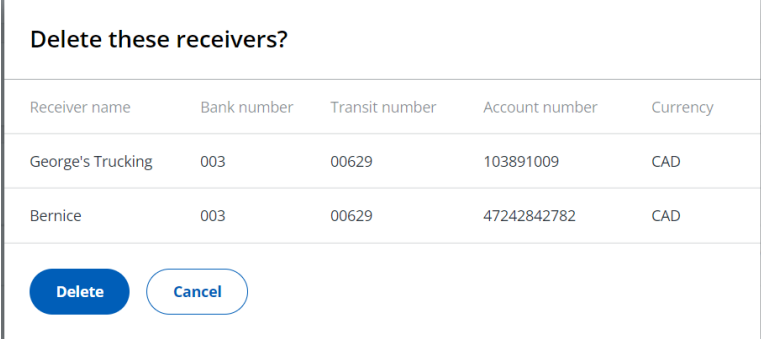

- 7. You should receive a confirmation of the receiver(s) deleted.
	- $\odot$  You've successfully deleted 2 receivers.

# <span id="page-26-0"></span>Managing EFTs

There are three ways to initiate an EFT file:

- Create an EFT file from saved receivers.
- Create an EFT file from a template.
- Import an EFT file created by your own accounting software.

Once the files are created or imported, you can send them to ATB Business for processing.

<span id="page-26-1"></span>Each file can contain up to 50,000 Send and/or Collect transactions.

#### Minimum Time Required

EFT files must be received **one business day prior to the earliest transaction due date**, to ensure timely processing.

This ensures that any problems in processing can be dealt with effectively.

**Note**: this timeframe does not include the internal workflow approval time you may require in order to submit your file to ATB Business.

## <span id="page-27-0"></span>Creating Files

#### <span id="page-27-1"></span>Create a File Manually

- 1. From the EFTs home page, select **Create EFT**.
- 2. Select **Create a File**.

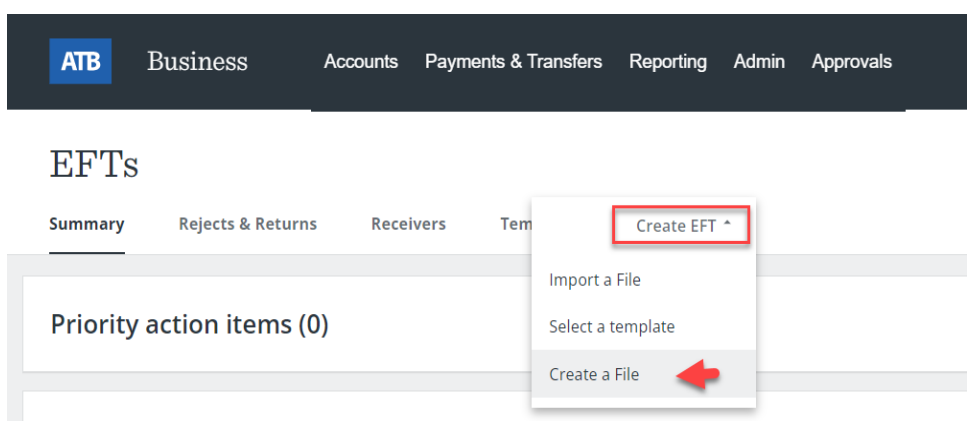

3. Enter a **File name**.

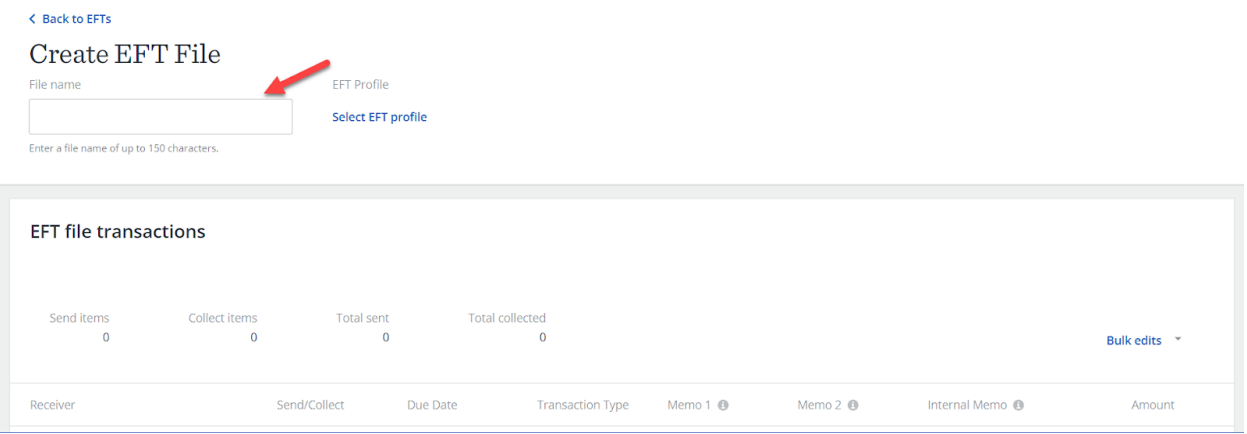

4. Choose **Select EFT profile**.

**Note**: Profile selection is only required when you have **multiple EFT profiles**.

● Scroll or **Search** then select the profile you want to use for the creation of the EFT file.

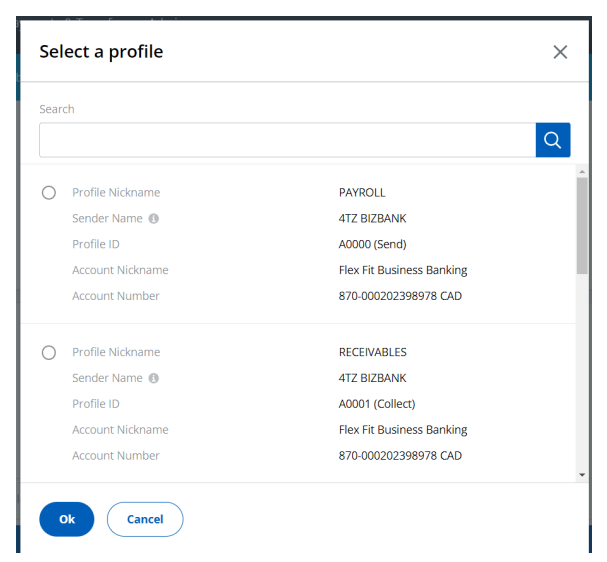

- 5. Select **Ok**.
- The profile selected determines the type of transactions in the file (Send, Collect or Send and Collect). The sender name and account that will be used for settlement is displayed for your confirmation.
- 6. Select **Add Transaction**.

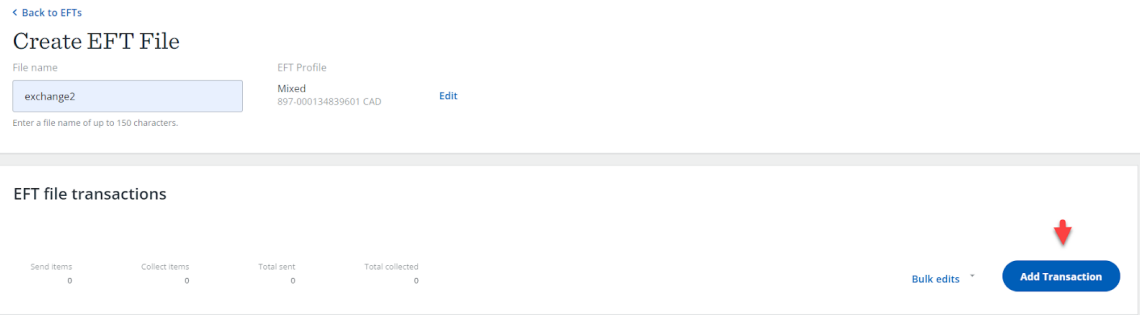

7. Select a receiver from the drop down list of previously saved receivers or type in the receiver name.

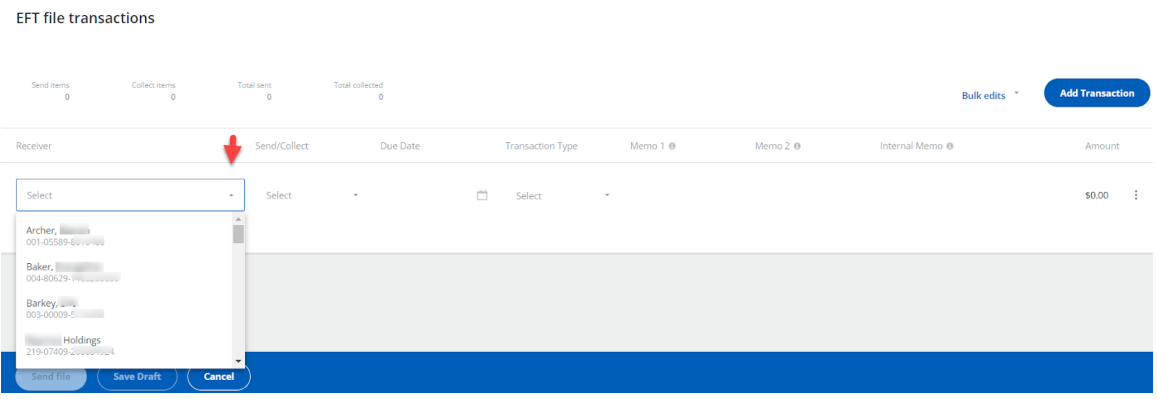

- 8. Enter the following information (required):
- Select **Send** or **Collect**.
- Select a **Due Date.**
- Select a **Transaction Type** or type in a transaction type code or a keyword.

See: Payments Canada [Transaction](https://www.payments.ca/sites/default/files/standard007eng.pdf) Codes

● Enter **Amount**.

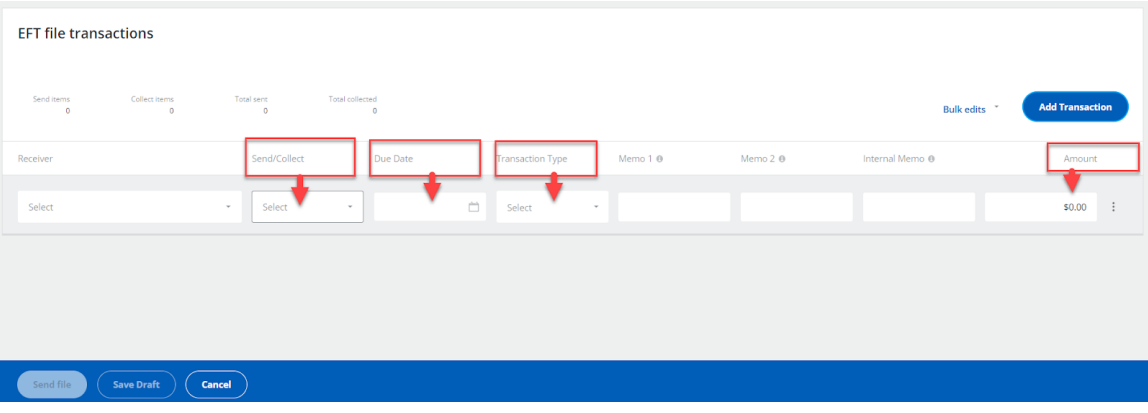

● The other 3 fields are **optional** and can be used for your tracking or identification.

- **Memo 1** also known as Cross Reference. Any changes made will not be saved with the Receiver for future use. This information goes out with the transaction.
- **Memo 2** also known as Sundry data (optional). This information goes out with the transaction.
- **Internal Memo** this information does not go out with the transaction and is for your purposes only.
- 9. Select **Add Transaction** (see image below) to add another row.

#### OR

- 10. Select the three vertical dots menu to:
- **Add a new row**.
- **Duplicate this row**.
- **Delete this row**.

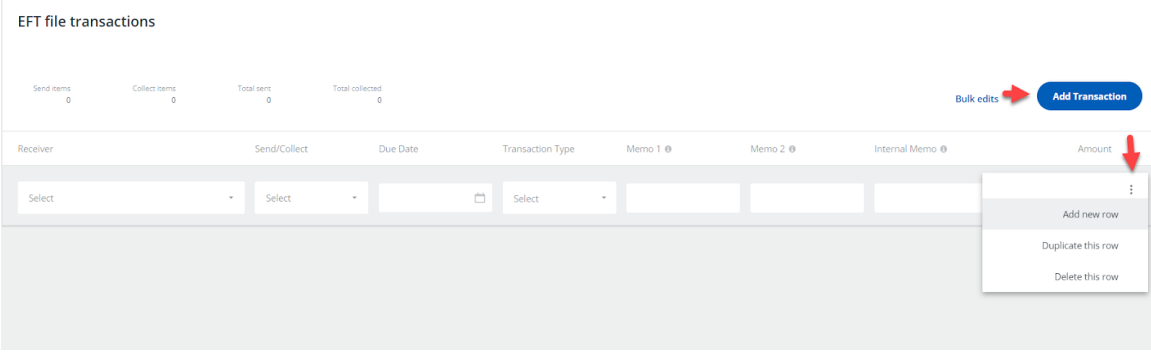

- 11. To proceed:
- Select **Send to ATB** If the file is complete and you are ready to send it.
- Select **Save Draft** If the file is incomplete or you are not ready to send it.

![](_page_31_Picture_108.jpeg)

● Saved drafts will display on the EFTs home page under the **Summary** tab in the **Drafts** section.

![](_page_31_Picture_109.jpeg)

#### <span id="page-32-0"></span>Create a File from a Template

You can create, save and reuse templates for EFT files. This is a convenient option for files that need to be sent out regularly with only a few changes.

- 1. From the EFTs home page, select **Create EFT**.
- 2. Choose **Select a template**.

![](_page_32_Picture_124.jpeg)

3. Select the template you want to use and select **Create EFT**.

![](_page_32_Picture_125.jpeg)

- 4. Update the required fields for each transaction:
- Enter the **Due Date** (mandatory) and change the **Amount** if required.
- **Memo 1**, **Memo 2**, and **Internal Memo** are optional.

![](_page_33_Picture_133.jpeg)

● To manage multiple transactions, select **Bulk edits** to update the **Amount**, **Due Date**, **Transaction Type** or to **Delete** transactions.

![](_page_33_Picture_134.jpeg)

**Note**: You can make these field changes to transactions without affecting your original template.

- 5. To proceed:
- Select **Send file** if the file is complete and you are ready to send it.
- Select **Save Draft** if the file is incomplete or you are not ready to send it.
- Select **Cancel** to exit.

![](_page_34_Picture_82.jpeg)

#### <span id="page-35-0"></span>Import an EFT File

You can import an EFT file into ATB Business using files created by your own accounting software.

Most types of accounting software can create EFT files that are compatible with the ATB Business platform.

Refer to your accounting software user guide or contact your software vendor to confirm compatibility.

Three file types are supported for importing files. You can decide which type and format works best for your business:

- 1464 bye format (recommended)
- 96 byte format
- CSV file format

Start by creating the file using your account software, then save the file to your computer.

See: Appendix B - EFT [file formats](#page-102-0) & validations

To import a file:

1. From the EFTs home page, select **Create EFT**.

![](_page_35_Picture_241.jpeg)
### 2. Select **Import a File**.

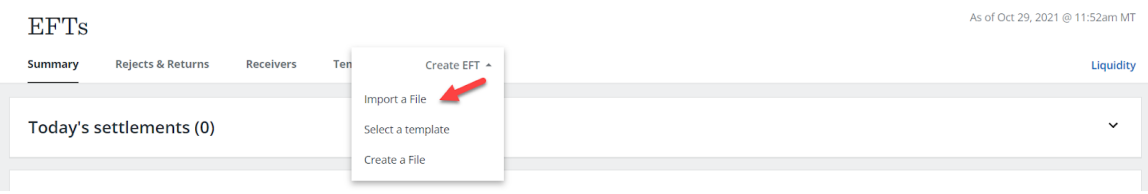

### 3. Choose **Select EFT profile**.

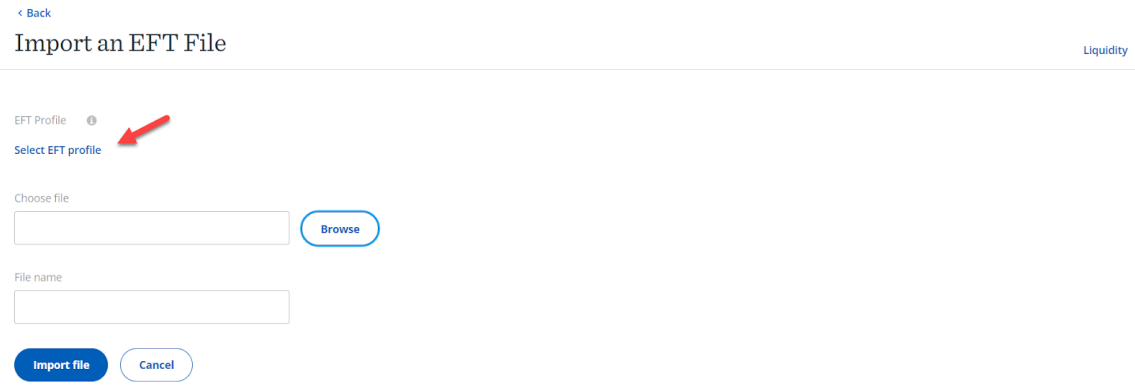

4. If you have more than one EFT profile, select the profile ID you wish to use. The profile indicates the allowed type of transactions for the file (Send, Collect or Send and Collect). It provides the sender name and the settlement account.

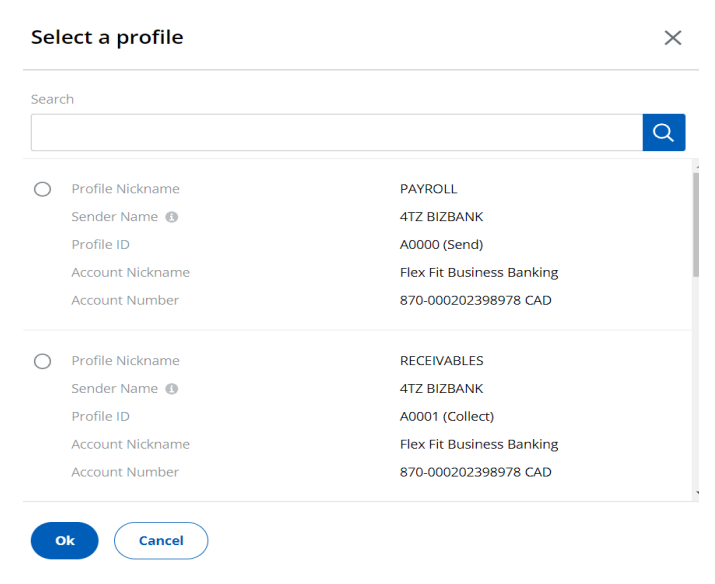

- 5. Select **Ok.**
- 6. Select **Browse** to search your computer for the file you want to import and open the file.

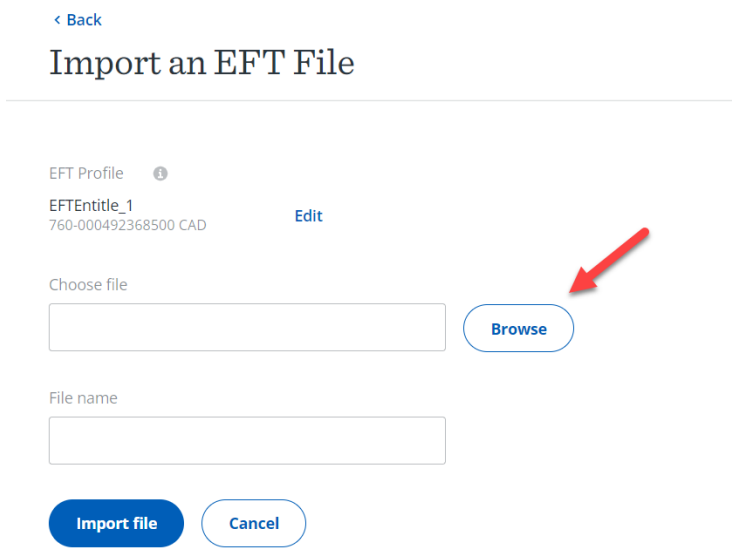

- 7. The file selected will automatically be populated in the **File** name field. If you wish, you can clear the field and rename the file.
- 8. Select **Import file.**

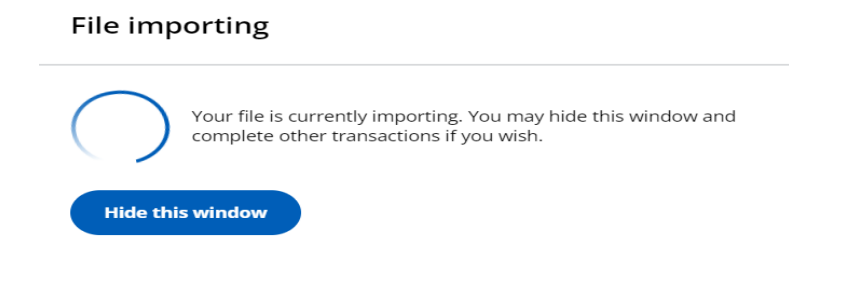

9. When the import process is successfully completed you will see a confirmation pop up.

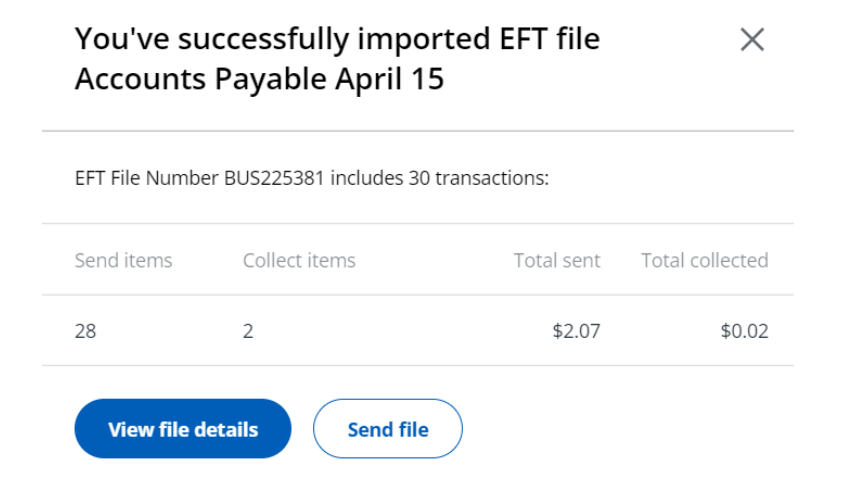

- **View file details** will take you to the **Draft** details screen.
- **Send file** will send the file for processing.
- 10. The successfully imported file is automatically saved to **Drafts**.

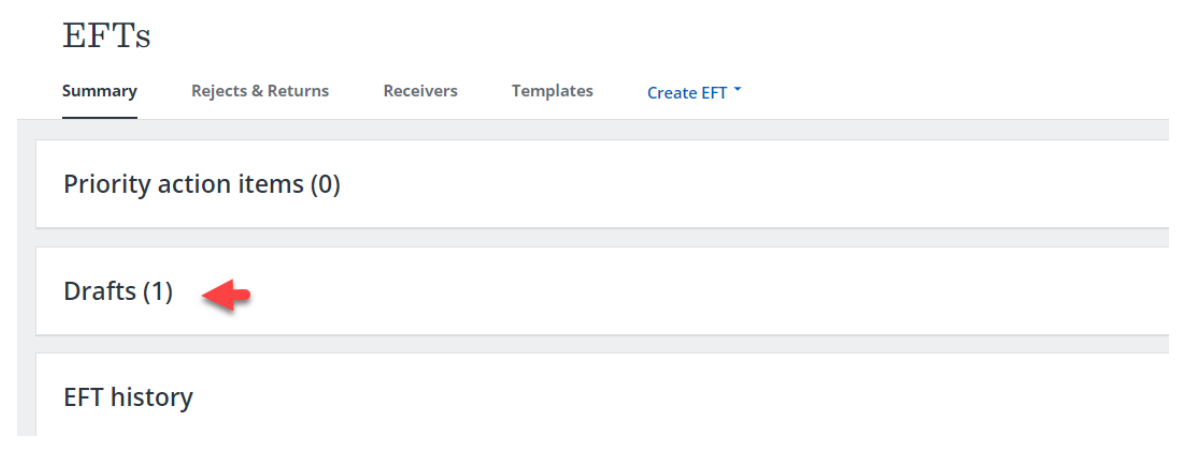

# Import Errors

If there are any errors during the import process, you will receive an error message. Select **View errors** to see a list of errors for the file you were trying to import.

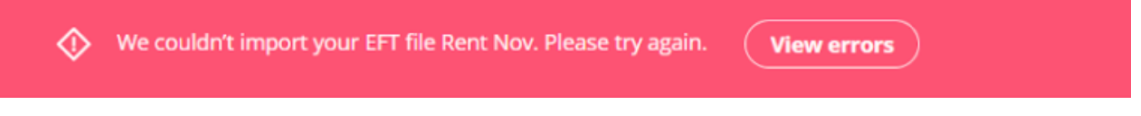

The list of errors will be displayed. If you'd like to print the list, select **Download PDF**. You can review the errors, fix the file and try to import it again.

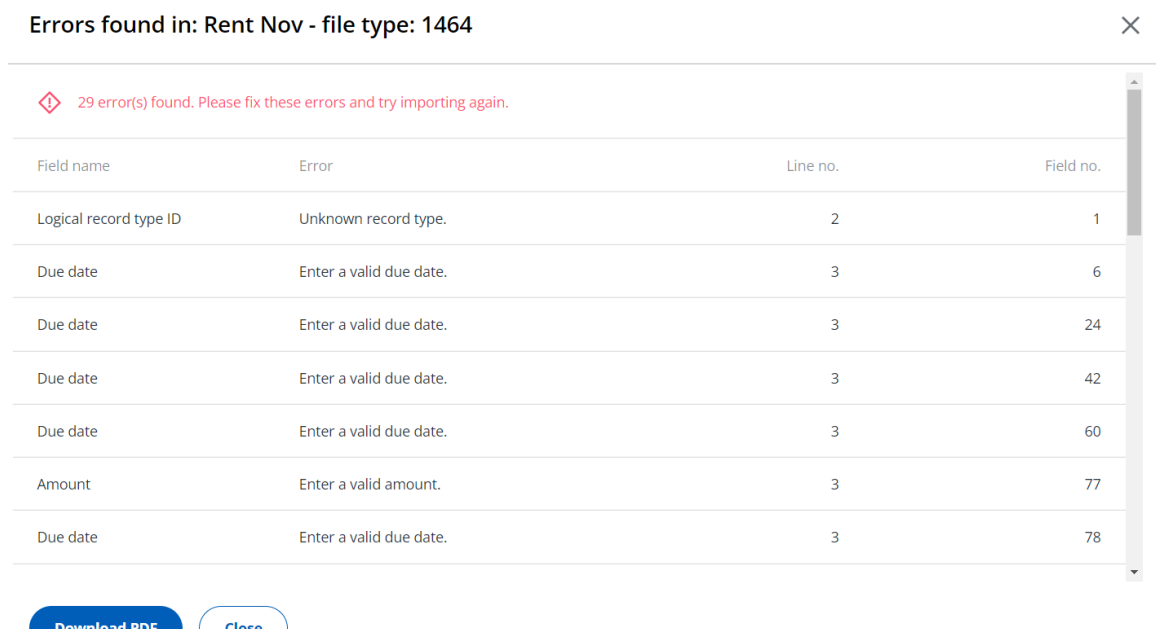

From here, you can choose to:

- Hide the importing window,
- Import another file, or
- Navigate away from the import screen.

Once the import has completed, a confirmation pop up will display in the bottom right corner of the screen. Select **View summary** to go to the **Draft** details screen.

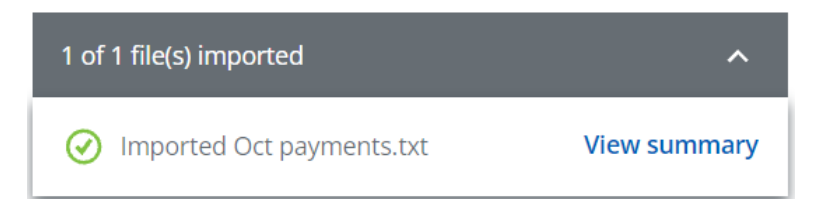

If errors have occurred during the import process, the pop up in the bottom right corner will display a red X next to each file with an error. Select **View summary** to see the import errors for the file.

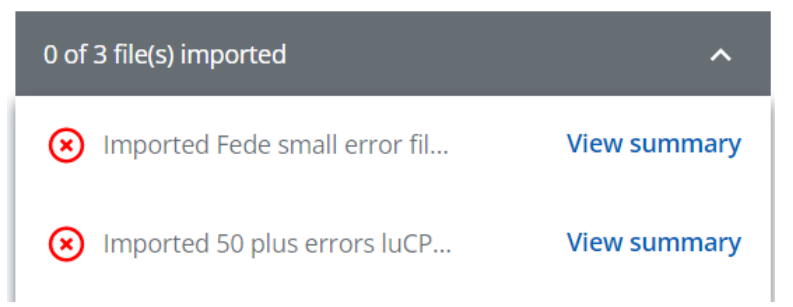

# Draft Files

The **Drafts** section displays files that have been created manually, created from a template or imported. Draft files are:

- 1. Files that have not yet been sent for processing or are pending future edits.
- 2. Files that have been sent for approval and:
	- approval is pending,
	- approval was rejected or failed, or
	- approval time expired.

**Note:** You will need to regularly review the files in **Drafts** to determine what actions need to be taken so the files can be sent for processing.

## View a Draft File

1. From the EFTs home page, under the **Summary** tab, select **Drafts**.

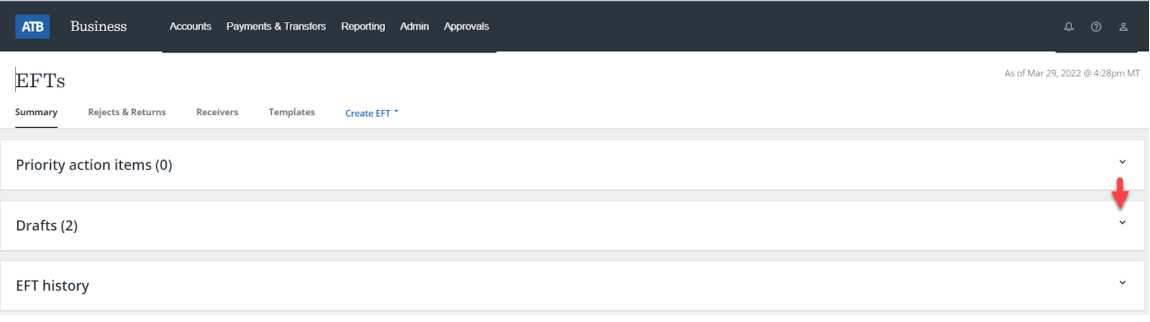

# 2. Select the row of the file you want to view.

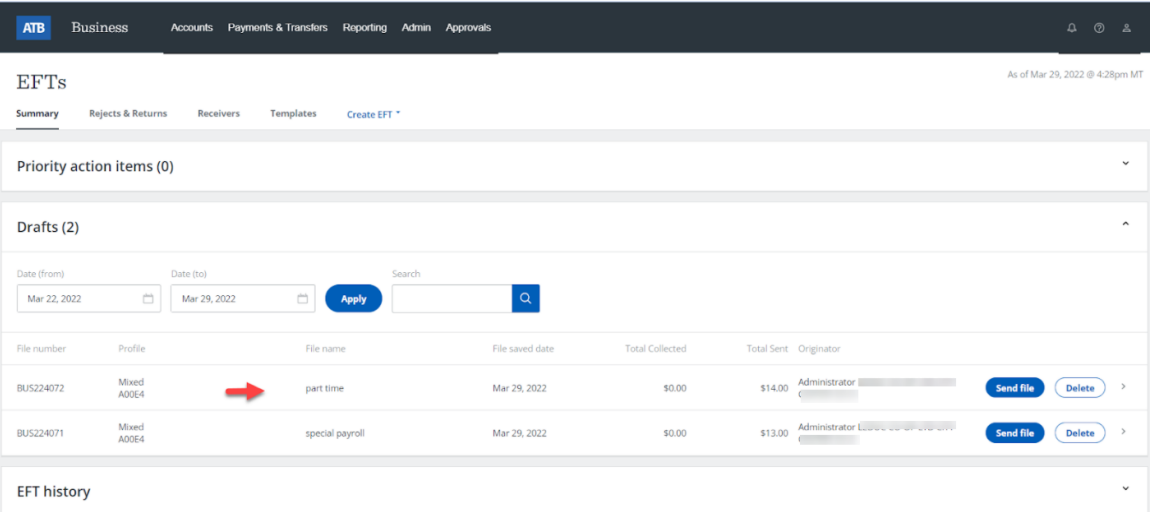

# 3. View the file details.

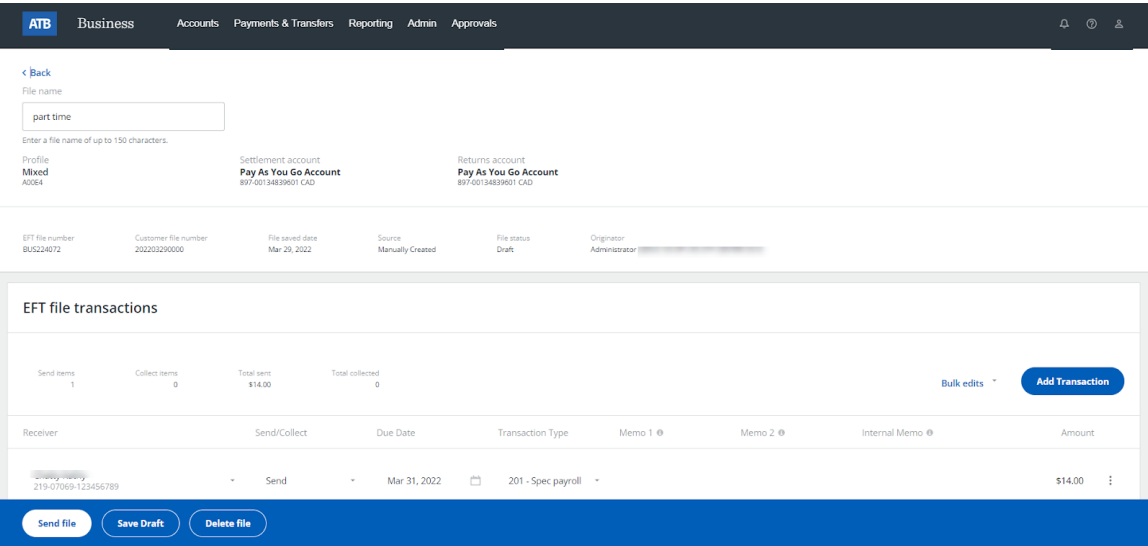

# Edit a Draft File

Files you have created in ATB Business (with the exception of imported files) can be edited prior to sending them for processing.

1. On the EFTs home page, under the **Summary** tab, select **Drafts**.

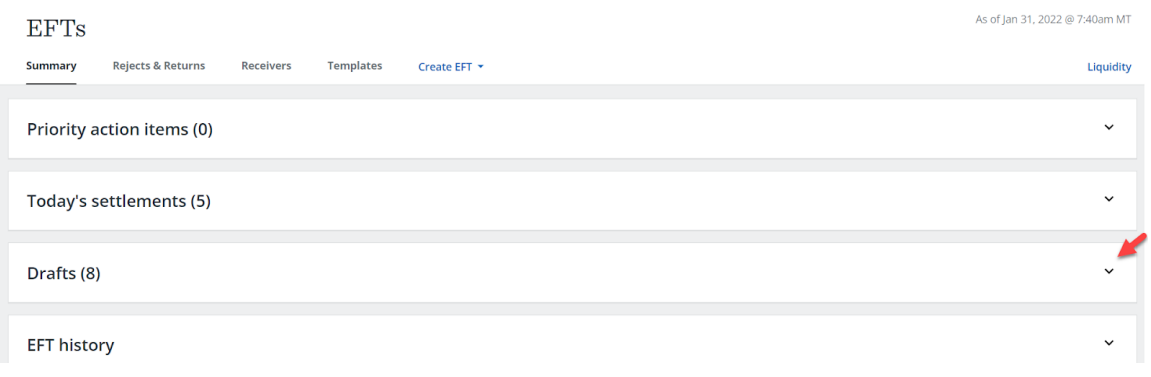

#### 2. Select the file you want to edit.

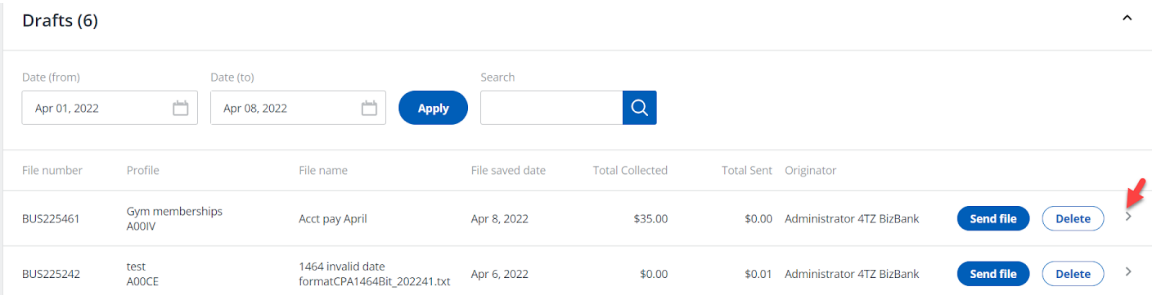

- 3. Once the file is selected, you can make the following changes (see image on the following page):
- (1) Change the **File name**
- **●** (2) **Add Transaction**
- (3) Use **Bulk edits** to change the due date, transaction type, amount for all transactions in the file, or delete multiple transactions
- (4) Use the three vertical dots menu to add, duplicate or delete a row
- (5) Change the **Receiver**
- (6) Change the **Send/Collect** if the profile allows
- (7) Change the **Due Date**
- (8) Change the **Transaction Type**
- (9) Add or change **Memo 1** information
- (10) Add or change **Memo 2** information
- (11) Add or change **Internal Memo** information
- (12) Change the **Amount**

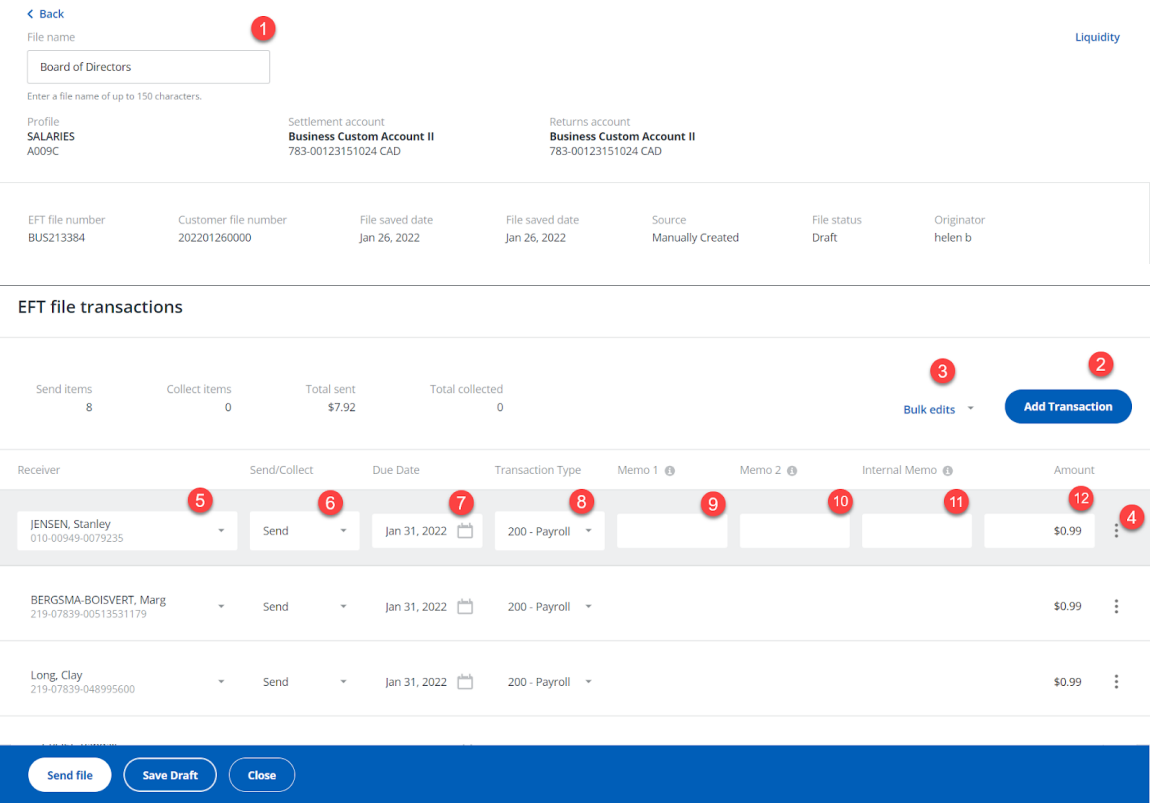

4. Once all changes have been made, proceed as follows:

- Select **Save Draft** If the file is incomplete or you are not ready to send it. Saved drafts will display on the EFTs home page under the **Summary** tab in the **Drafts** section.
- Select **Send file** if the file is complete and you want to send it.
- If the file requires approval, the file will move from **Drafts** to the **Priority action items** section.
- The person who has created the file will see the **Priority action items** without the option to **approve**.

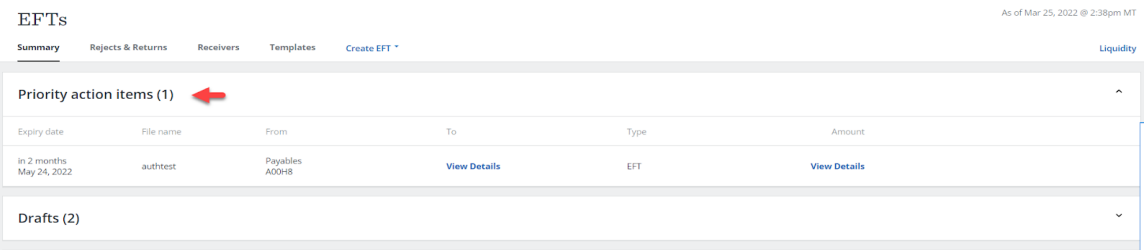

● If you are the approver you will see the **Approve** button.

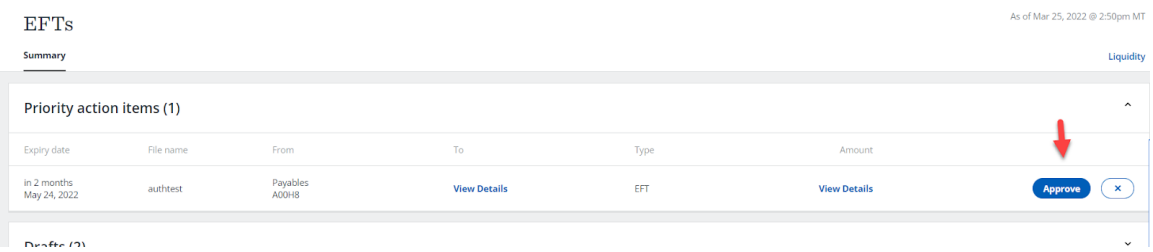

● When **Approve** is selected, a pop up will appear with the options to **Approve file** or **Cancel**.

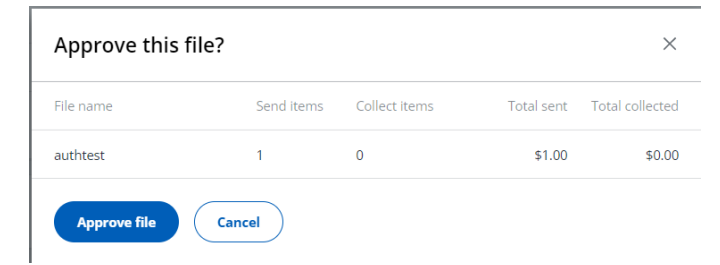

● If **Approve file** is selected, a confirmation message will appear. If further approval is required the message will include **View pending approvals**.

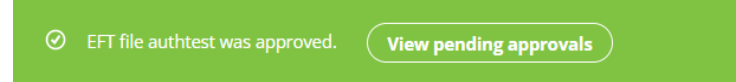

● The **Pending approvals** section will show that the 1st of 2 approvals has been completed.

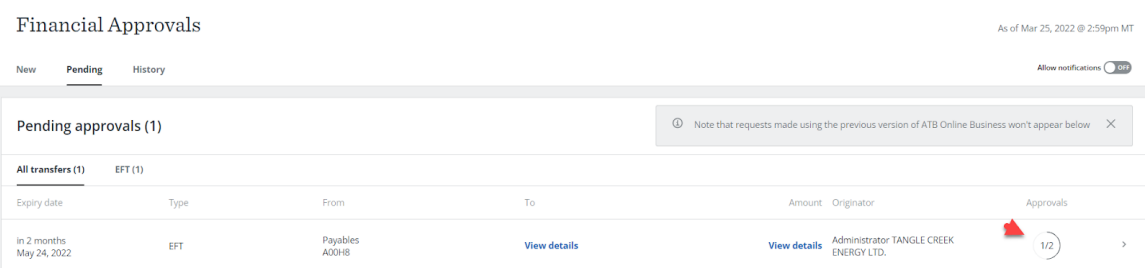

● When the last approval is complete the confirmation of "**approved and sent to ATB for processing"** will appear.

 $\odot$  EFT file authtest was approved and sent to ATB for processing.

# Delete a Draft File

### 1. On the **Drafts** page select **Delete**.

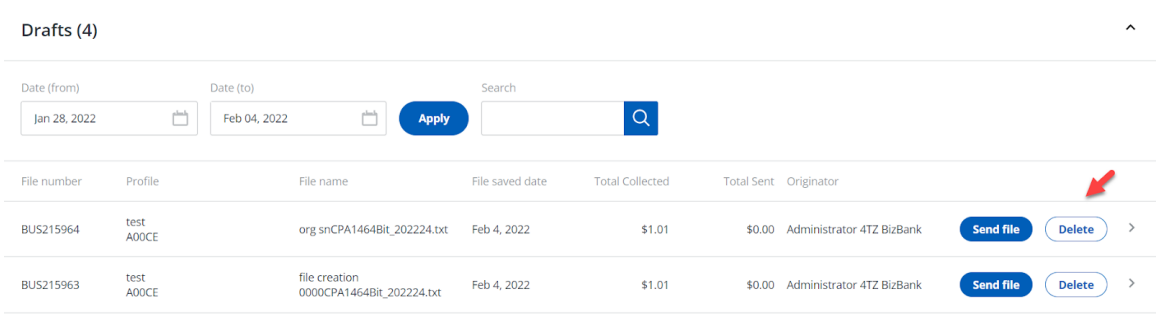

2. A pop up will appear with the options to **Delete** or **Cancel**.

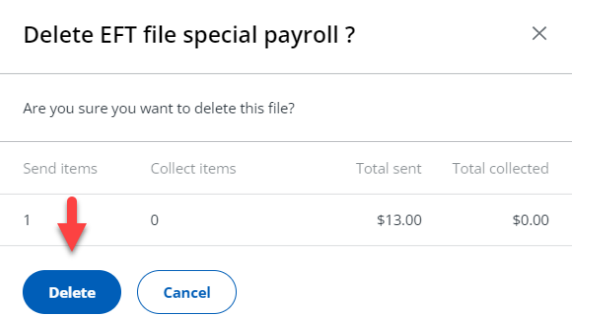

3. If **Delete** is selected, a confirmation message will appear.

 $\odot$  special payroll BUS224071 has been successfully deleted.

# Rejected, Expired or Failed Workflow

**Note:** If the status shows as **Approval failed**, this is due to system issues. Please resubmit for approval.

If the workflow shows **Approval rejected** (by the approver) or **Approval expired** (pending approval more than 60 days), you may wish to correct and resubmit.

1. From the EFTs home page, under the **Summary** tab, select **Drafts**.

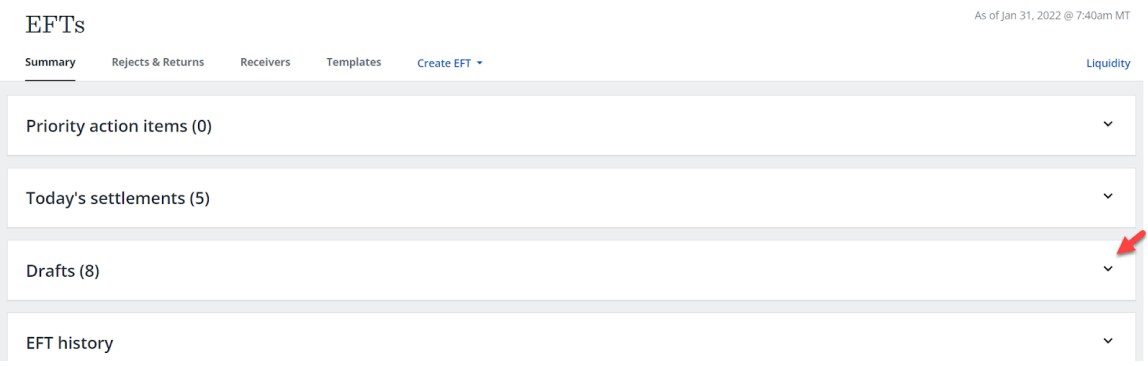

2. Identify the file that was rejected, expired or failed by selecting **View details to see Approval status**.

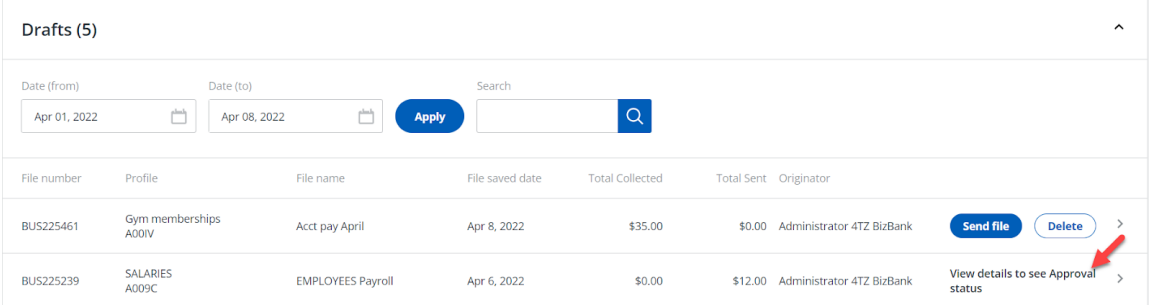

3. When file status indicates **Approval rejected**, **expired** or **failed** you can edit the file by scrolling down to where the transactions in the file are listed.

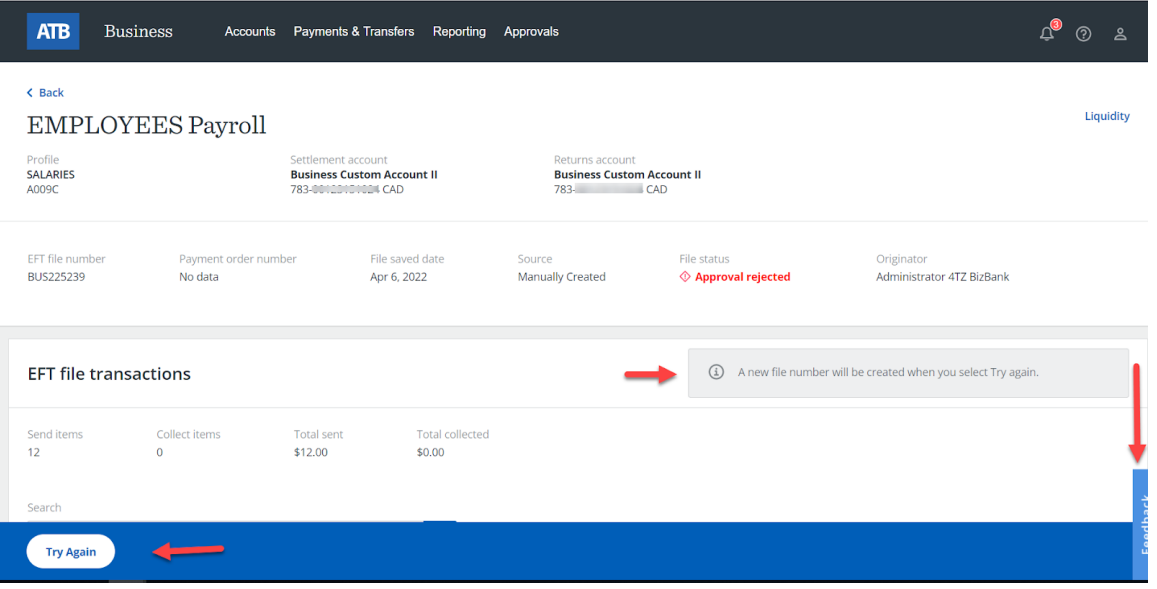

- 4. Select **Try Again.** You can make the following changes (see image below):
- (1) Change the **File name**
- **●** (2) **Add transaction**
- (3) Use **Bulk edits** to change the due date, transaction type, amount for all transactions in the file, or delete multiple transactions
- (4) Use the three dots menu to add, duplicate or delete a row
- (5) Change the **Receiver**
- (6) Change the **Send/Collect** if the profile allows
- (7) Change the **Due Date**
- (8) Change the **Transaction Type**
- (9) Add or change **Memo 1** information
- (10) Add or change **Memo 2** information
- (11) Add or change **Internal Memo** information
- (12) Change the **Amount**

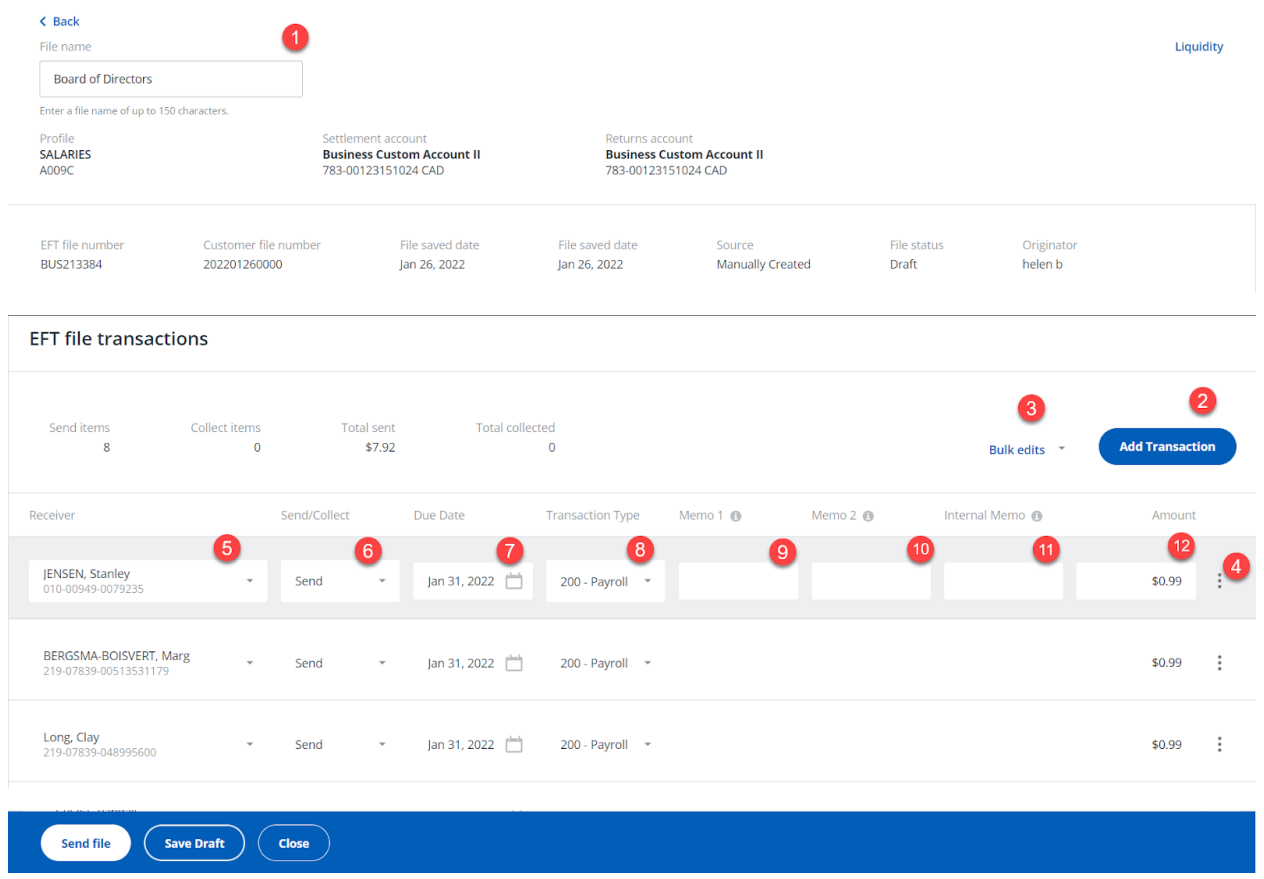

- 5. Once all changes have been made, you can choose to:
- Select **Send file** if the file is complete and you want to send it.
- Select **Save Draft** If the file is incomplete or you are not ready to send it. Saved drafts will display on the EFTs home page under the **Summary** tab in the **Drafts** section.

# Send a File for Processing from Drafts

1. From the EFTs home page, under the **Summary** tab, select **Drafts**.

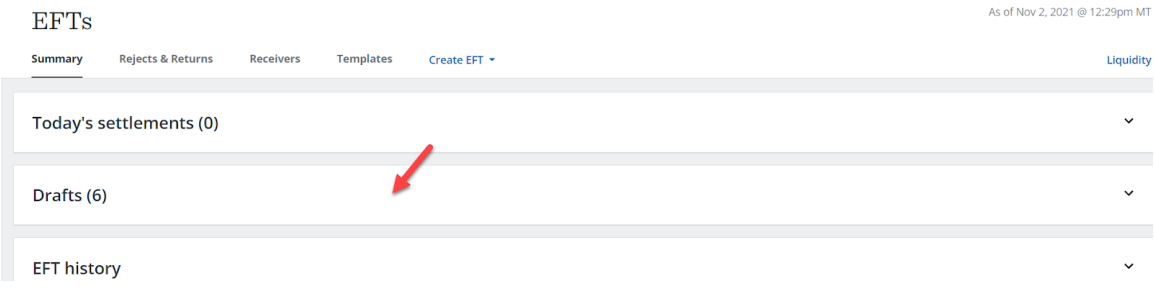

### 2. From this screen you can choose **Send file** directly.

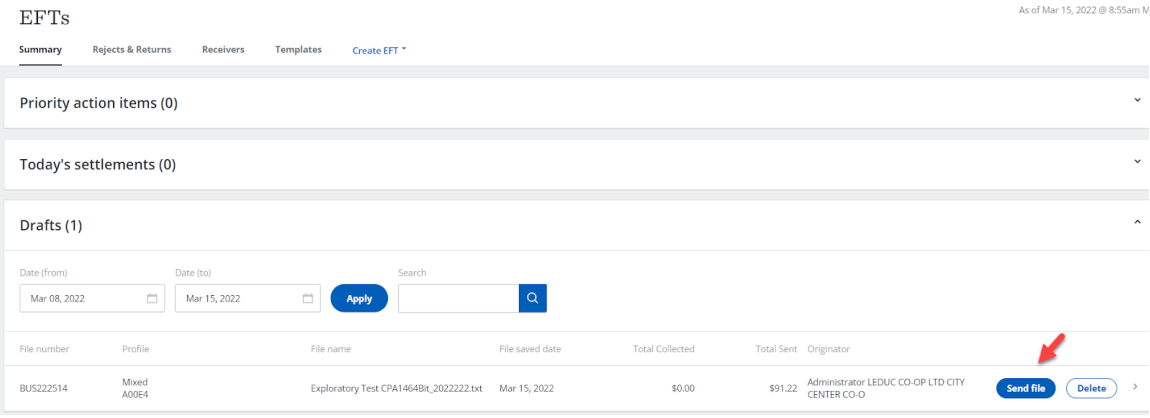

#### OR

3. If you'd like to view the file details before sending, select the row of the file.

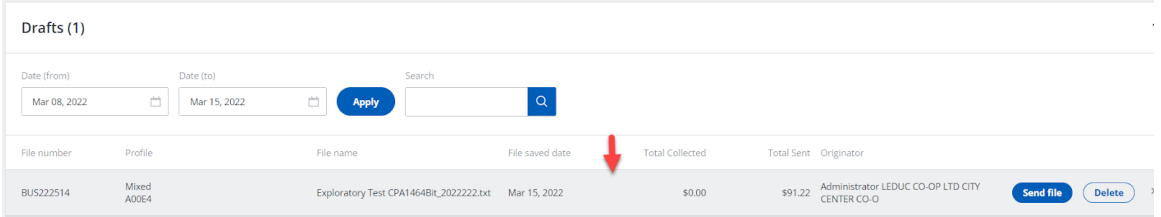

4. View the details, then select **Send file**.

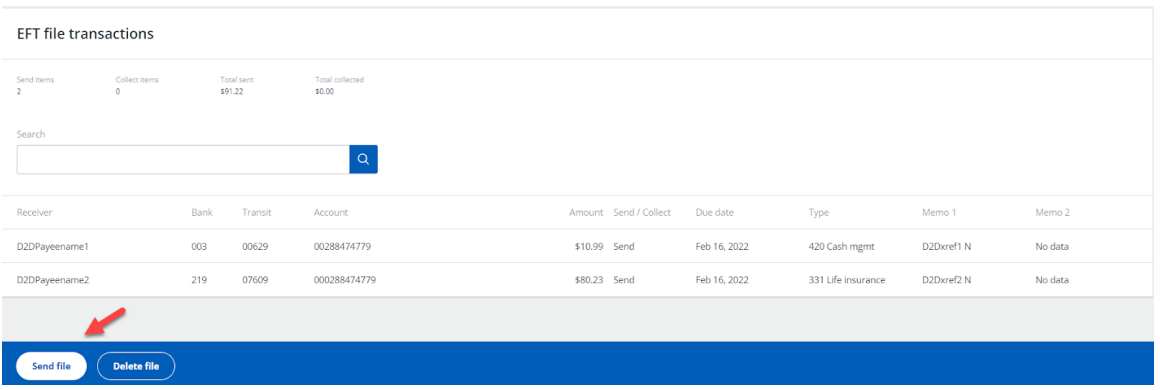

5. Check the totals in the confirmation pop up, then select **Send file**.

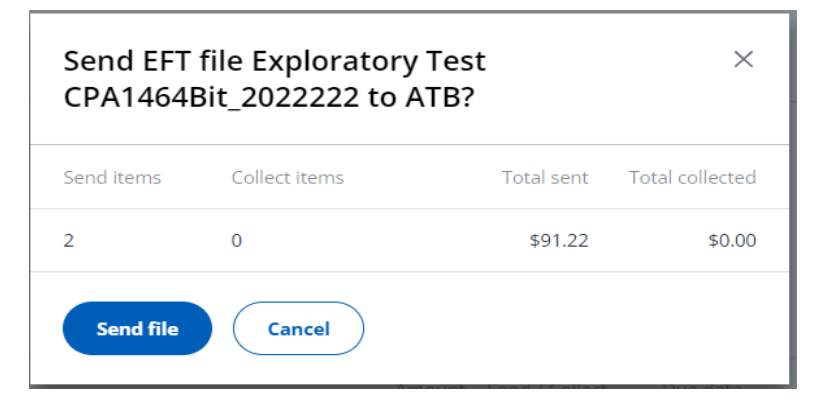

6. If no approval is required, the file will be sent for processing. You will see a message confirming that the file has been sent. Check **EFT history** to confirm the status of the file.

⊙ You've successfully sent EFT file Exploratory Test CPA1464Bit\_2022222 BUS222514 to ATB. Please check EFT History to confirm file status.

7. If approval is required, the file will be sent for workflow approval. Once it's approved by the authorized user(s), it will then be sent for processing.

● To see the status of a file that requires workflow approval, go to the EFTs home page. Under the **Summary** tab, select **Priority action items**. Select **View Details** for the file you want to check.

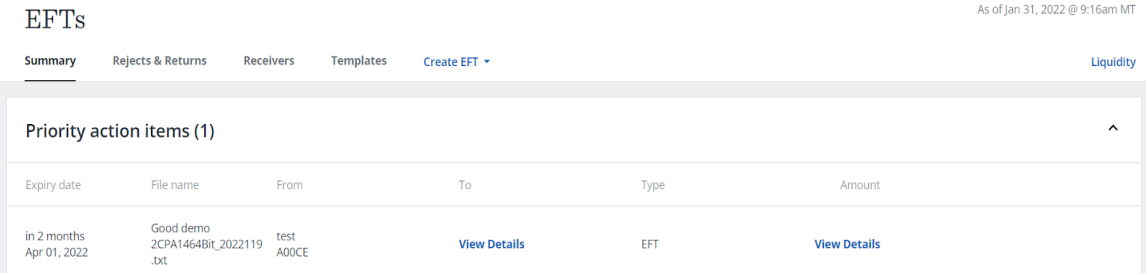

### ● The **Status** of the approval can then be reviewed:

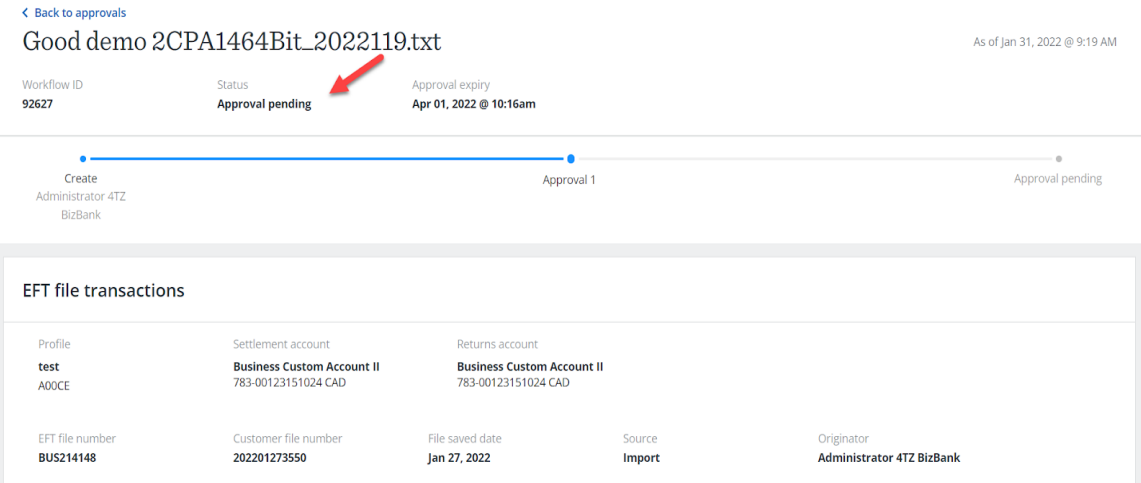

# Workflow Approval

Any EFT file that has been sent and requires approval will automatically go into workflow approval before being sent to ATB for processing. If additional approvals are required, subsequent authorized users will need to sign in to ATB Business or the ATB Business Mobile App to review and approve the file. If no approval is required, it will be sent directly to ATB for processing.

If a user sends a file that requires approval, they will be able to see the EFT file on the EFTs home page under the **Summary** tab, in the **Priority action items** section.

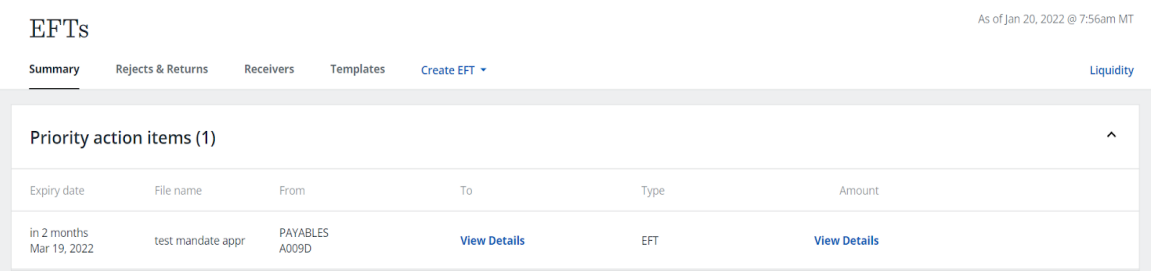

The file will also display under **Drafts**. To see the status of the approval, select **View details to see Approval status**:

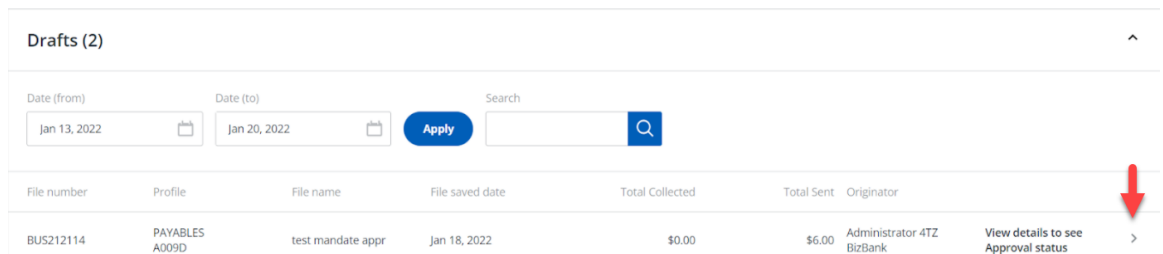

#### The **Status** of the approval will appear on the details screen.

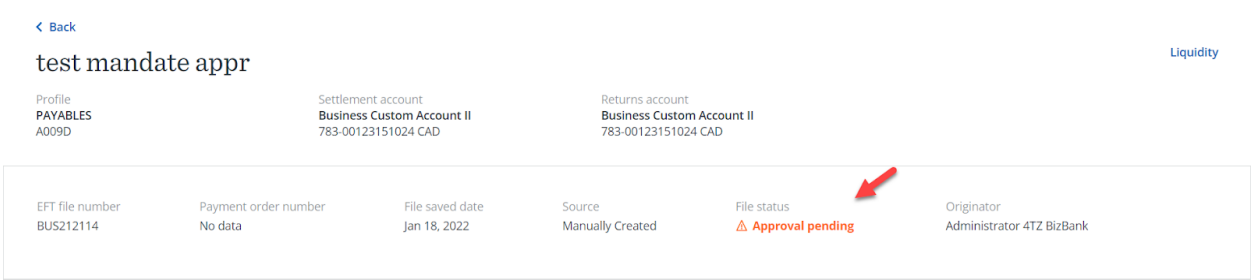

# Approvers & Notifications

Users who have the Approve functionality assigned to their role have three ways to view notifications for files requiring approval.

- The **Notifications icon** in the top right of the main navigation.
- The **Approvals tab**
- The User logs in and navigates to the **Summary** section **"Priority action items"** on the EFTs home page

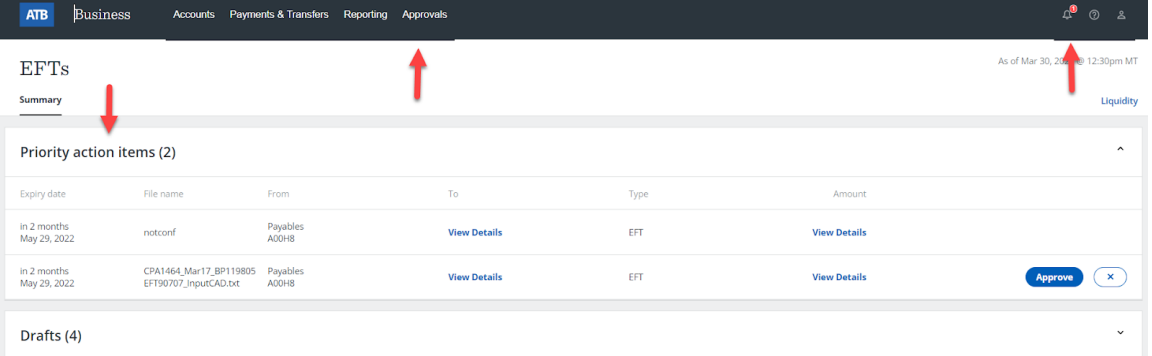

#### Notifications Icon

● Select the **notification icon** to view the files pending approval. The red circle shows the number of approvals pending.

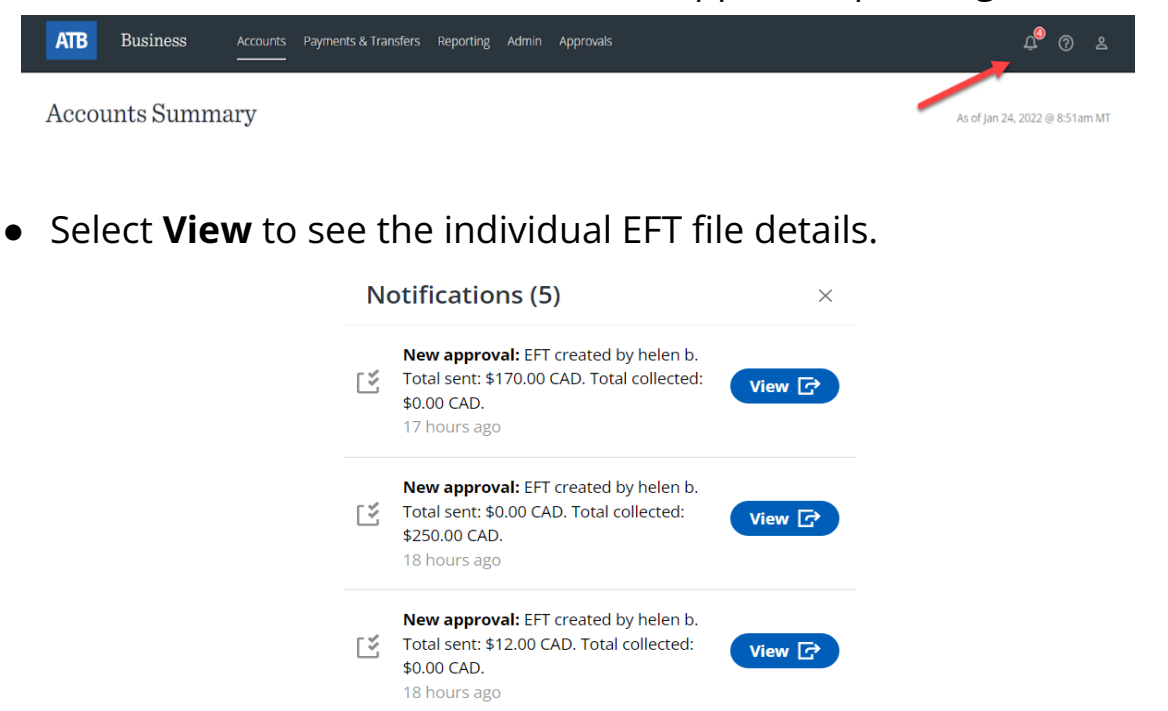

● The EFT file details will display. The approver can **Approve** or **Reject** the file.

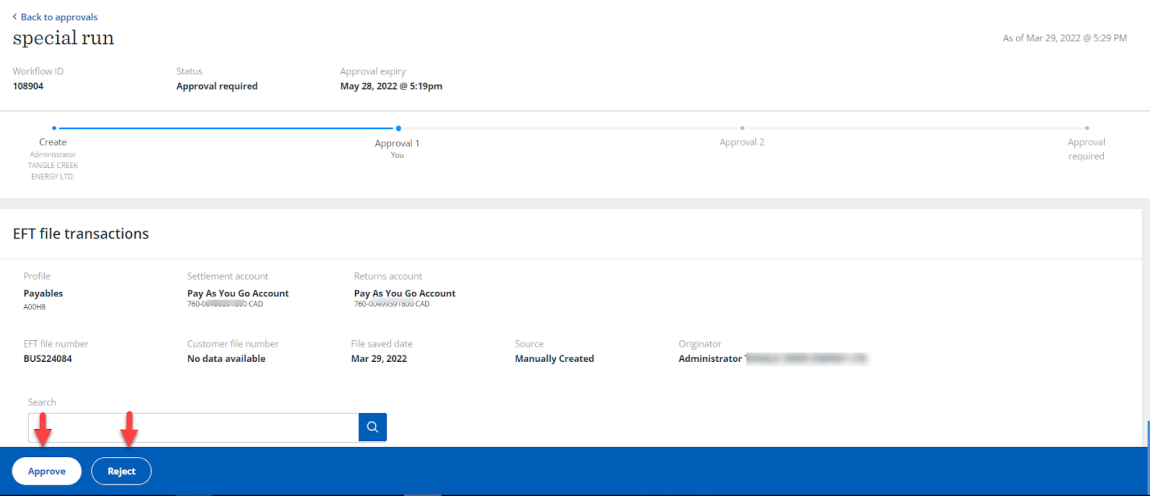

### Approvals Tab

● On the **Accounts Summary** page, the approver selects the **Approvals** tab from the main navigation and selects **Financial**.

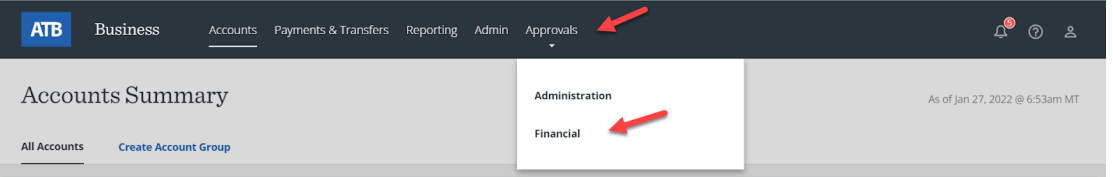

● A list of the file(s) that require approval is displayed with options to **View Details, Approve** or **X** (reject):

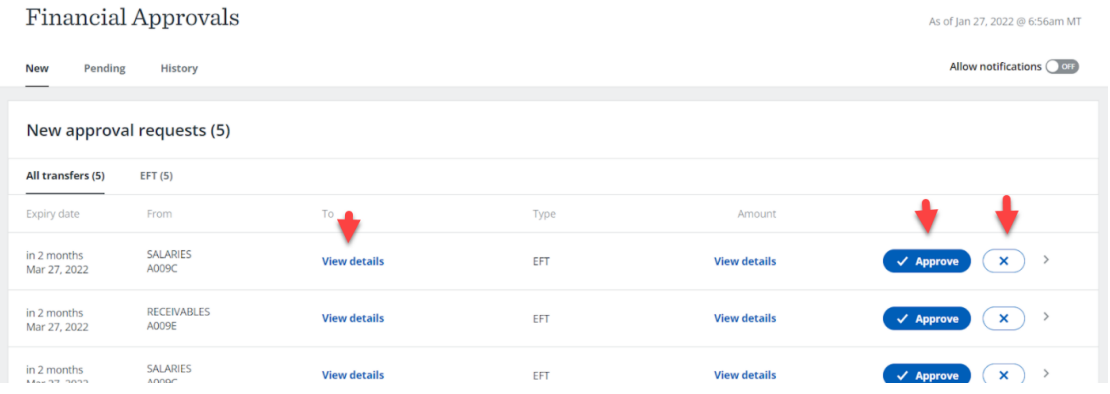

● If **View details** is selected, the option to **Approve** or **Reject** is available at the bottom of the page.

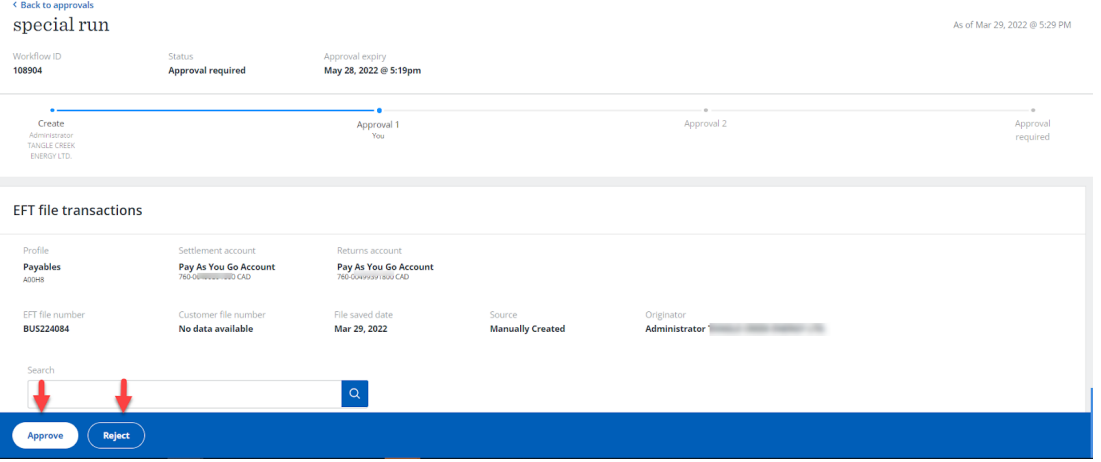

### Priority Action Items

● On the EFTs home page, the approver can locate **Priority action items** under the **Summary** tab. The approver can then select **View Details, Approve** or **X** (reject).

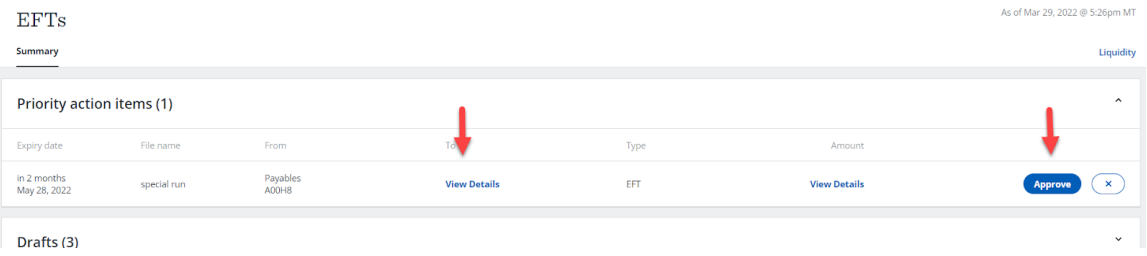

● If **View Details** is selected, the option to **Approve** or **Reject** is available at the bottom of the page.

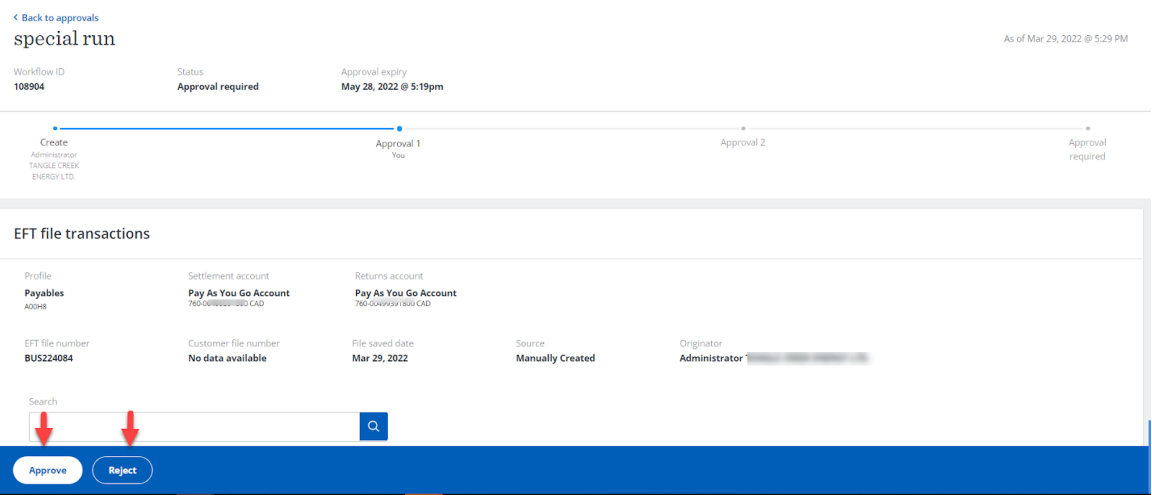

● If the approver selects **Approve**, they will see a confirmation pop up (shown on the following page) where they can select **Approve file** or **Cancel**.

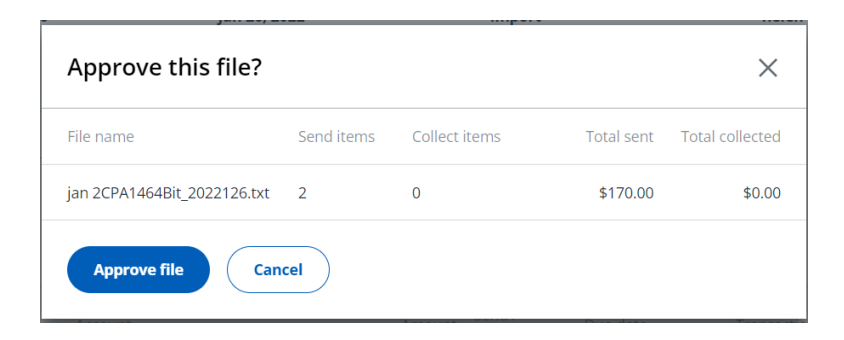

- If the file is approved, a confirmation message will appear and the file can be viewed in **EFT history**.
- If the approver selects **Reject**, they will see a confirmation pop up where they can select **Reject file** or **Cancel**.

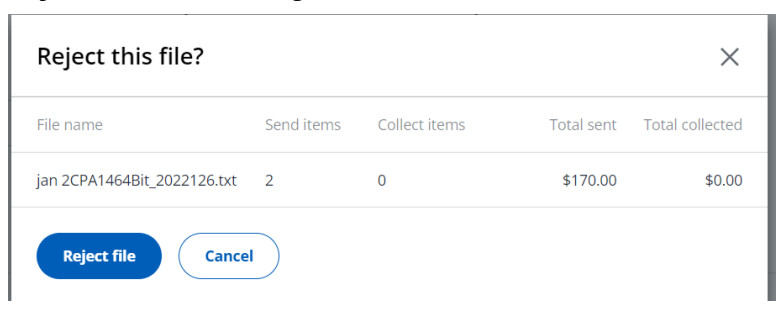

● If the file is rejected, a confirmation message will display and the file can be viewed in **Drafts**.

**Note**: For Dual Approval, the same process applies except the approval needs to be received from two different users. As always, please check the **Priority action items** or the **Approvals tab** for pending approvals.

# EFT History

**EFT history** displays the last 12 months of all EFT files submitted by your company. This includes files that were successfully submitted to ATB for processing as well as files that were not processed for the following reasons:

- Files that were rejected due to exceeding liquidity limit, non-sufficient funds (NSF), the existence of a duplicate file, or
- The file was recalled.

#### View EFT history

1. From the EFTs home page, under the **Summary** tab, select **EFT history**.

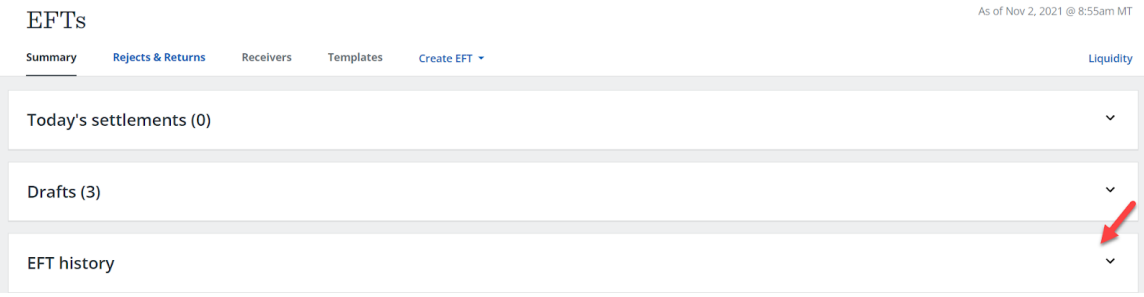

2. Select a date range, then select **Apply**.

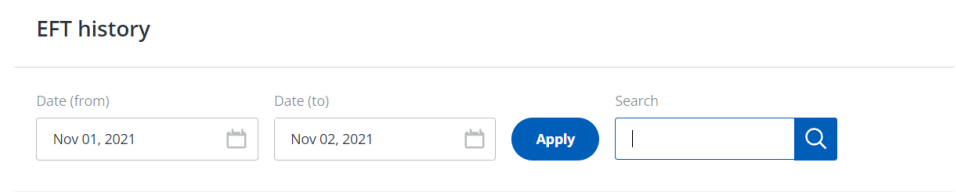

- 3. Scroll to find the file you are looking for or enter the specific file name you're looking for in the **Search** field and select the magnifying glass.
- 4. The status of the file will be displayed on the **EFT history** summary screen.

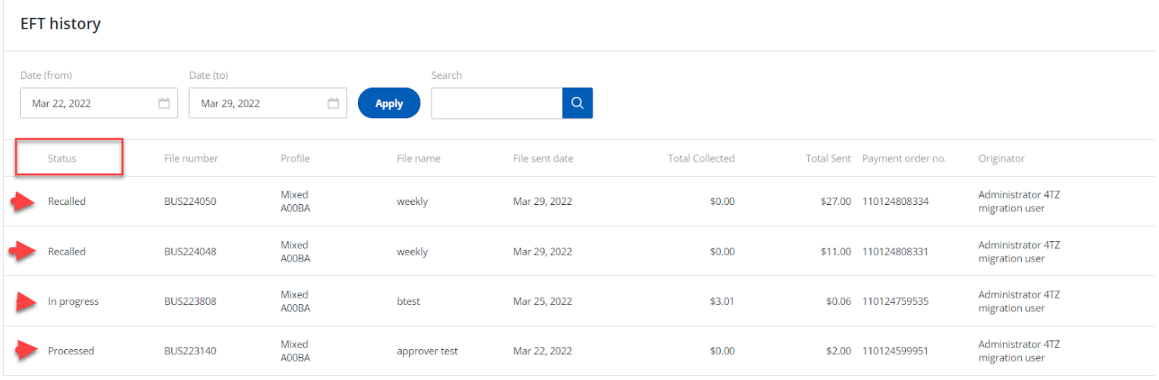

5. To view the status of the transactions in the file, select the row of the file you want to view.

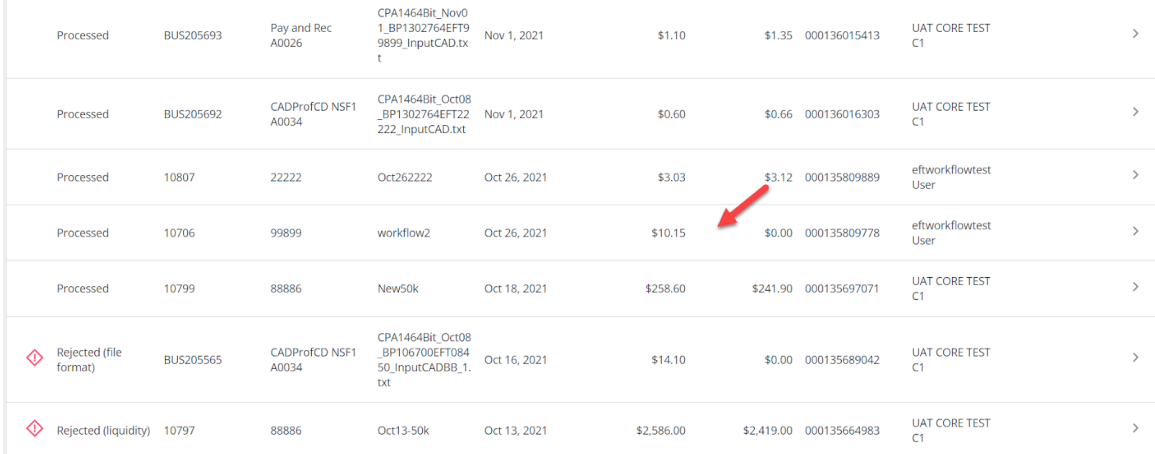

# 6. You will then be able to see the details and history of the EFT file.

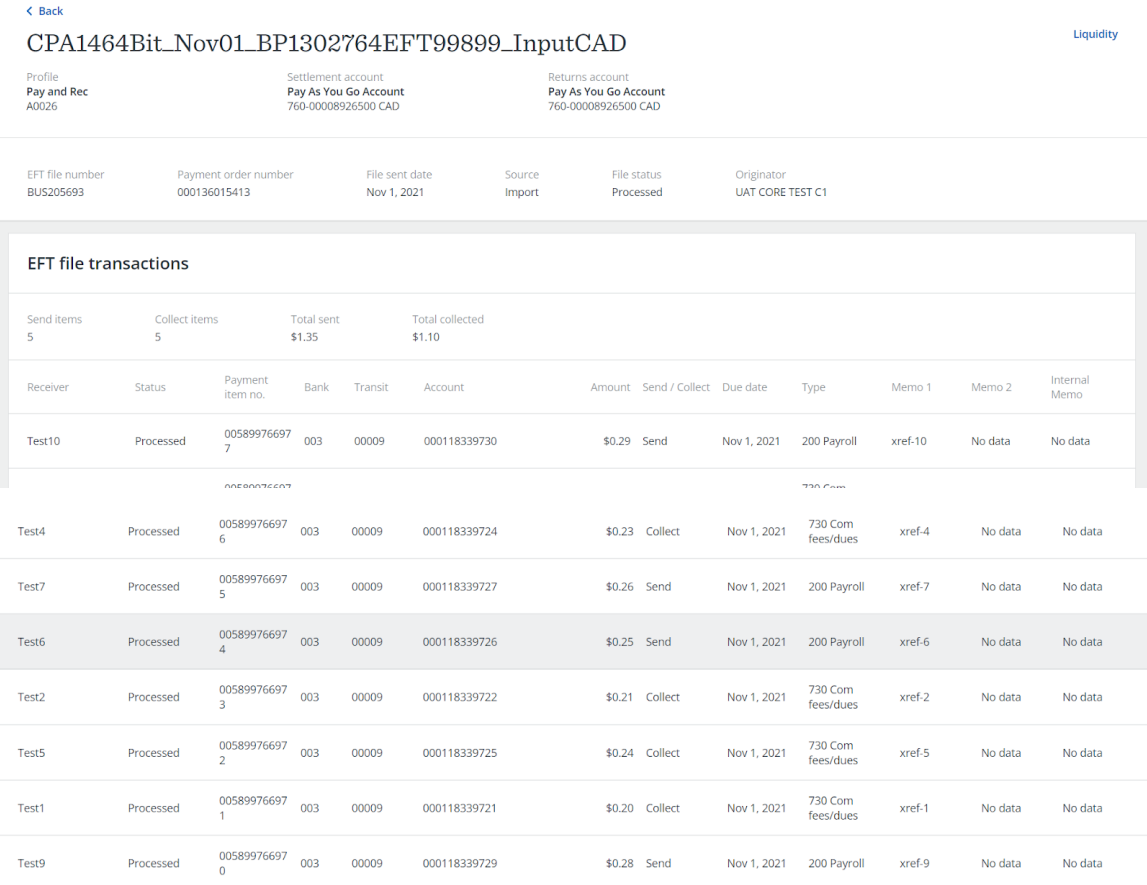

# Download EFT Transaction History

1. On the EFTs home page, under the **Summary** tab, select **EFT history**.

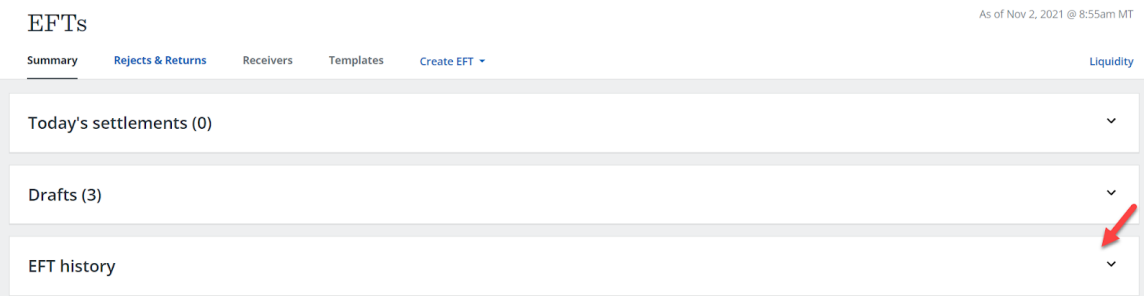

2. Select a date range, then select **Apply**.

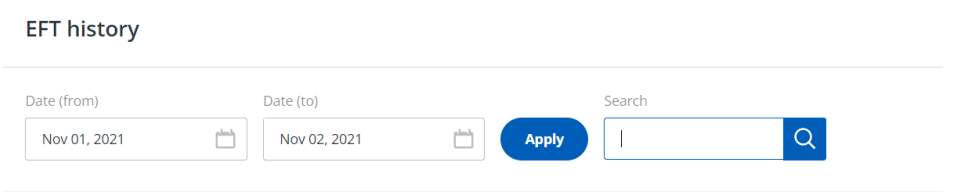

- 3. Scroll to find the file you are looking for or enter the specific file name you're looking for in the **Search** field and select the magnifying glass.
- 4. Select the file you want to download by selecting the row.

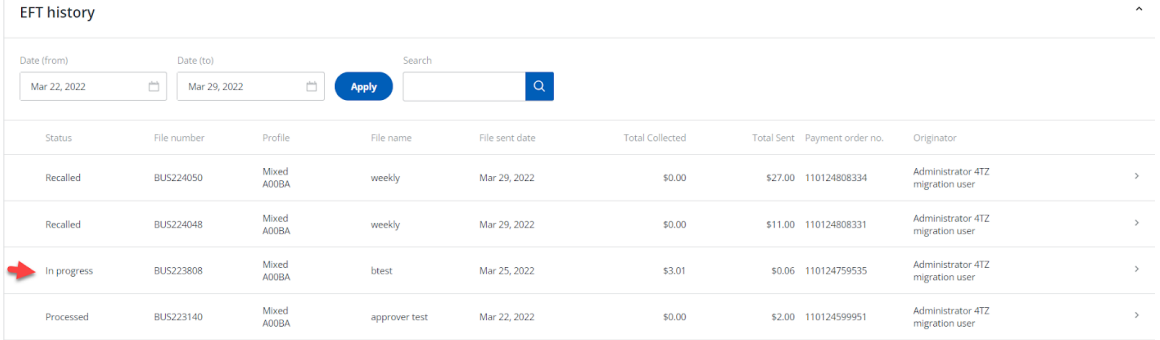

### 5. The **EFT history** details will display:

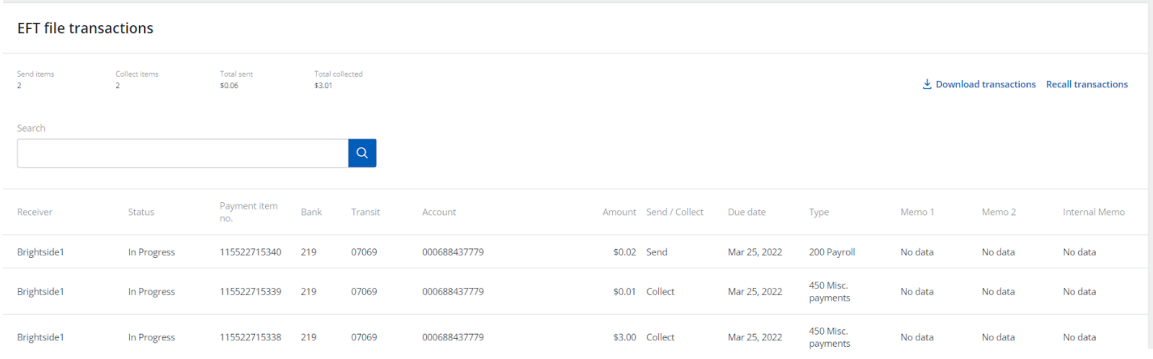

## 6. Select the **Download transactions** link.

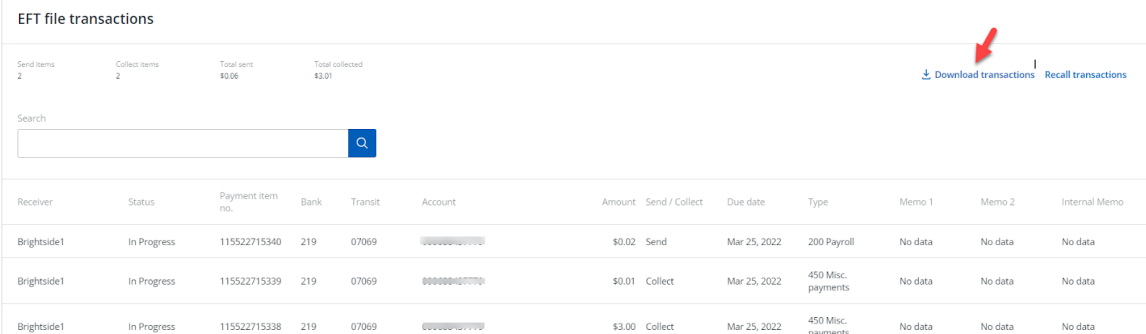

#### 7. Select **Download CSV**.

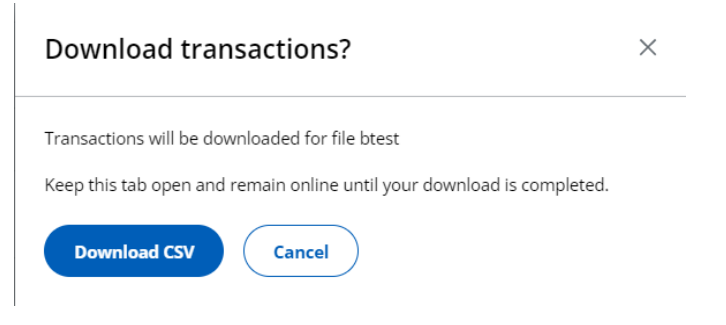

8. When the download is complete, you will be able to open or save the file from your browser.

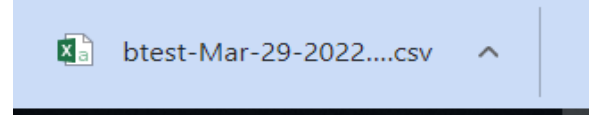

# Recall an EFT

EFT files or transactions can be recalled if they have not yet been processed by ATB.

1. From the EFTs home page, under the **Summary** tab, select **EFT history**.

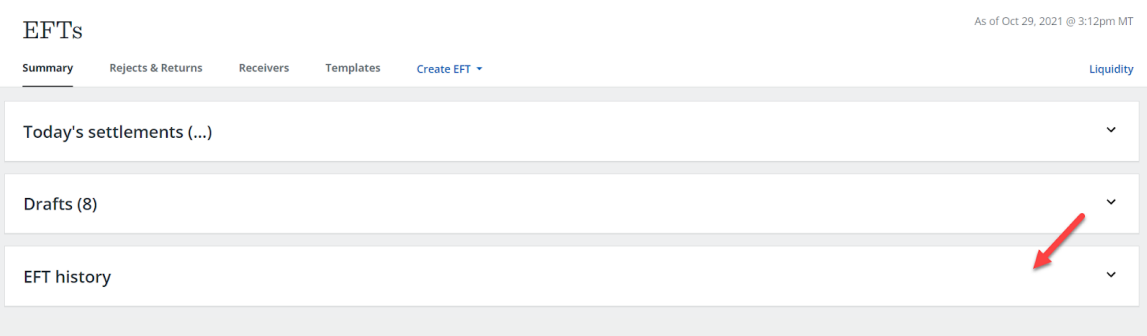

2. If the file can be recalled, you will see a **Recall** button at the far right of the row. Select **Recall**.

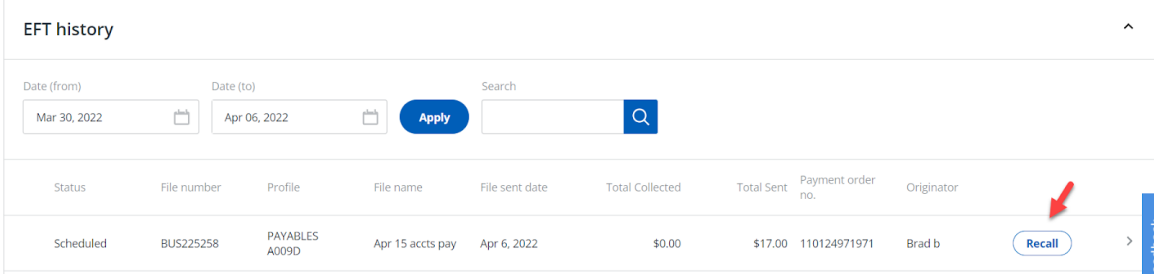

3. A pop up will appear with the options to **Recall** or **Cancel**.

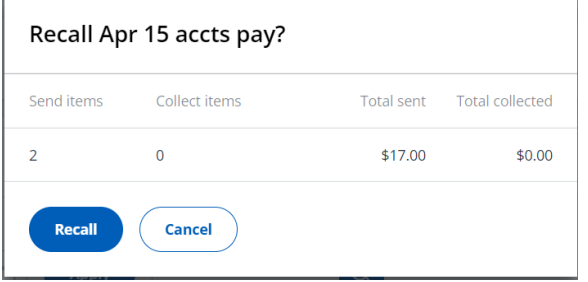

4. When **Recall** is selected, you will receive a confirmation pop up.

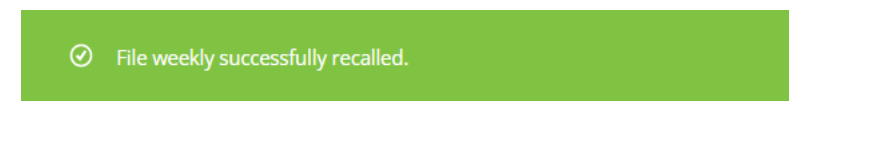

To recall one or more transactions in a file:

1. From the EFTs home page, under the **Summary** tab, select **EFT history**.

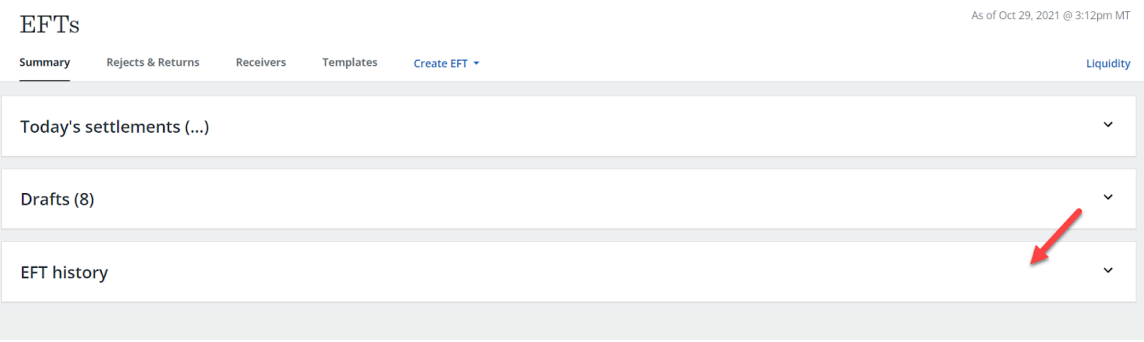

2. Select the EFT file that contains the transactions you'd like to recall. You will see **Recall transactions** if the transactions can be recalled. Select the **Recall transactions** link.

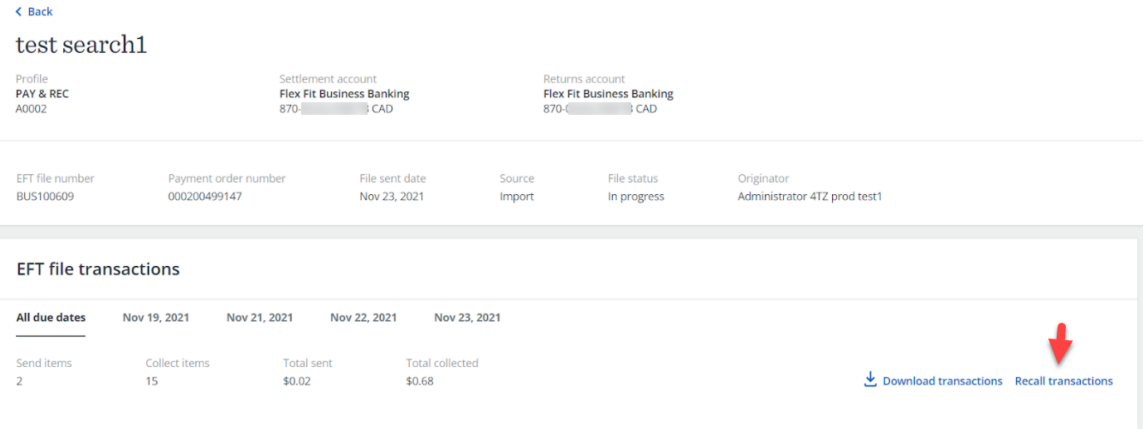

3. Select the transactions you want to recall by selecting the box next to the receiver name.

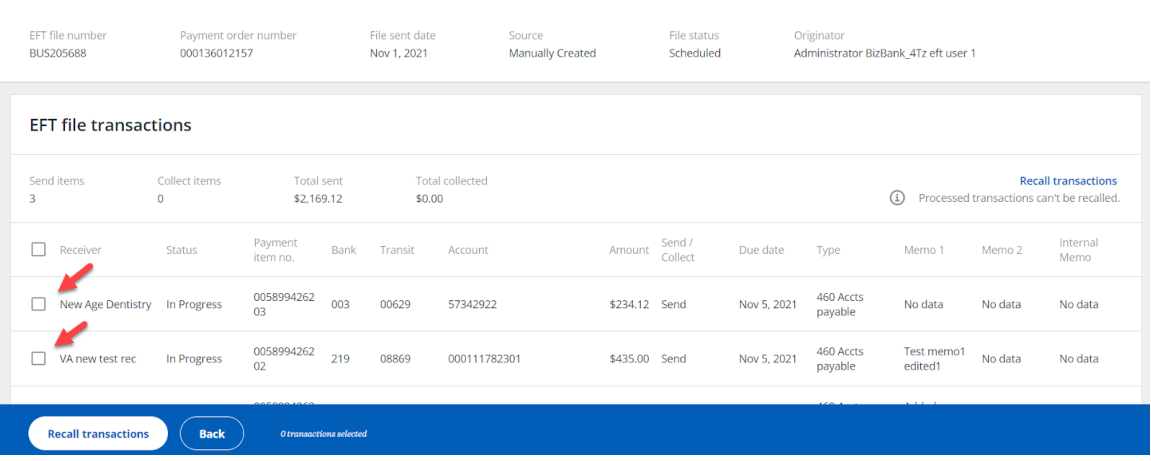

● To recall all transactions that can be recalled, select the box beside **Receiver**.

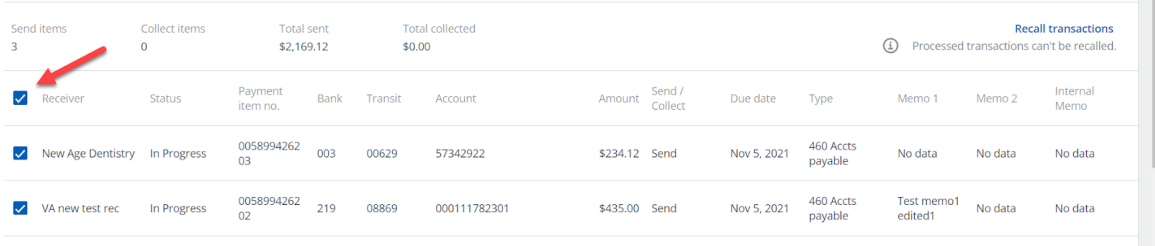

4. Select **Recall transactions**. A pop up will appear.

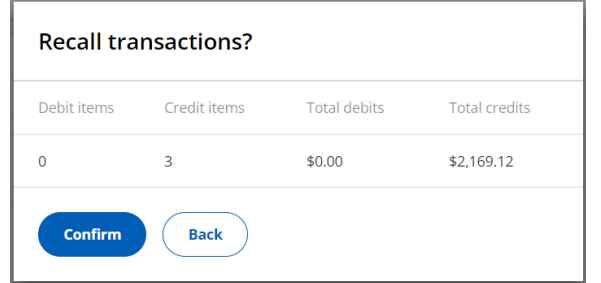

5. When **Confirm** is selected, a confirmation pop up will appear.

 $\odot$  You've successfully recalled transaction(s) from EFT file weekly BUS224050.

# Rejects & Returns

An EFT transaction will show as rejected or returned if the money was not received by the Receiver. You can also see the reason for the Reject or Return.

# View Rejects & Returns

1. From the EFTs home page, select the **Rejects & Returns** tab.

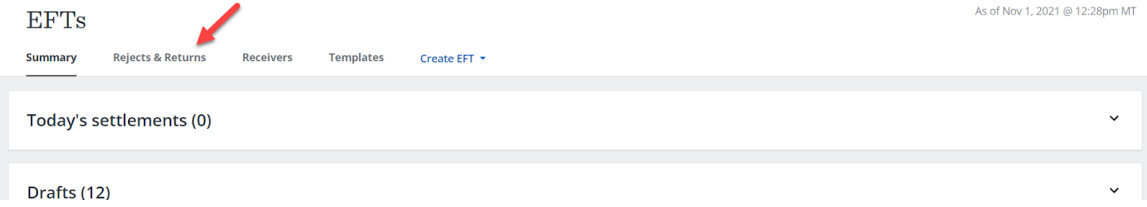

- 2. View details of **Rejects**.
- **Rejects** are transactions that fail the initial edits at ATB or at another bank when received.

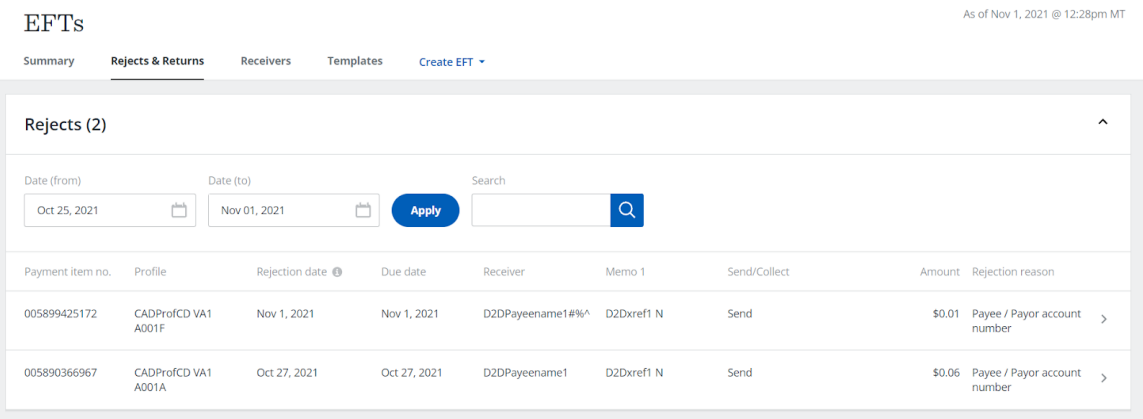

See: Appendix G: 900 - Edit Reject data element & [description](#page-136-0).

- 3. View details of **Returns**.
- **Returns** are transactions that are returned by the Receivers financial institution due to the status of the account balance or other reasons originating with the bank where the account is being held.

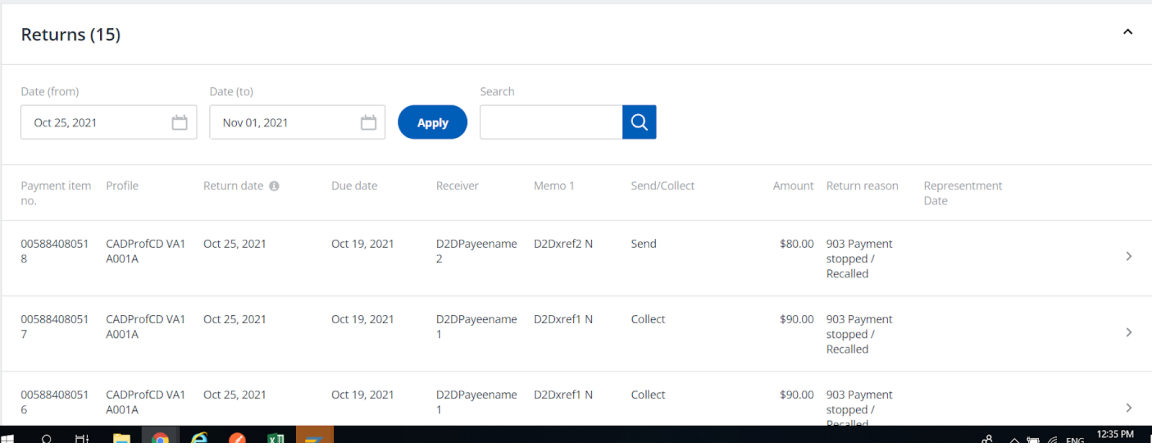

See: Appendix G: Item return reason code & [descriptions.](#page-136-0)

## Represent Returns

Payments Canada (CPA) allows the (re-presentment) of EFTs that have been returned. If a Return meets the criteria for representment (see list below), the **Represent** button will be displayed on the corresponding **Returns** page. This button allows you to (re-present) the EFT transaction.

The representment criteria for an EFT transaction are:

- Transaction must be a pre-authorized debit.
- Return reason is non-sufficient funds (NSF) or funds not cleared (FNC).
- Representment must occur within 30 days from return date.
- If the represented item is returned as (NSF) or (FNC), it cannot be represented a second time.

To represent a returned item:

1. Select the **Represent** button on the Returns screen.

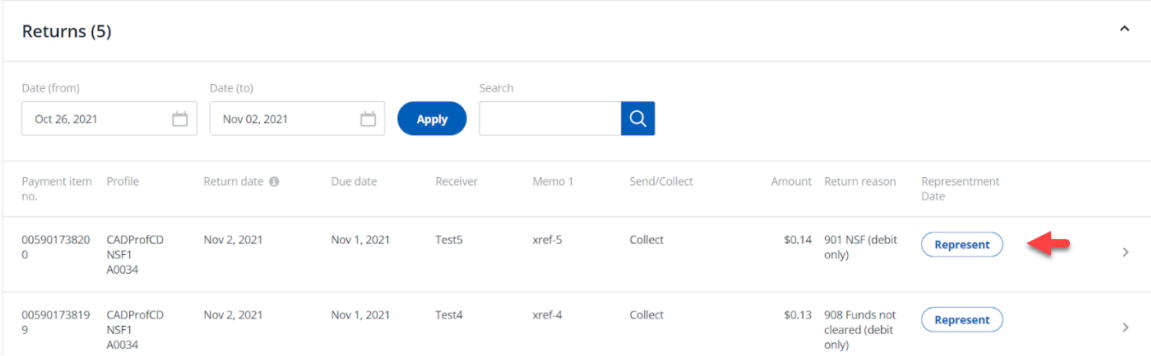

2. You will get a pop up to confirm the representment. Confirm by selecting **Represent**.

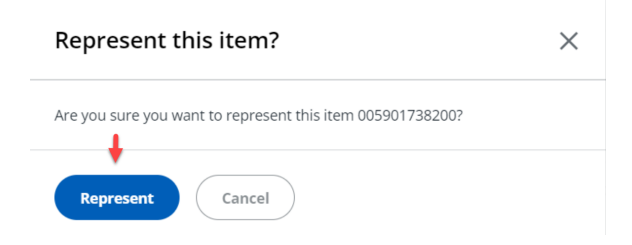

3. If **Represent** is selected, a confirmation message will appear.

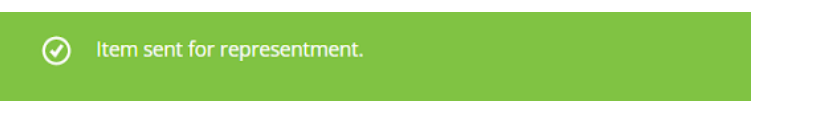

4. To view the return details, select the row of the transaction you want to represent and select **Represent** on the **Return Details** page.

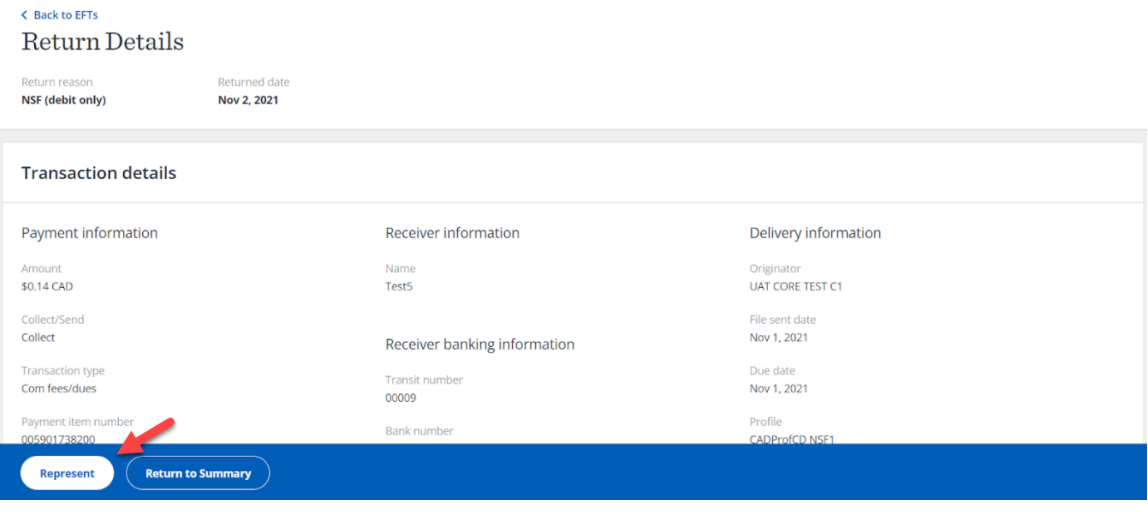

## Automatic Representment Service

Enrollment in this service allows ATB to set up automatic scheduled representments of your eligible returns.

1. To view the scheduling of an automatic representment, go to the **Returns** page.

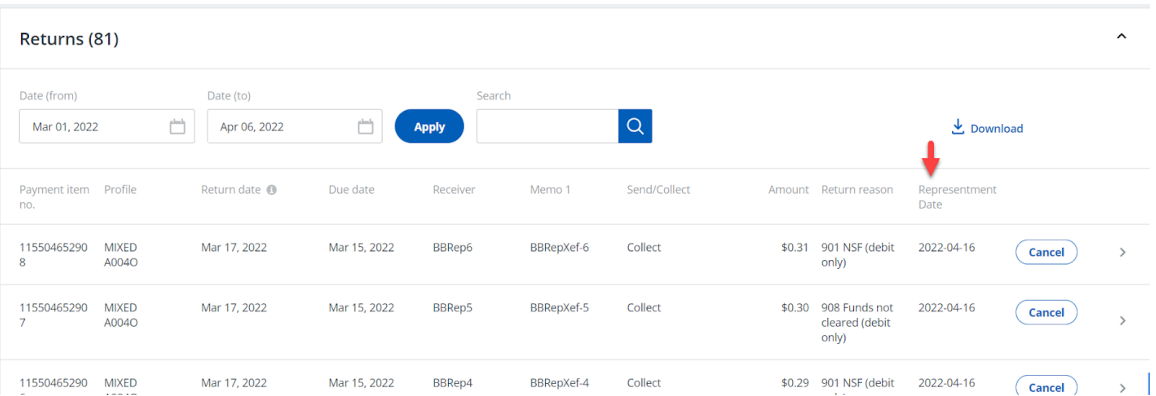
2. To cancel an automatic representment, find the row of the transaction you wish to cancel on the **Returns** page and select **Cancel**.

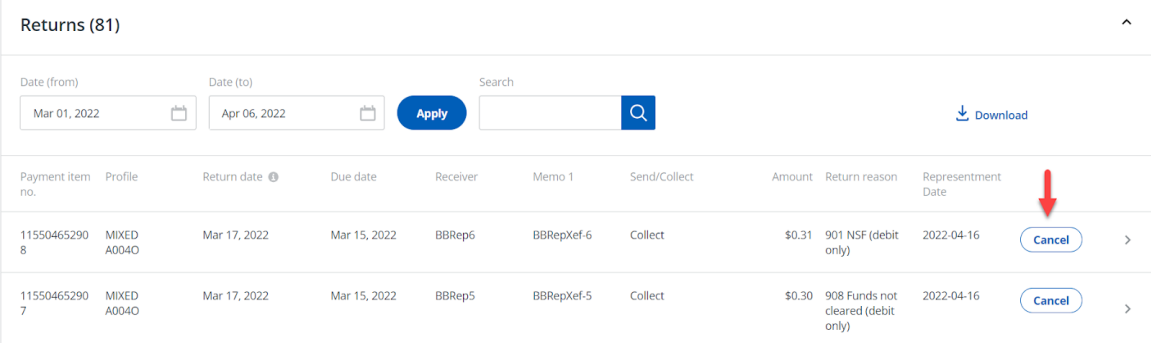

3. A pop up will appear with the options to **Confirm Cancel** or **Cancel.**

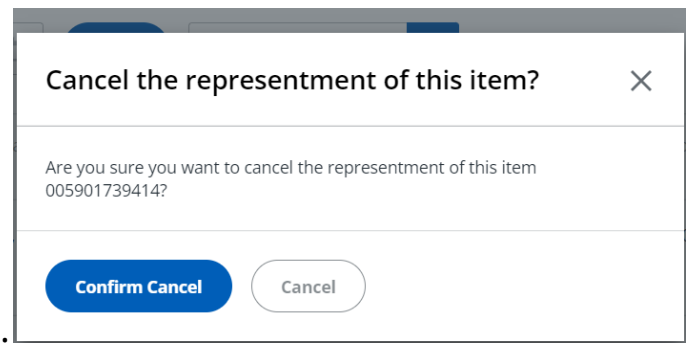

4. If **Confirm Cancel** is selected, a confirmation message will appear.

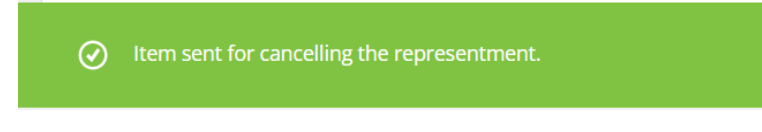

- If the representment is cancelled, the transaction can be manually represented within a 30 day timeframe.
- To change a scheduled representment, contact ATB Business Solutions at 1-877-363-4855.

# View a Notice of Change

A **Notice of Change** (NOC) allows other Financial Institutions to inform you of changes to a receiver's branch or account information.

1. To view a NOC, select the **Receivers** tab on the EFTs home page.

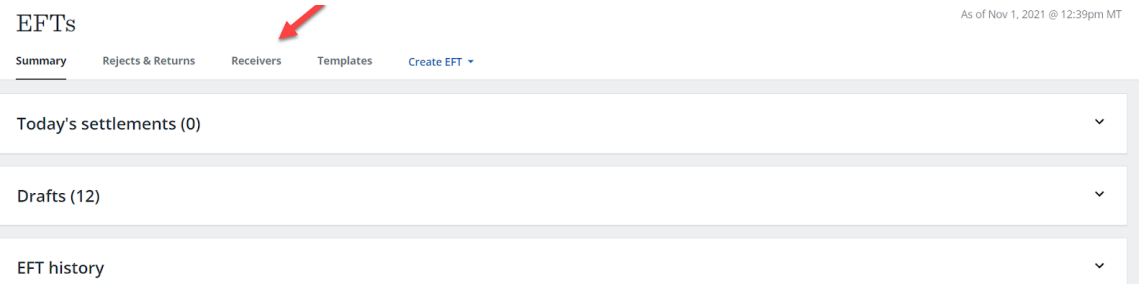

**Note:** If there has been a NOC within the last 7 days, a bracketed number will display next to **Notice of Change**.

2. Select the drop down on the right to view the NOC summary.

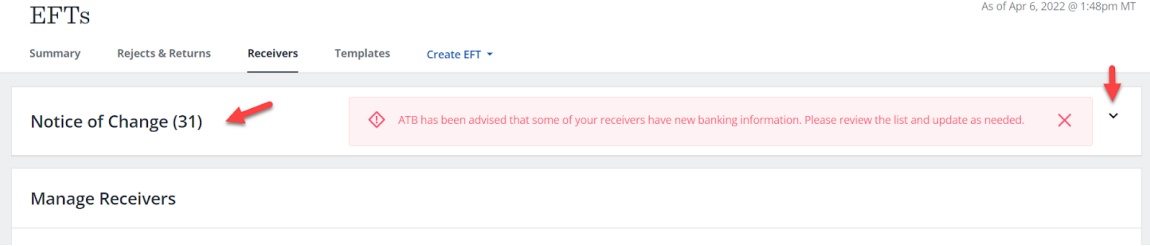

3. You will be able to view the original and updated information.

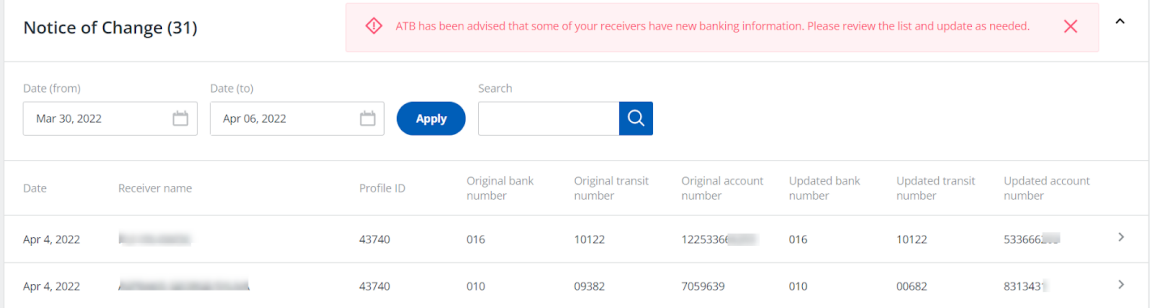

4. Select the row of the NOC to view the details.

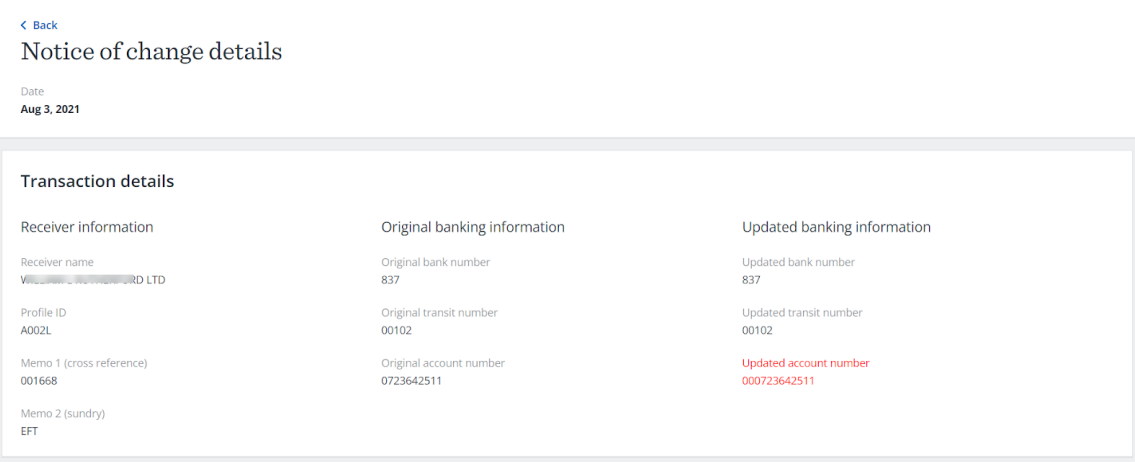

- To view NOCs that were sent prior to the 7 day default, enter a date range under **Date (from)** and **Date (to)** on the NOC summary page.
- After viewing the NOC, you can update the receiver information by selecting **Manage Receivers**.

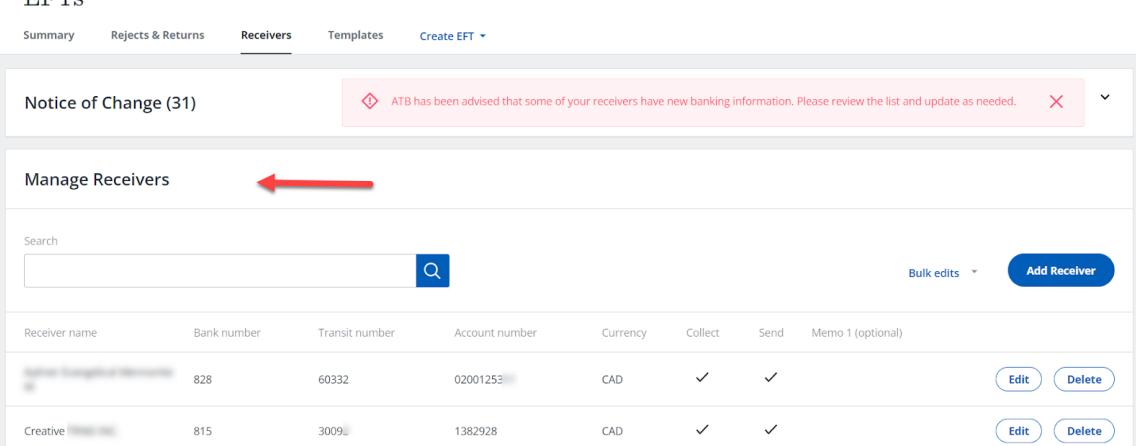

# Managing Templates

Templates allow you to save information for EFT files that you send out regularly with few changed details.

# Add a Template

1. From the EFTs home page, select the **Templates** tab.

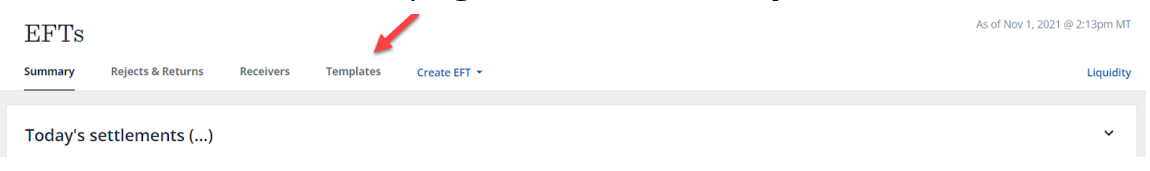

# 2. Select **Create template**.

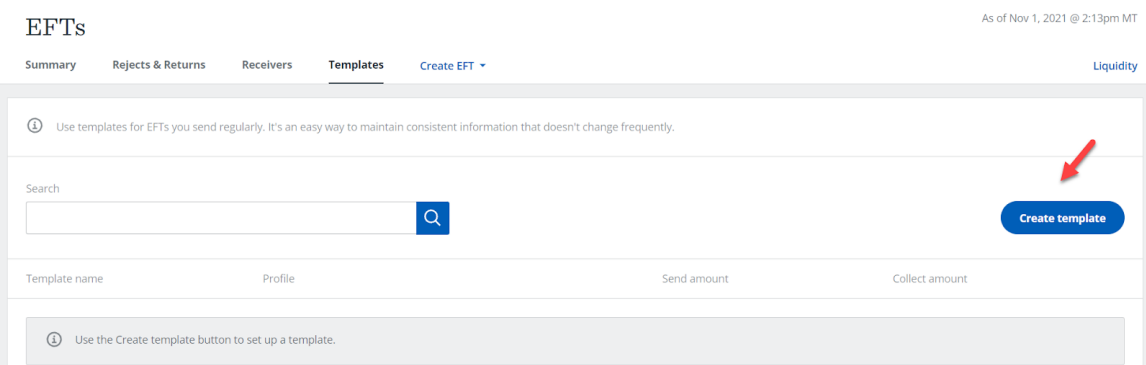

## 3. Enter a **Template name**.

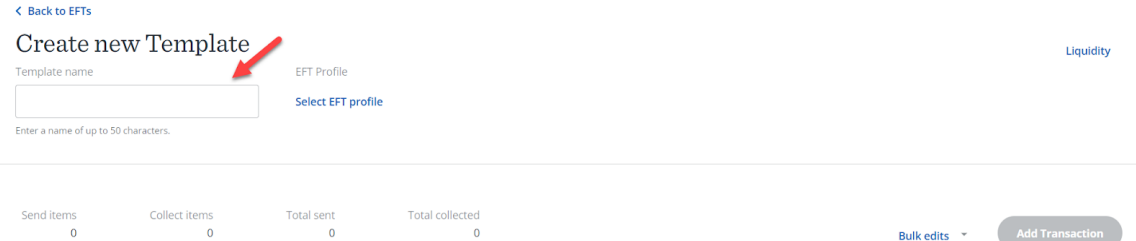

4. Choose **Select EFT profile**.

**Note**: Profile selection is only required when you have **multiple EFT profiles**.

5. Scroll or **Search** then select the profile you want to use for the creation of the EFT file.

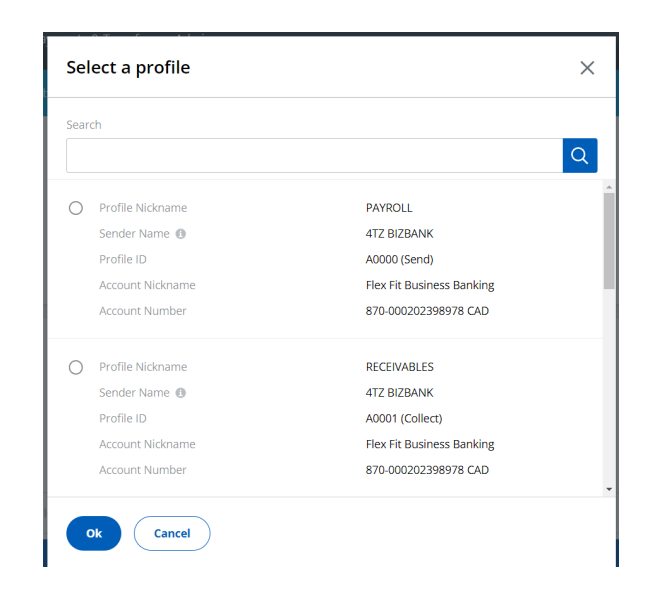

- 6. Select **Ok**.
- The profile selected determines the type of transactions in the file (Send, Collect or Send and Collect). The sender name and account that will be used for settlement is displayed for your confirmation.
- 7. Select **Add Transaction**.

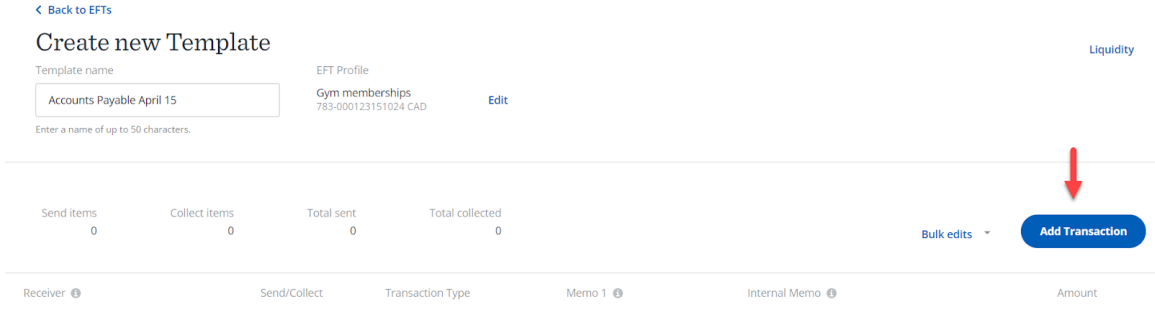

8. Select a receiver from the drop down list of previously saved receivers or type in the receiver name.

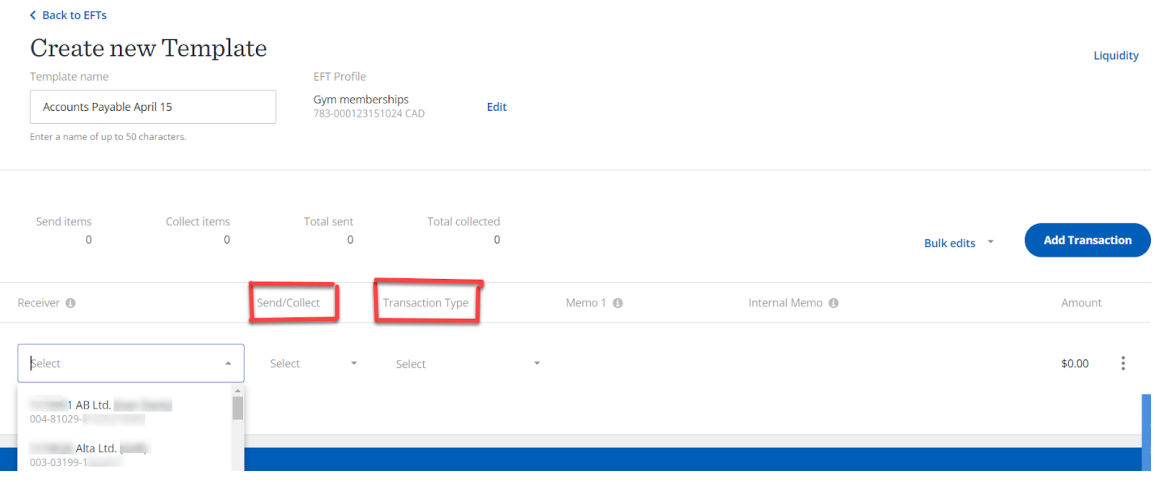

- 9. Enter the following information (required):
- Select **Send** or **Collect**.
- Select a **Transaction Type** or type in a transaction type code or a keyword.

See: Payments Canada [Transaction](https://www.payments.ca/sites/default/files/standard007eng.pdf) Codes

- The next 2 fields are **optional** and can be used for your tracking or identification.
	- **Memo 1** also known as Cross Reference. The information in Memo 1 goes out with the transaction to the receiver's Financial Institution.
	- You can edit this field with new information. However, this will not update the receiver **Memo 1** field saved in the receiver's details.
	- **Internal Memo -** this information does not go out with the transaction and is for your purposes only.
- **Note**: Memo 2 can be added when you Create an EFT using a template.
- Enter an **Amount** or leave as \$0.00.
- 10. Select **Add Transaction** button to add another row,

#### OR

- 11. Select the three vertical dots menu to:
	- **Add a new row**.
	- **Duplicate this row**.
	- **Delete this row**.

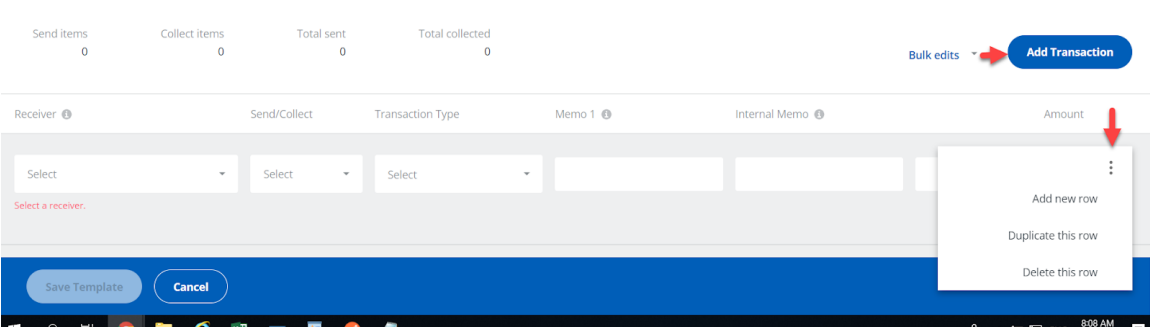

## 12. Select **Save Template**.

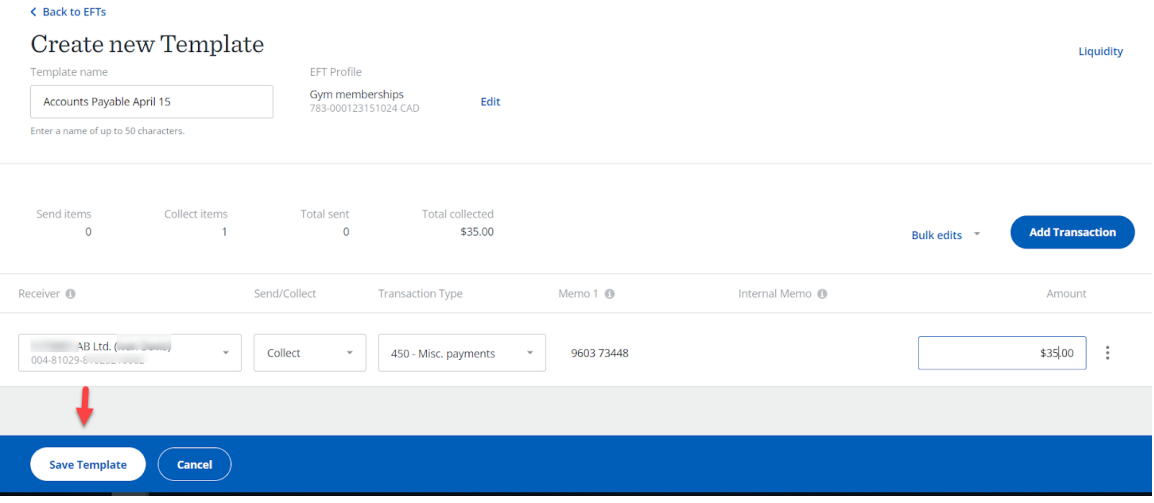

# Edit a Template

1. From the EFTs home page, select the **Templates** tab.

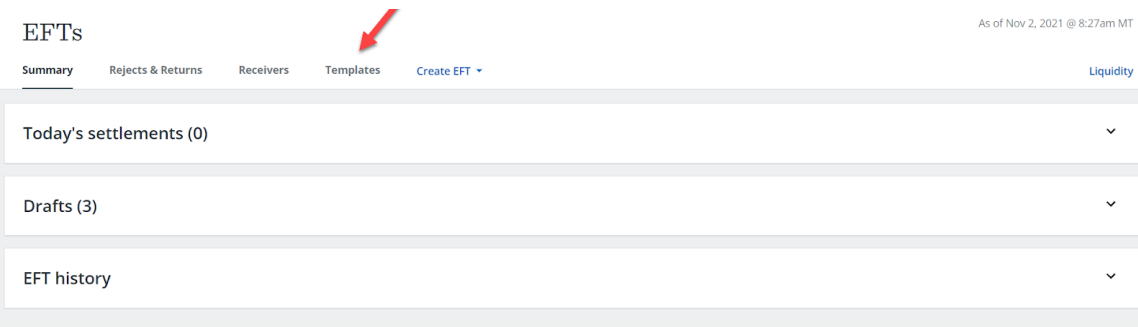

2. Select the three vertical dots menu of the template you want to edit.

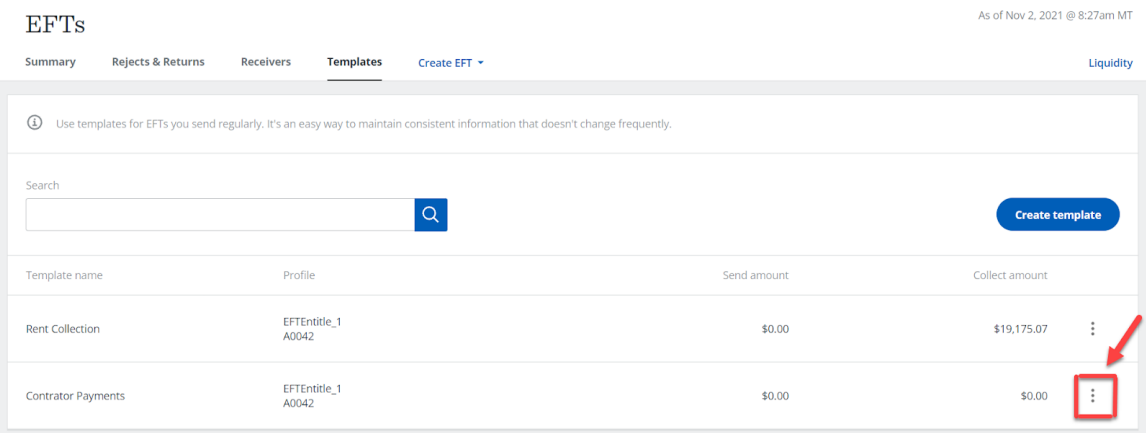

3. Select **Edit Template**.

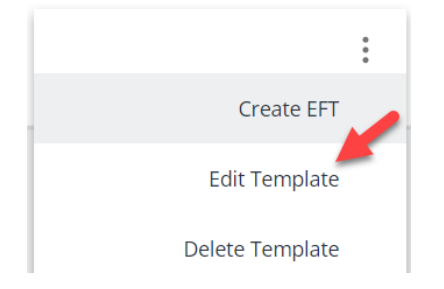

- 4. You can now do one of the following:
- Change the template name.
- Click to **Add Transaction**.
- Change information on a transaction.
- Delete a transaction.
- Use Bulk edits to change Amount, transaction type or delete multiple transactions.
- 5. When you have made all the desired changes, select **Save Template** or **Create EFT**.

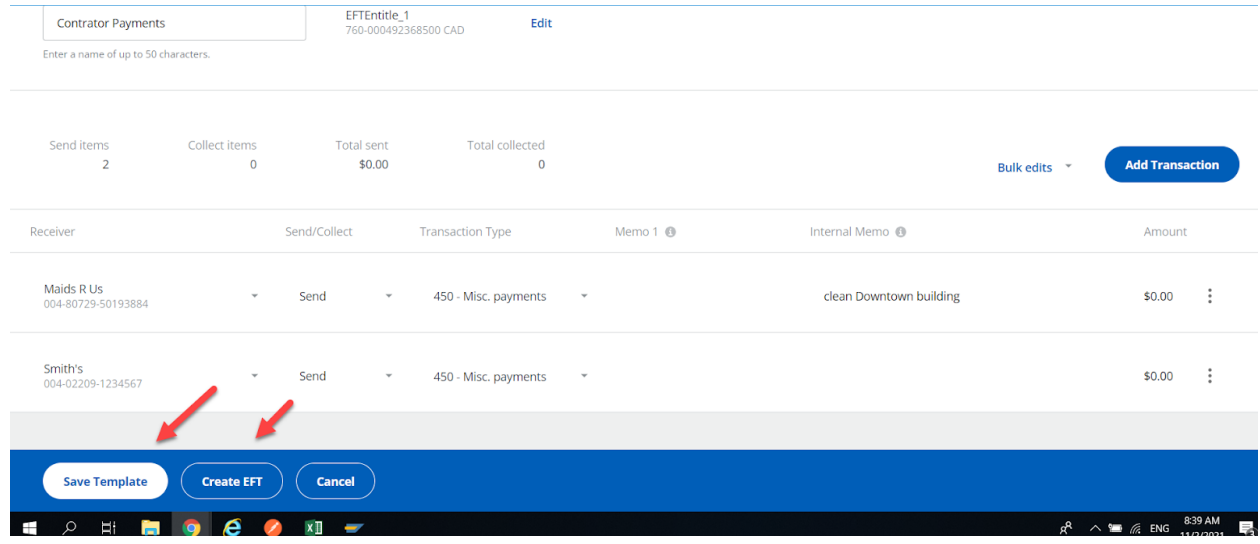

# Create an EFT from a Template

1. From the EFTs home page, select the **Templates** tab.

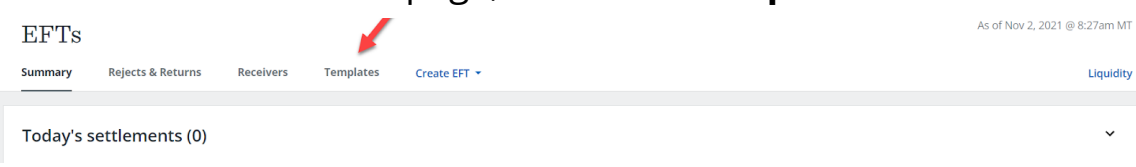

2. Select the three vertical dots menu of the template you want to use and select **Create EFT**.

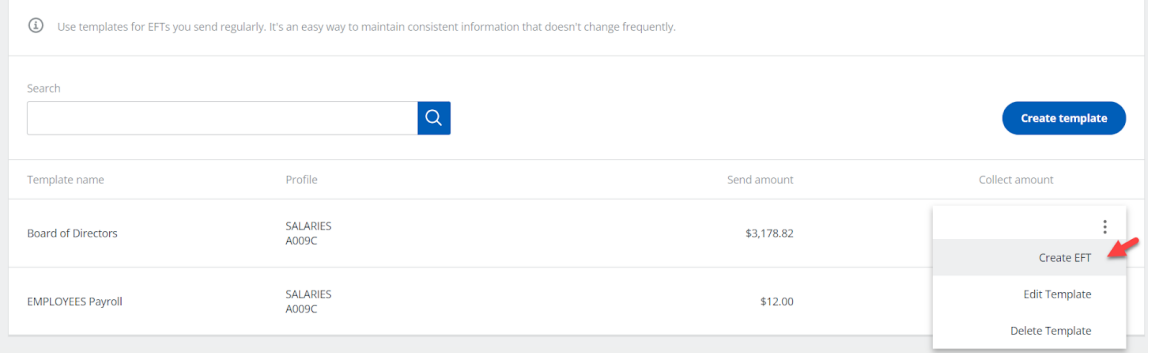

3. Enter the **Due Dates** for the transactions, or select **Bulk edits** if the due date for all of the transactions in the template are the same.

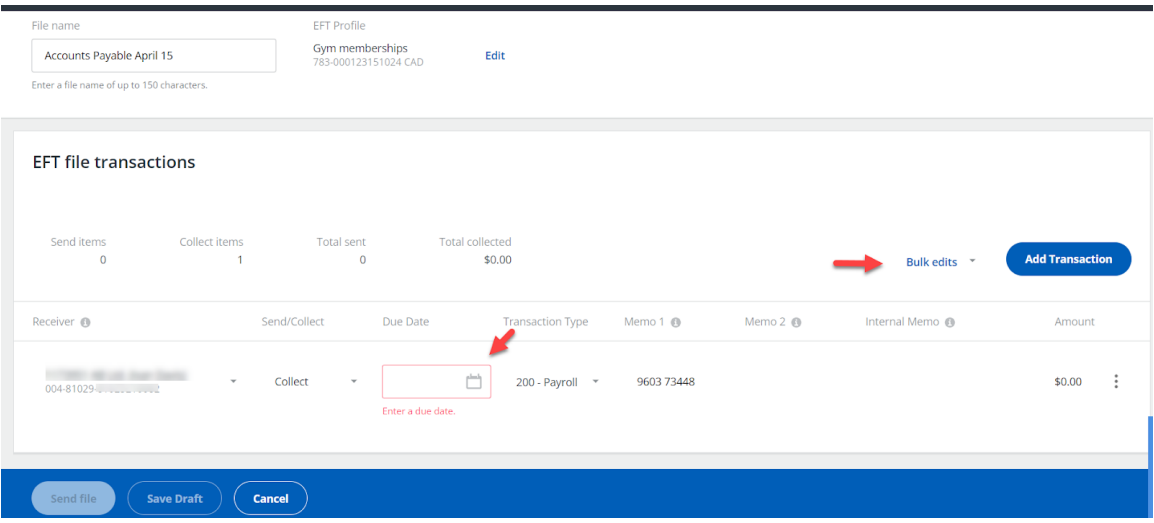

4. Edit additional information as needed.

# 5. Select **Send file** or **Save Draft**.

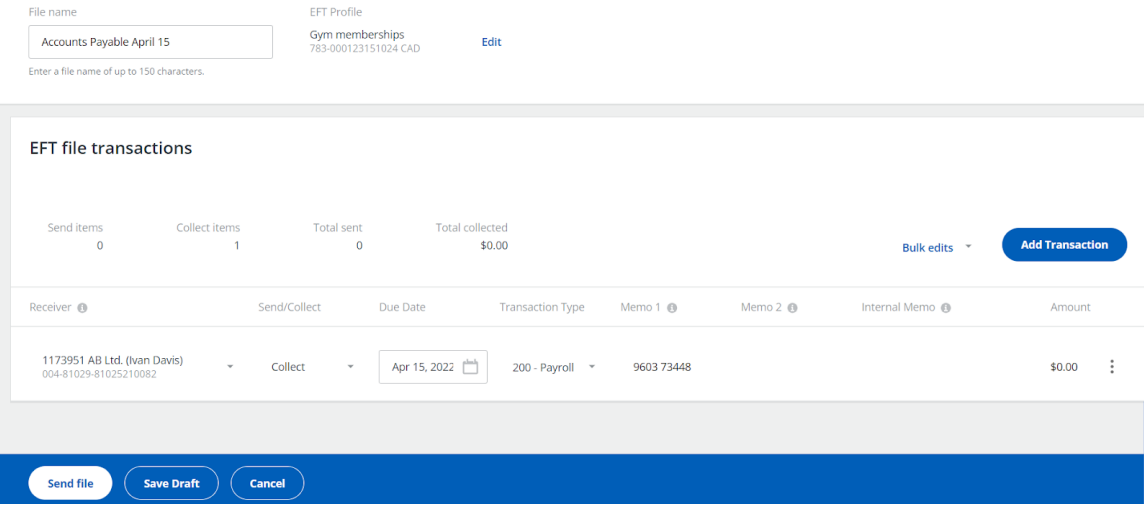

## Delete a Template

1. From the EFTs home page, select the **Templates** tab.

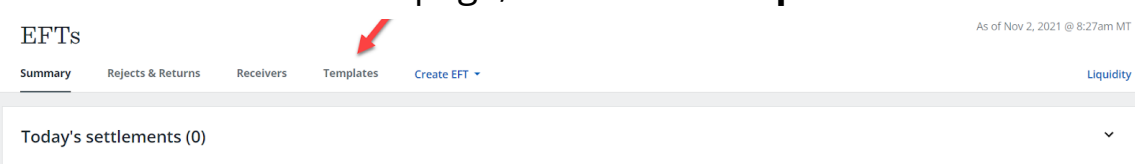

2. Select the three vertical dots menu of the template you want to delete.

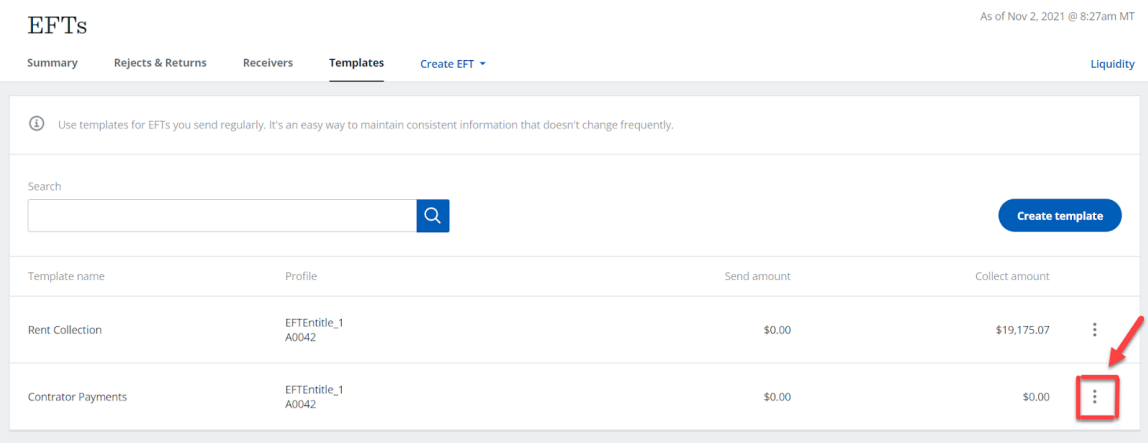

3. Select **Delete Template** to confirm deletion.

# Appendix A - EFT file formats

## CPA 1464 byte file format

The CPA (Payments Canada) format for EFT is the standard format used by most financial institutions in Canada. ATB Financial has structured its EFT system to allow customers to use both CPA format and ATB's 96 byte format.

#### Logical record types

CPA 1464 format uses four record types:

- 1. Logical record type A—provides the file identification and control information and must be the first logical record in each file.
- 2. Logical record type C—records direct deposit credit data.
- 3. Logical record type D—records pre-authorized debit data.
- 4. Logical record type Z—provides control totals and must be the last logical record in each file.

#### Logical records composition

All files must contain a logical record type A and a logical record type Z.

Each type C or D record should contain the information necessary to describe one to six transactions. The space required to record the pertinent data for any one transaction must be contained in a single segment of a logical record. While a

logical record may contain more than one segment, all segments in the record should have the same length and format.

In a logical record where one or more of the segments is not needed, the unused segments should be initialized entirely to spaces. If a blank segment is encountered in a logical record, all subsequent segments in that same record must be left blank.

#### 1464 byte logical record types in detail

Logical record type A—header record

The type A record must provide file identification and control information. The first logical record in each file must be type A, and this type must not occur again within the file. All data elements are mandatory and must be valid, or the file will be rejected.

#### CPA 1464 byte file format

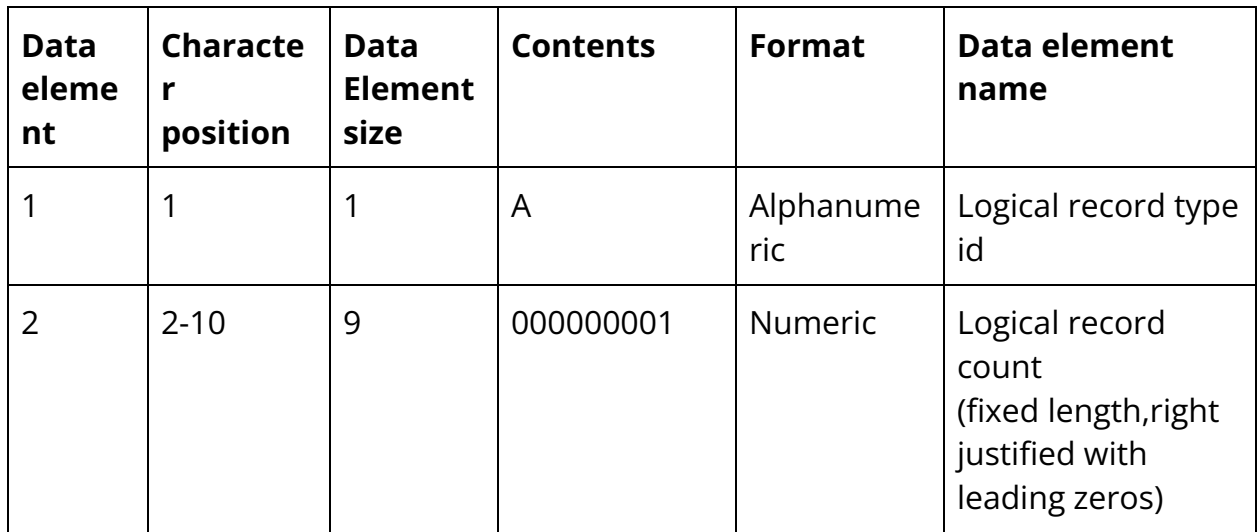

Logical record type A—header record

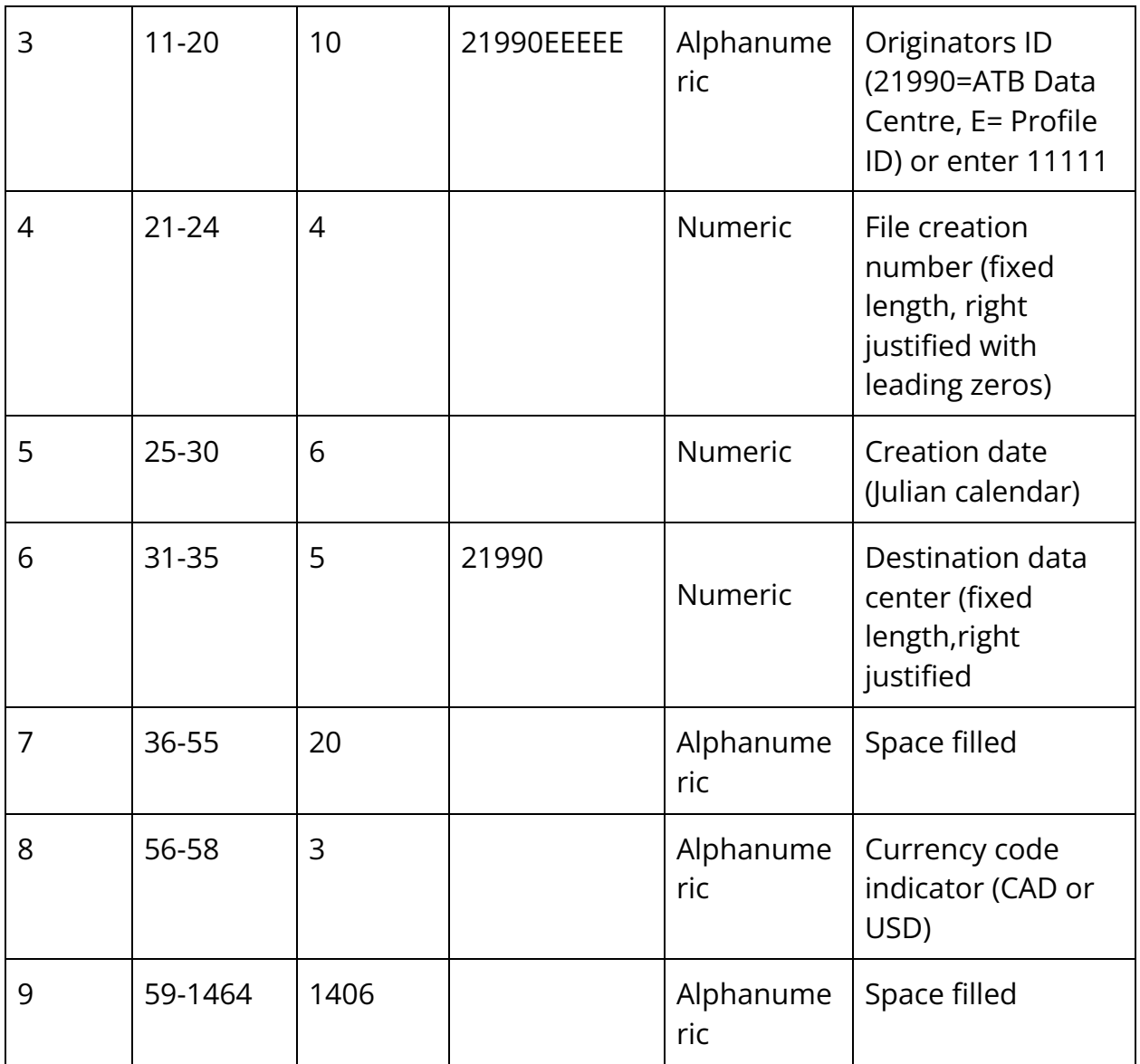

## Logical record type C—detail record

The type C logical record provides direct deposit data. Each record contains record identification (bytes 1-24) and a maximum of six transaction segments. Each segment describes one direct deposit item (240 bytes each).

## Logical record type D—detail record

TheType D logical record provides pre-authorized debit data. Each record contains record identification (bytes 1-24) and a maximum of six transaction segments. Each segment describes one pre-authorized debit item (240 bytes each).

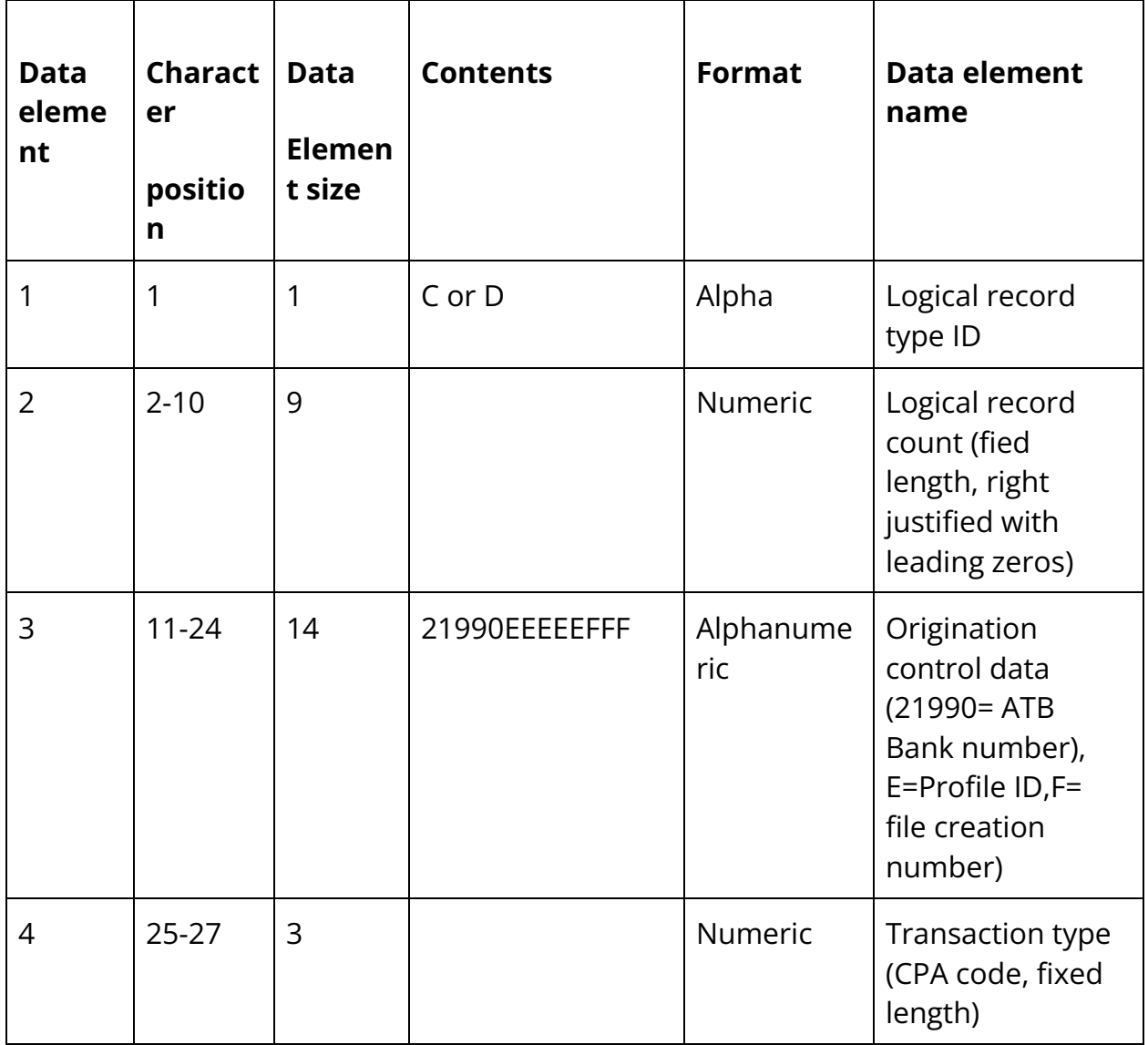

#### Logical record type C and D—detail records

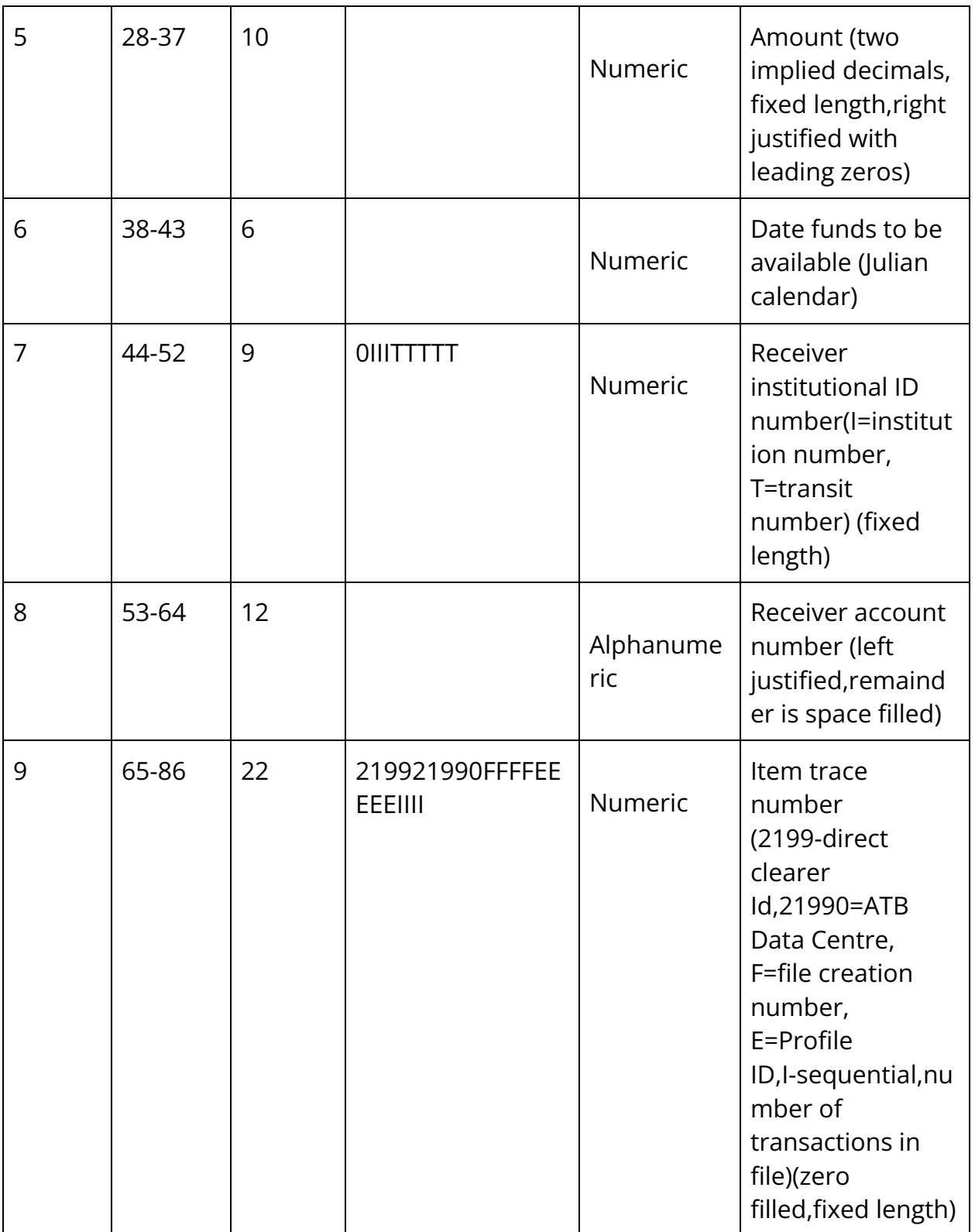

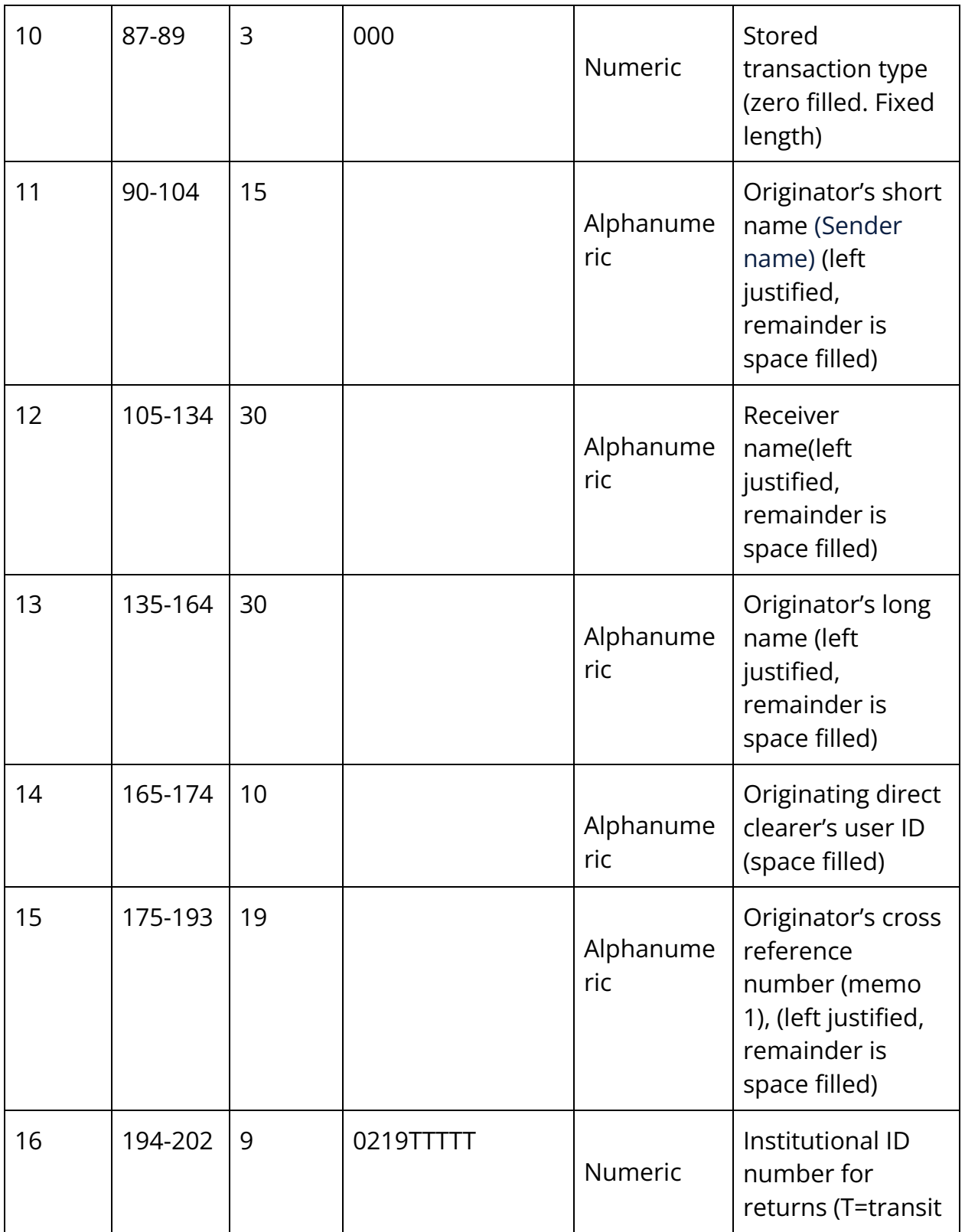

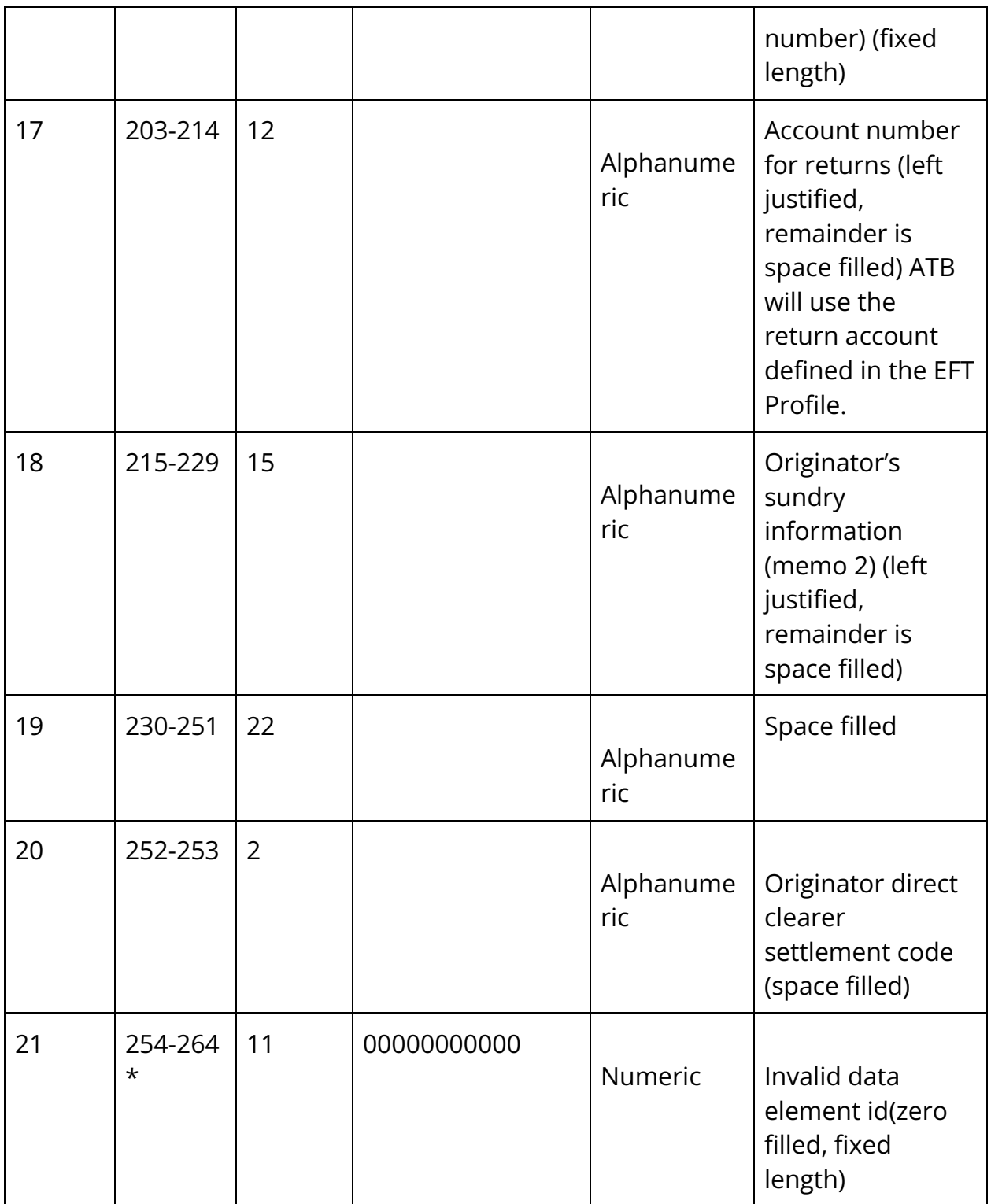

\*Segments 2 through 6 (same format as Segment 1). • Element numbers 4–21 above are repeated for each additional segment. The file contains five further deposit segments of 240 bytes each. • Any unused segments, resulting from non-use of a full record, are to be space filled. A segment containing data may not follow a blank segment within the same record. • Each segment within a detail record must contain the same logical record type ID (C or D).

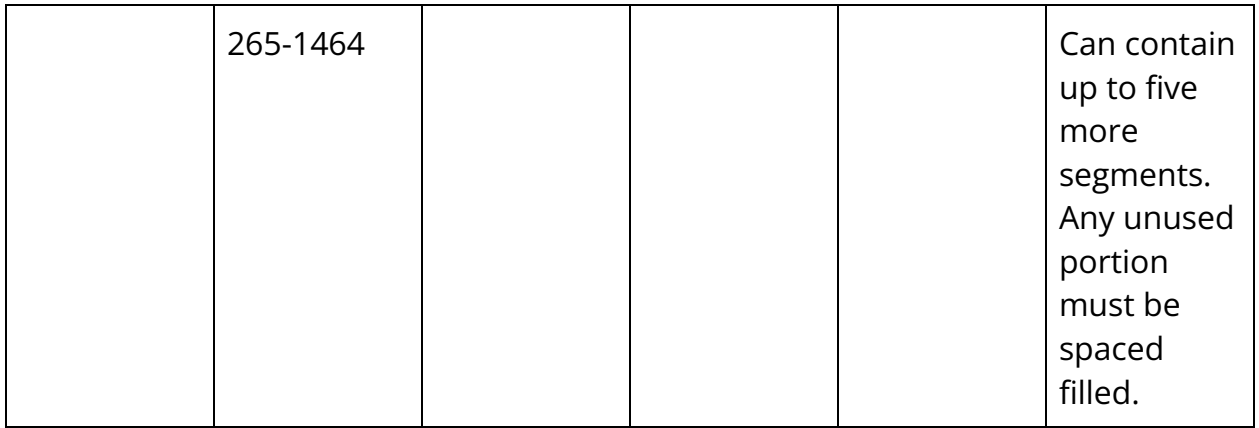

## Logical record type Z—trailer record

The type Z logical record provides control totals independent of those contained in external labels. The last logical record in each data file must be type Z.

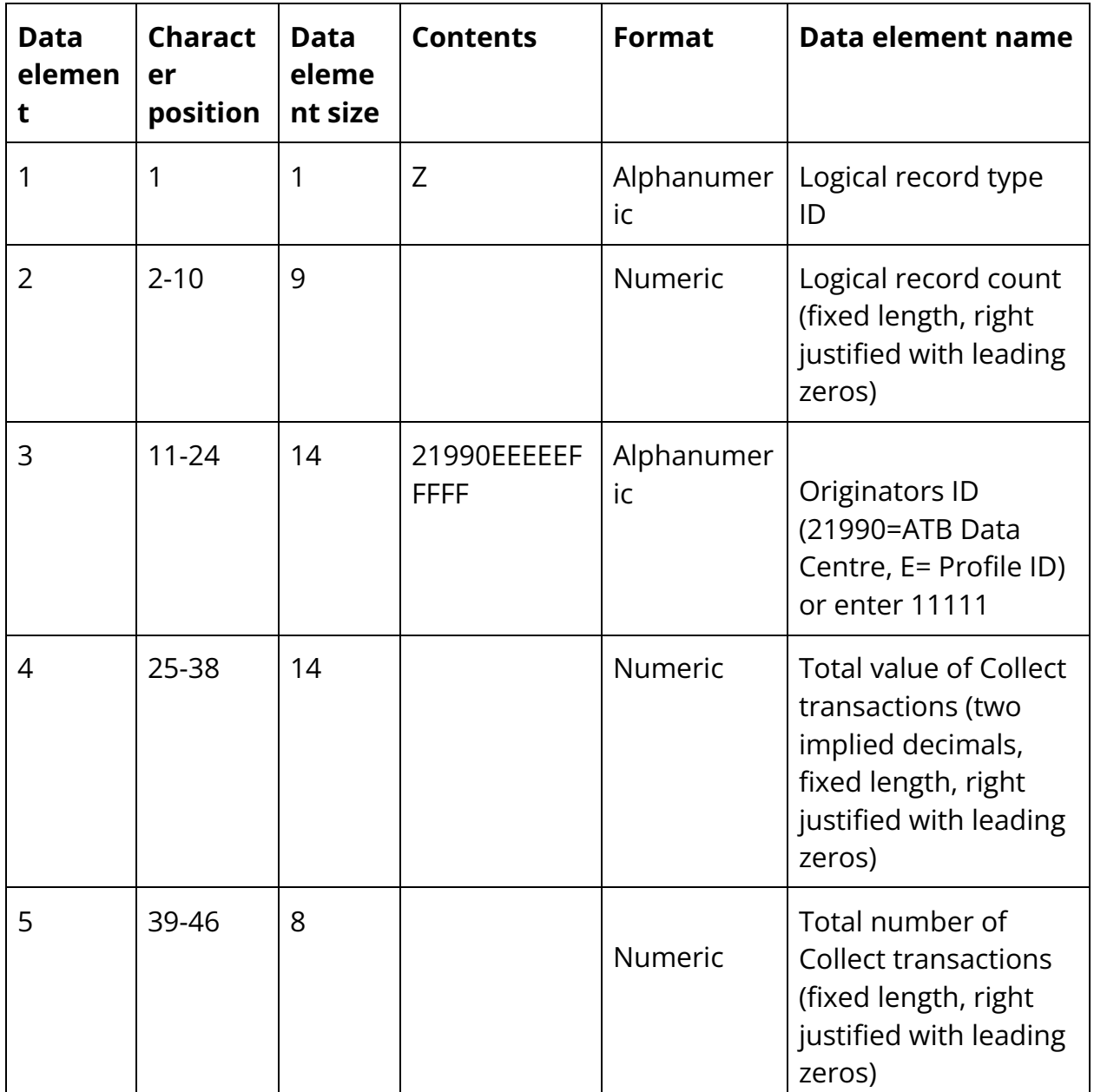

Logical record type Z - trailer record

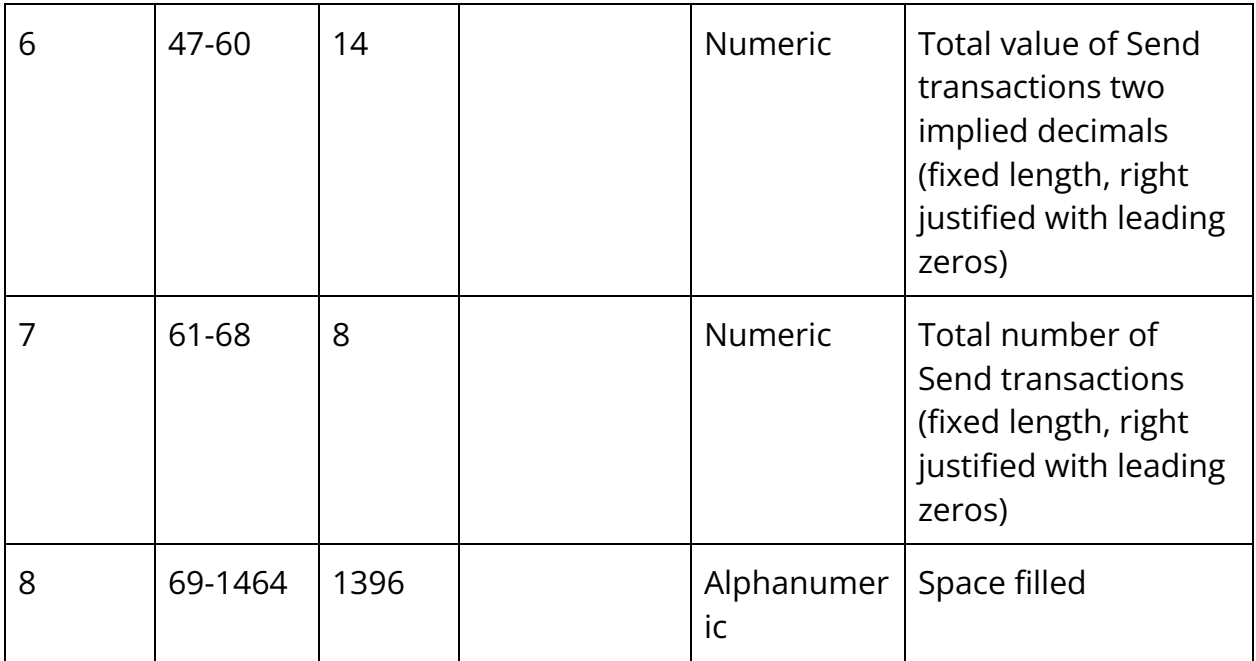

### 96 byte file format

ATB Financial has developed a 96 byte format for EFTs which is a simplified version of the CPA format.

The information below is listed as it appears in your file.

Logical record types

The ATB 96 byte format uses four record types:

- 1. Logical record type A—provides the file identification and control information and must be the first logical record in each file.
- 2. Logical record type C—records direct deposit credit data.
- 3. Logical record type D—records pre-authorized debit data.
- 4. Logical record type Z—provides control totals and must be the last logical record in each file.

### Logical records composition

All files must contain a logical record type A and a logical record type Z.

Each type C or D logical record should contain the information necessary to describe one transaction. The space required to record the pertinent data for any one transaction must be contained in a single segment of a logical record. All segments in the record should have the same length and format.

#### 96 byte logical record types in detail

#### Logical record type A—header record

Type A logical records must provide file identification and control information. The first logical record in each file must be type A, and this type must not occur again within the file. All data elements are mandatory and must be valid or the file will be rejected.

#### Header record A

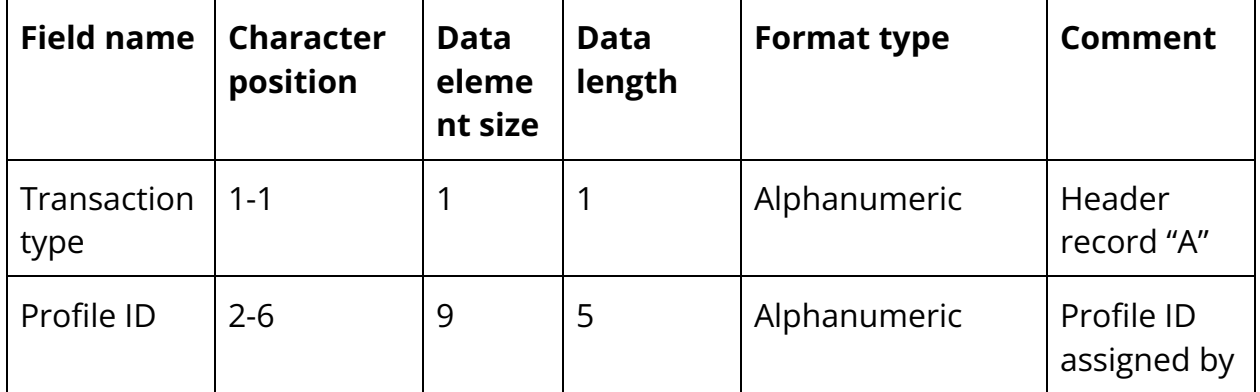

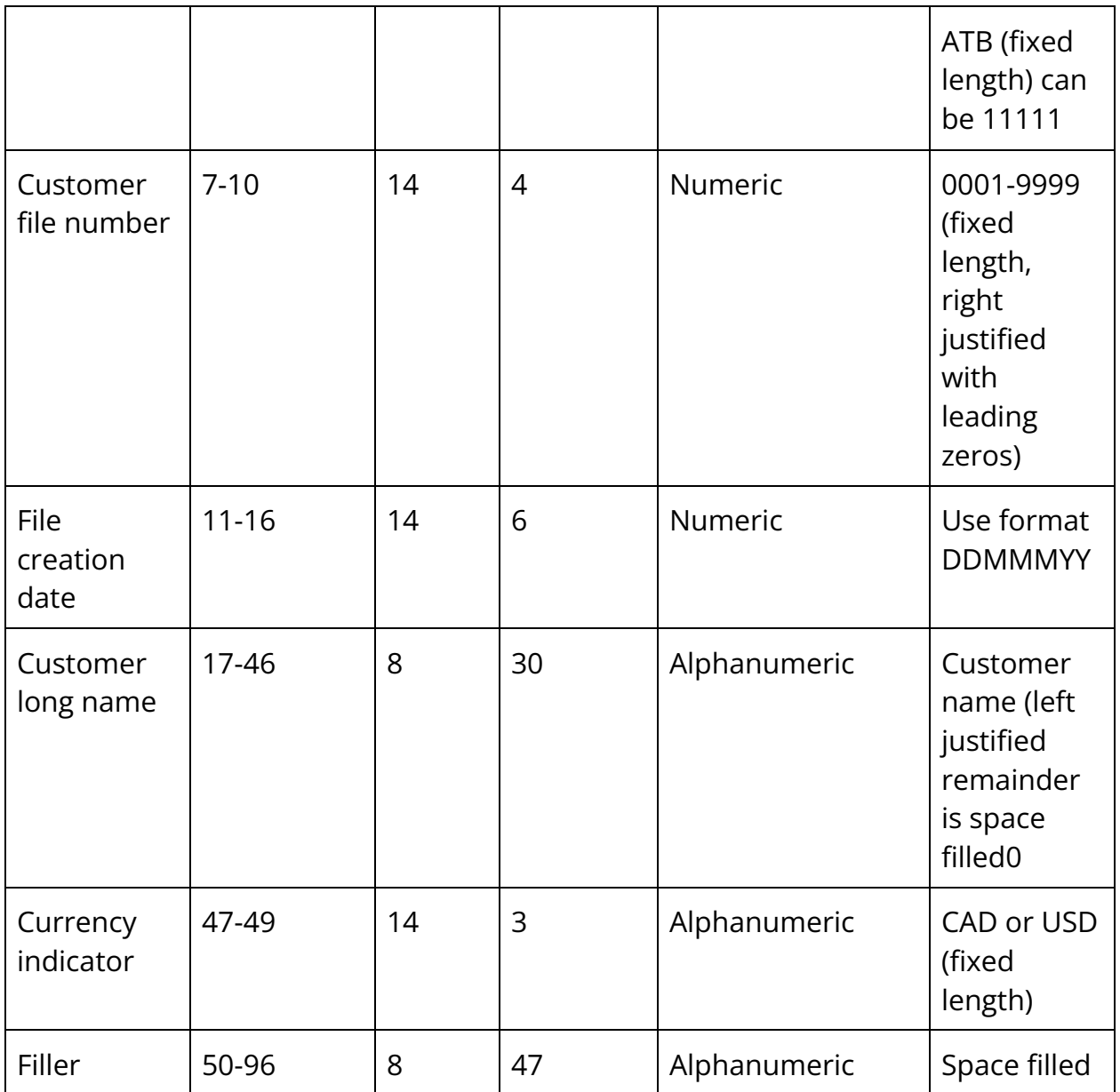

Logical record type C - detail record

The type C logical record provides direct deposit data. Each record contains record identification for one transaction segment. Each record describes one direct deposit item (96 bytes each).

## Logical record type D - detail record

The type D logical record provides pre- authorized debit data. Each record contains record identification for one transaction segment, Each record describes one pre-authorized debit item (96 bytes each).

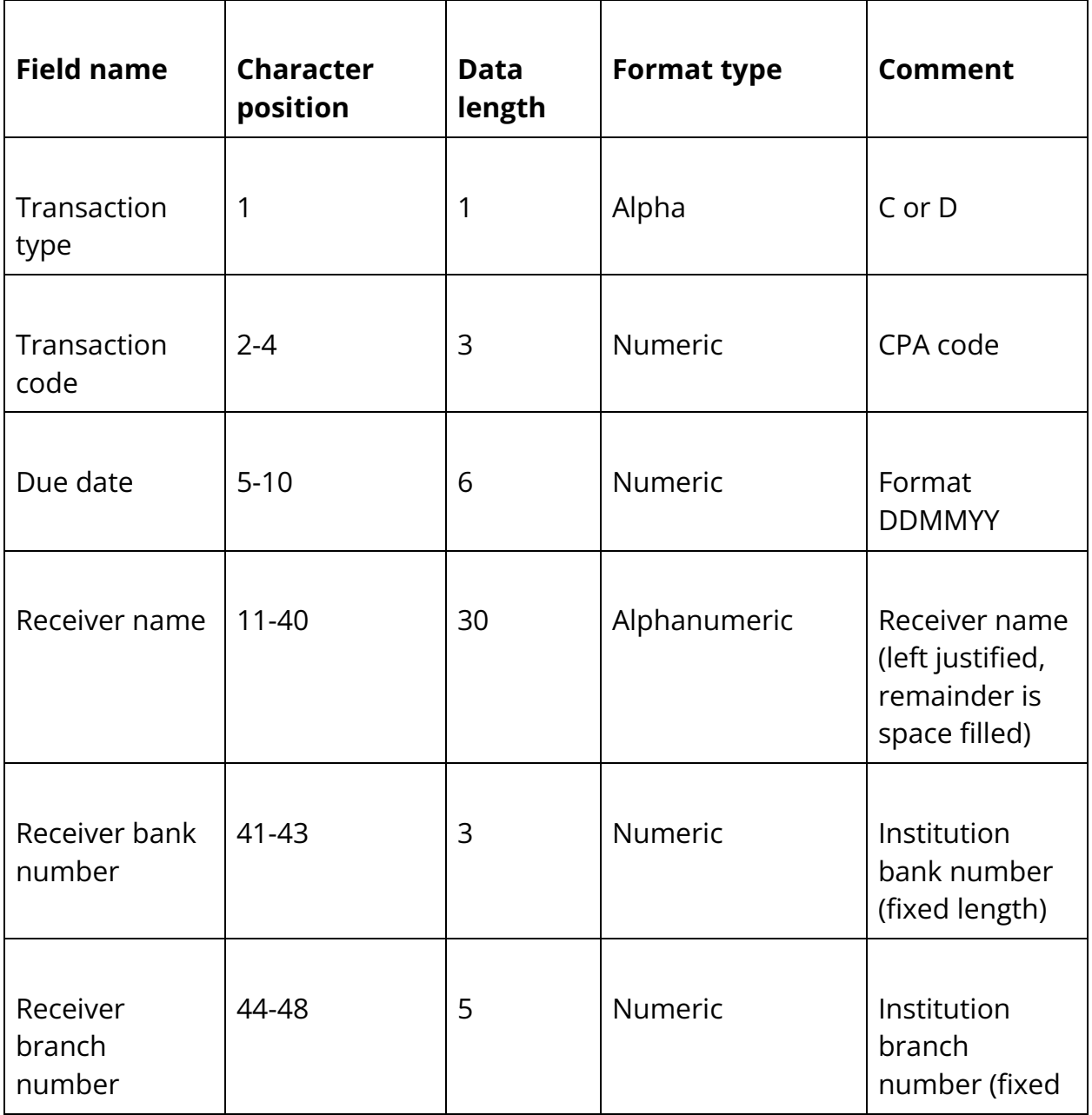

Detail record (C or D)

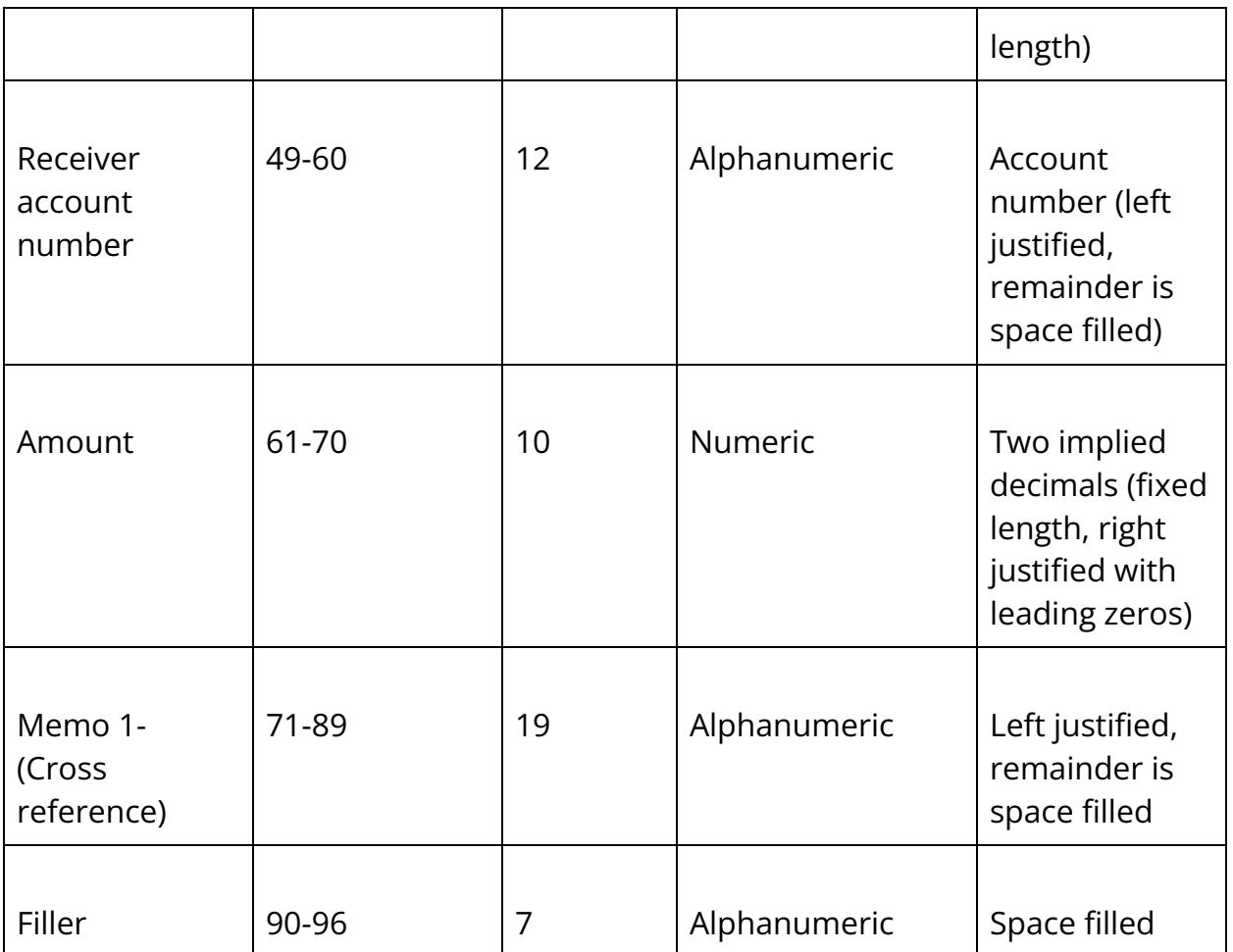

## Logical record type Z—trailer record

The type Z logical record provides control totals independent of those contained in external labels. The last logical record in each data file must be type Z.

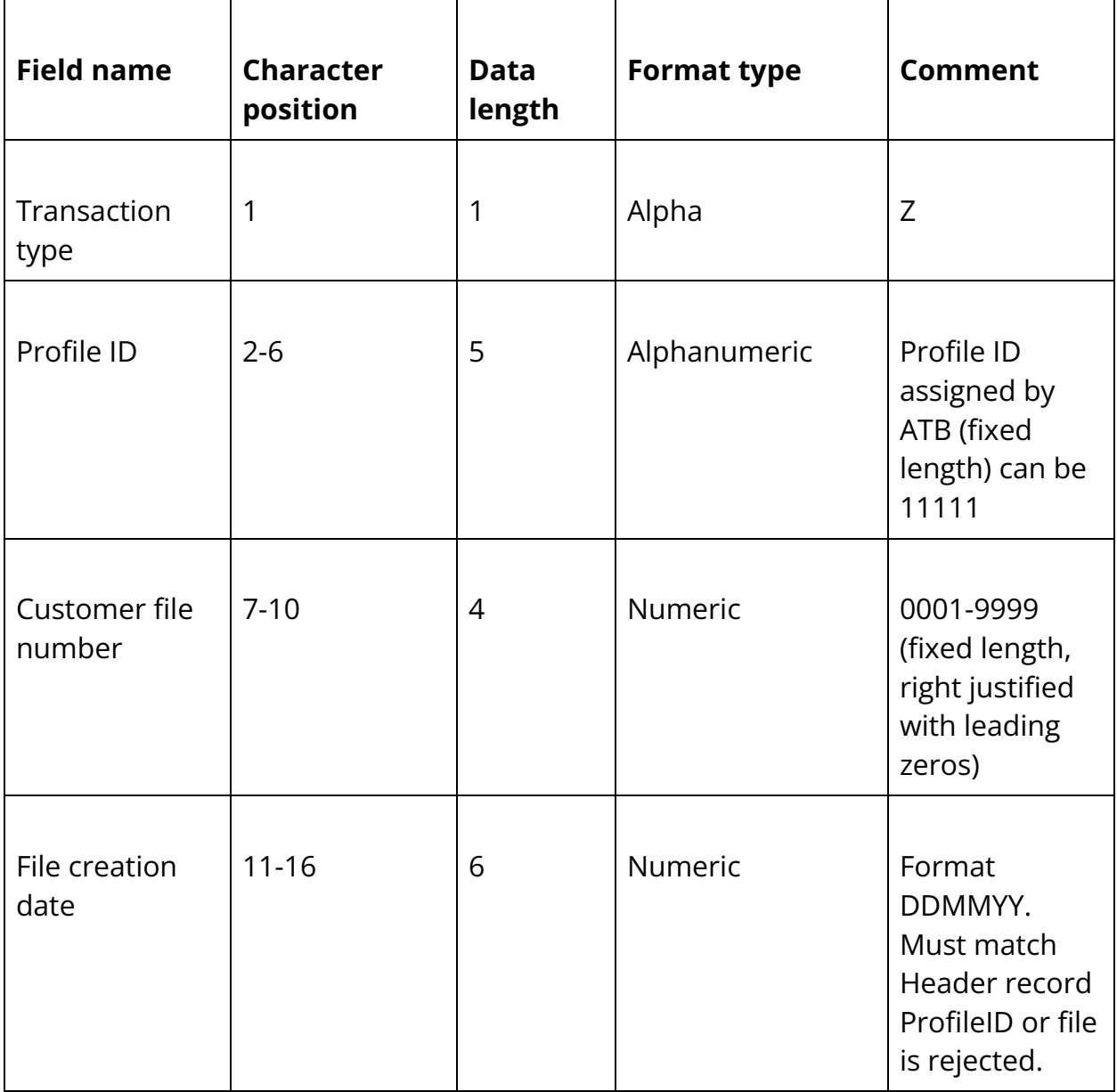

Trailer record Z

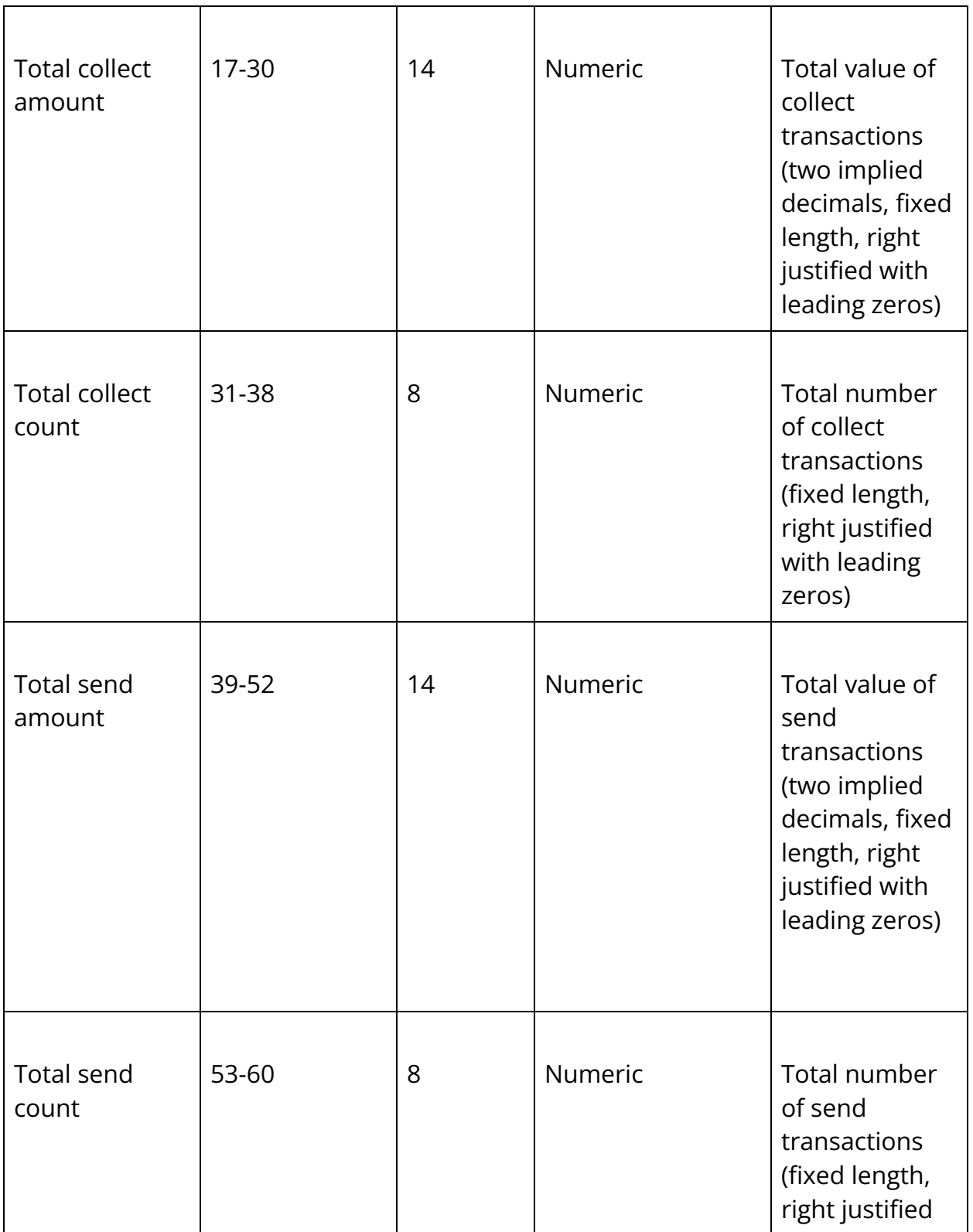

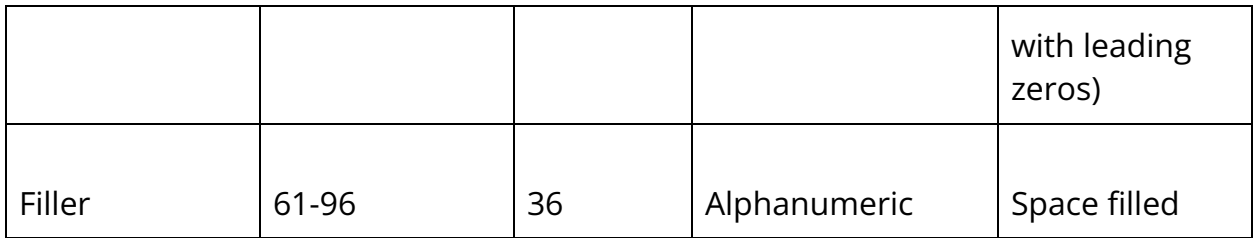

## ATB CSV File format

The CSV File format is similar to the ATB 96 byte format except it only contains detailed records. There are no header or trailer records. Though there is a detailed file order.

# CSV file layout

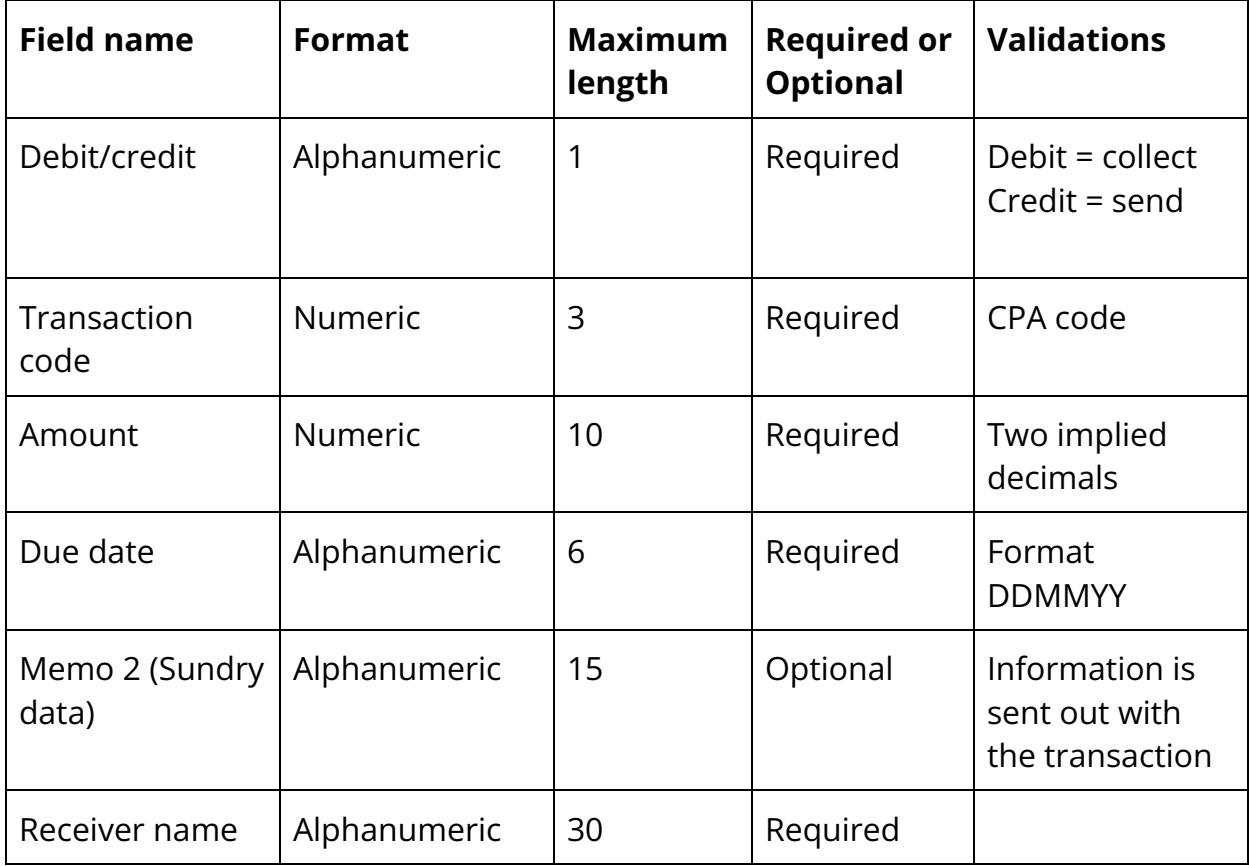

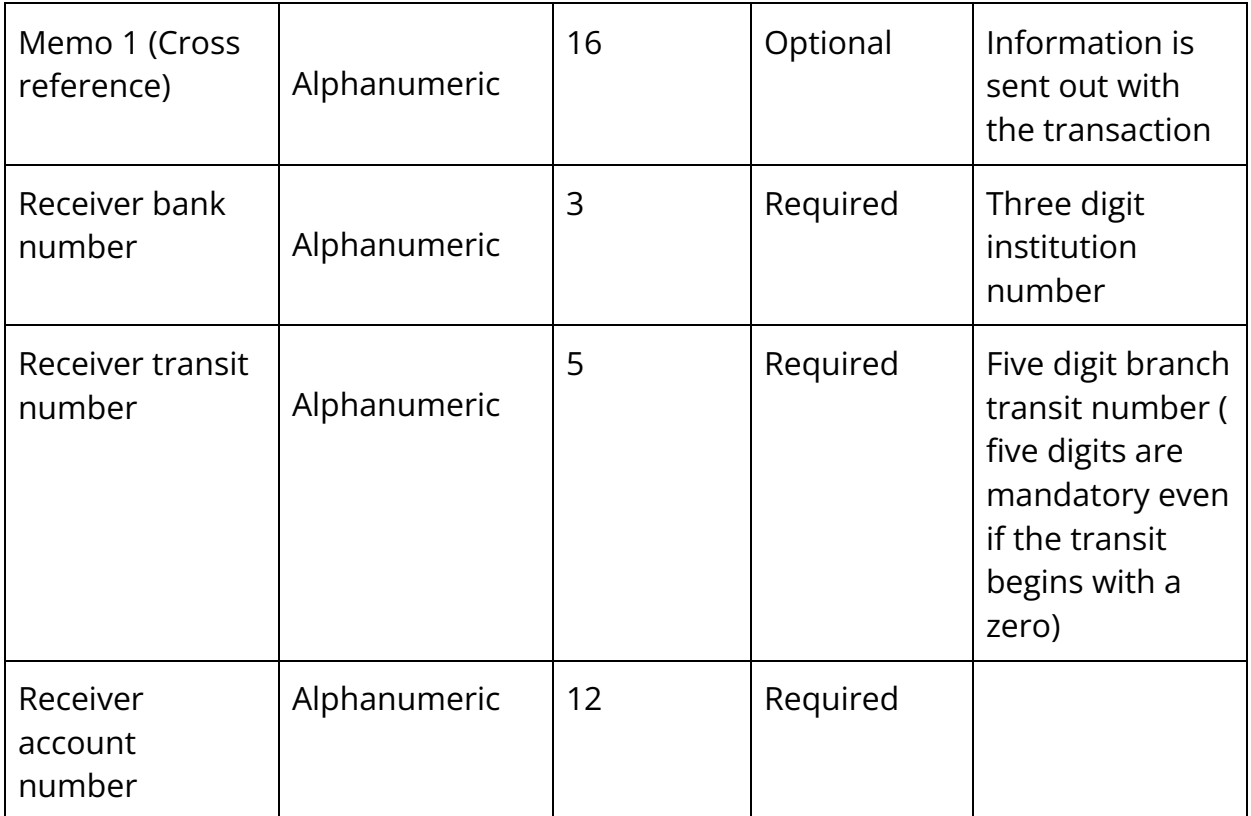

# Appendix B - EFT file formats & validations

### CPA 1464 byte file validations

Under no circumstances should a line feed character be used to delimit records, either by itself or in conjunction with a carriage return character. Each record must be 1464 bytes in length. Text file rules stipulate that:

- Numeric fields must always:
	- be right justified with leading zeros.
	- be of fixed lengths.
- Alphanumeric fields must always:
	- be left justified with the remaining space filled.

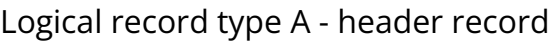

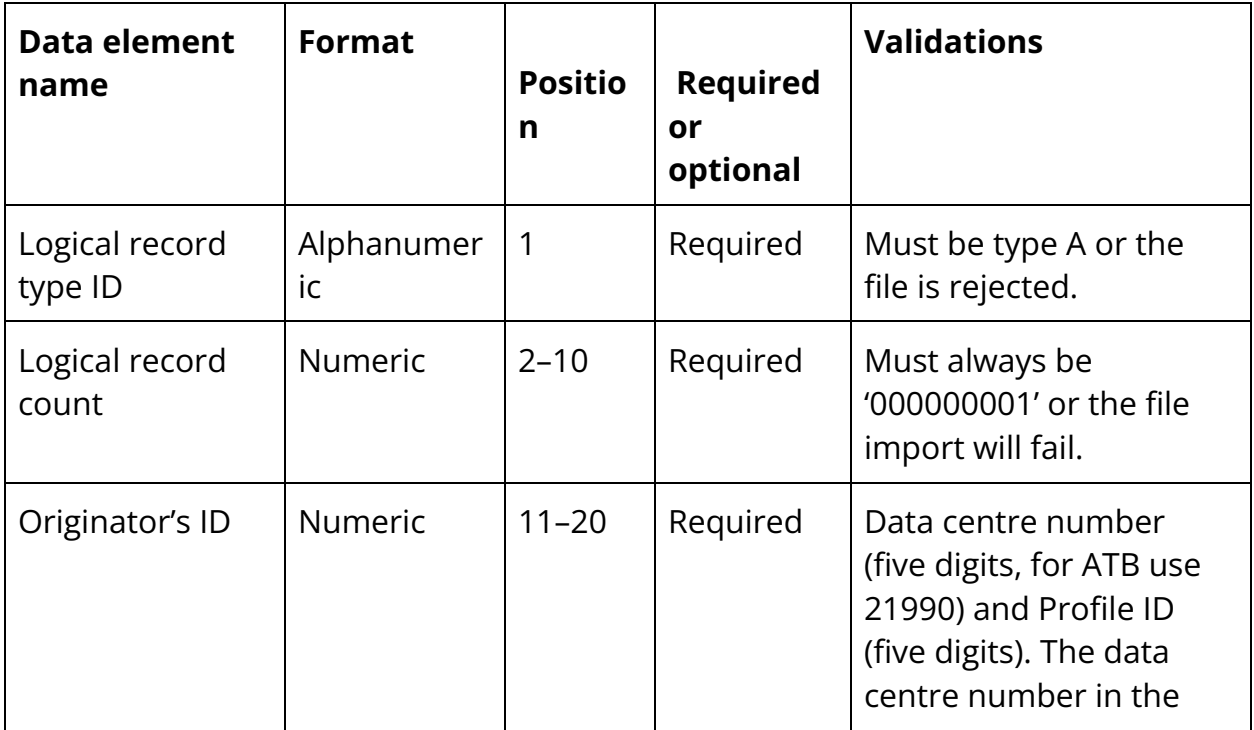

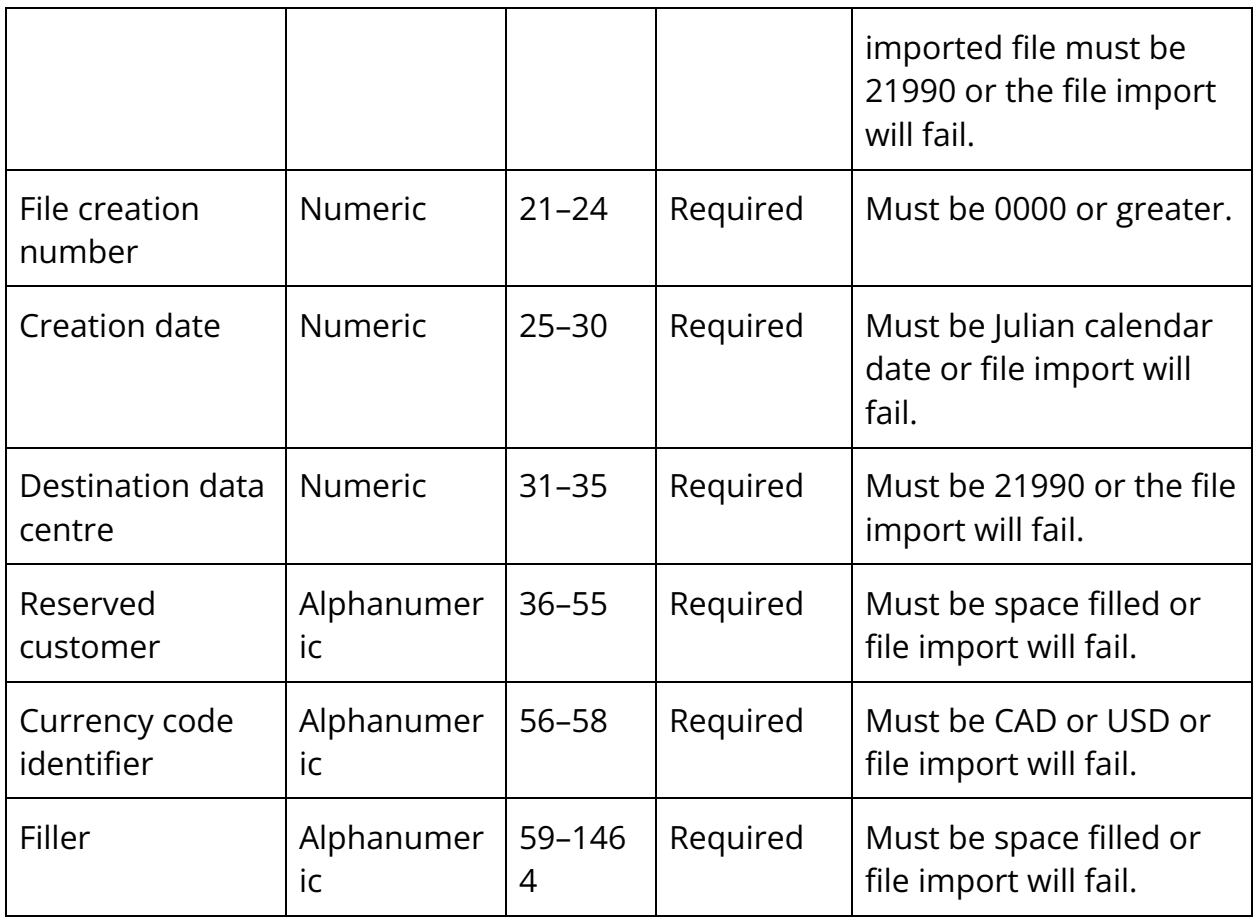

# Logical record type C and/or D - detail record

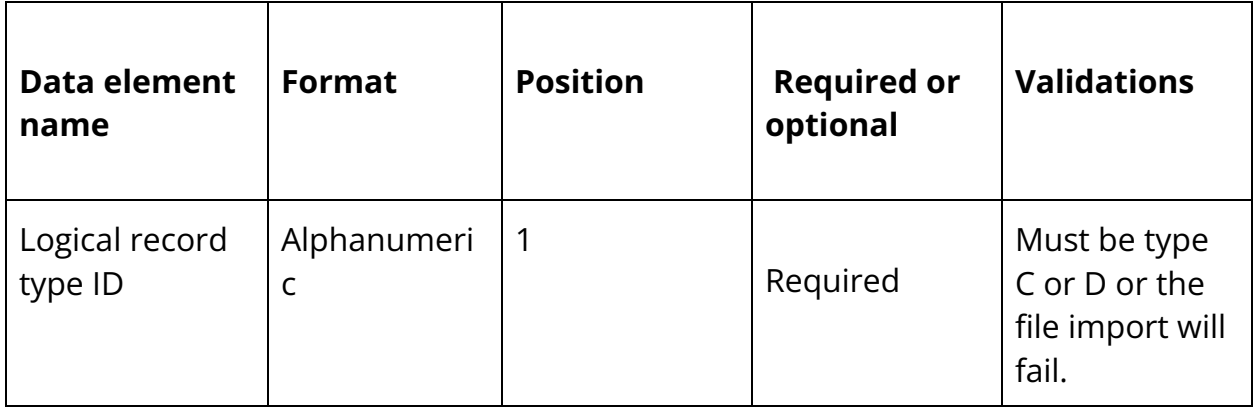

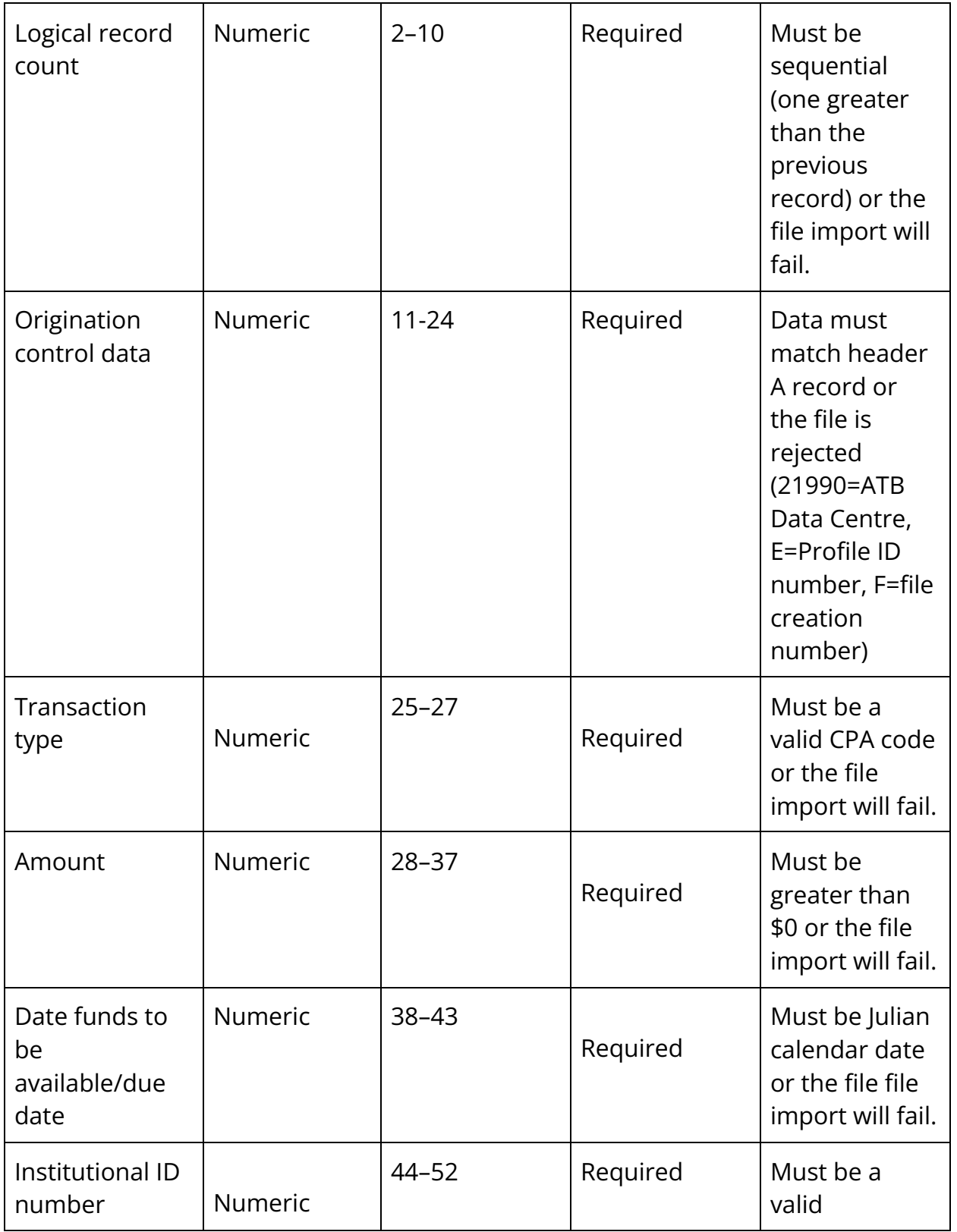

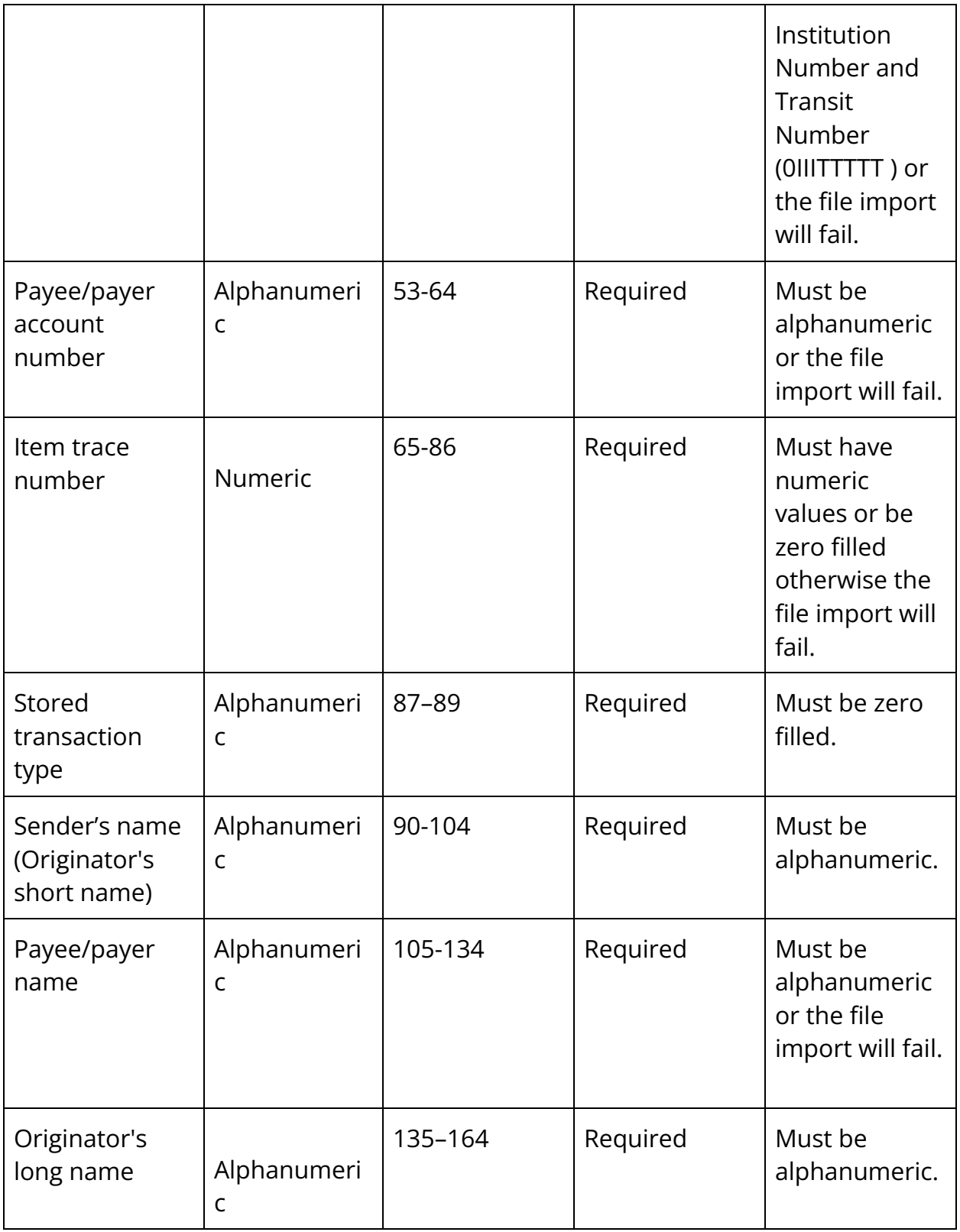

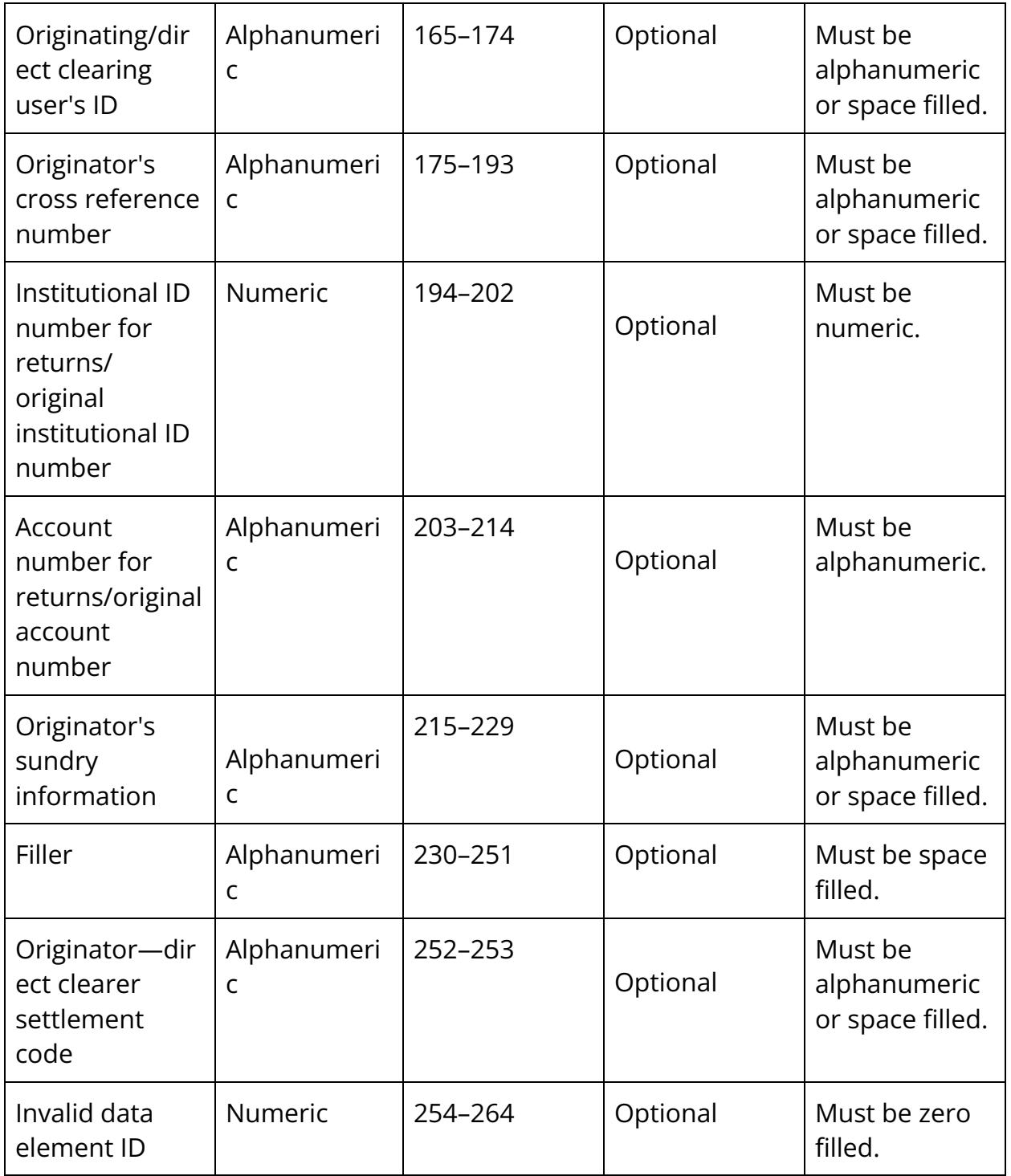

# Logical record type Z - trailer record

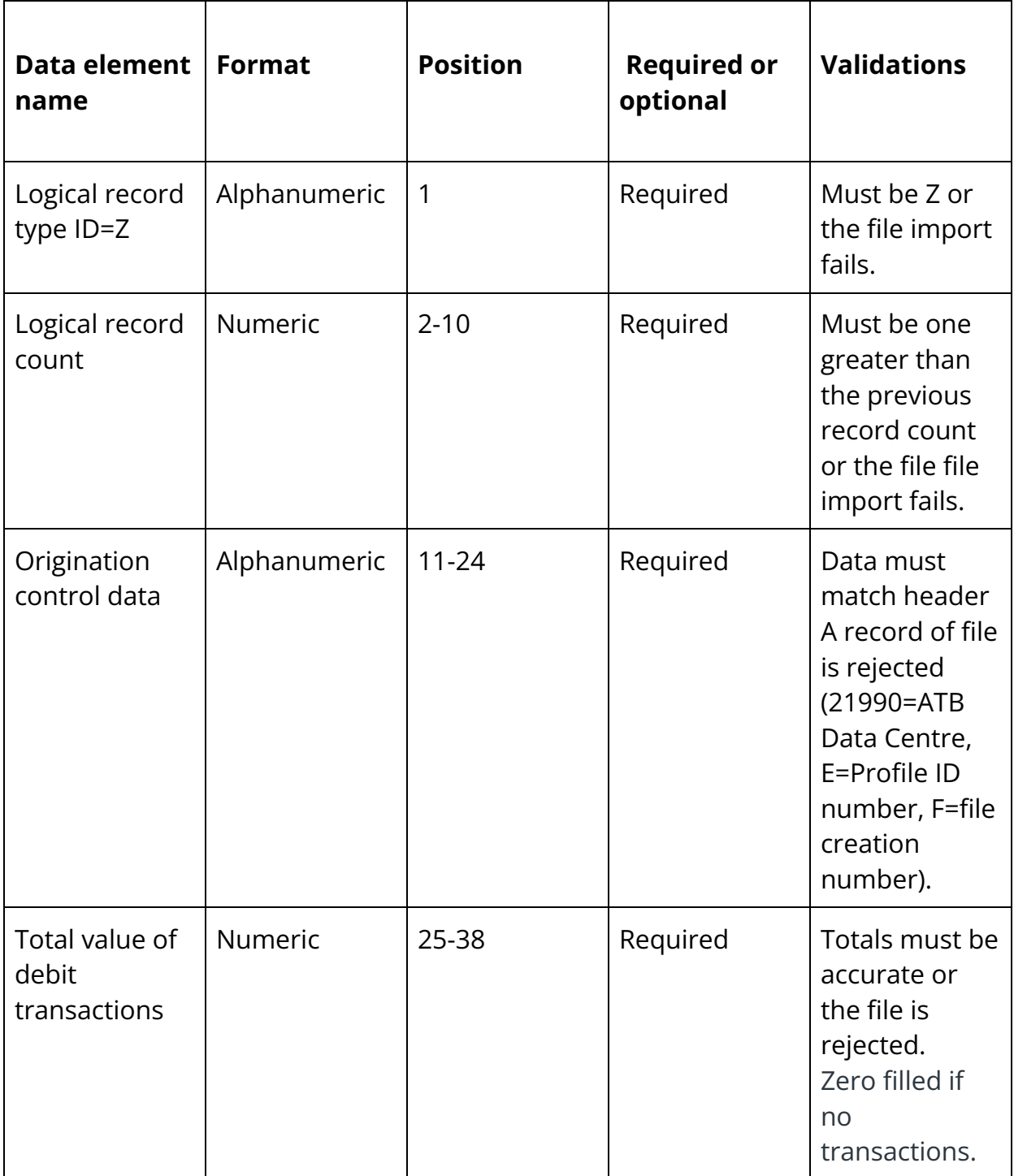
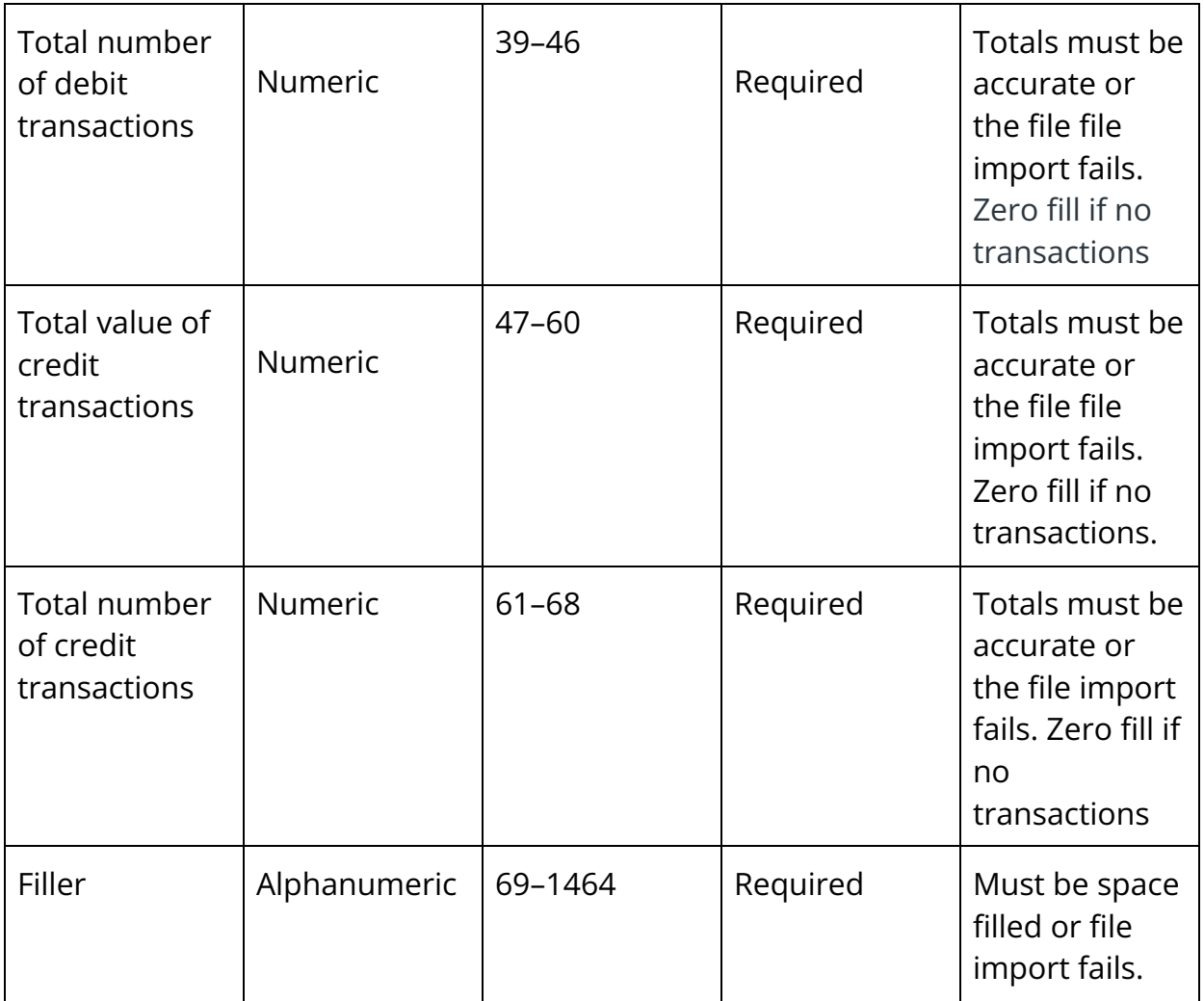

#### ATB 96 byte file validations

Under no circumstances should a line feed character be used to delimit records, either by itself or in conjunction with a carriage return character.

Each record length must be 96 bytes in length.

Text file rules stipulate that:

- Numeric fields must always:
	- be right justified with leading zeros.
	- be of fixed lengths.
- Alphanumeric fields must always be left justified with the remainder space filled.

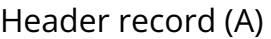

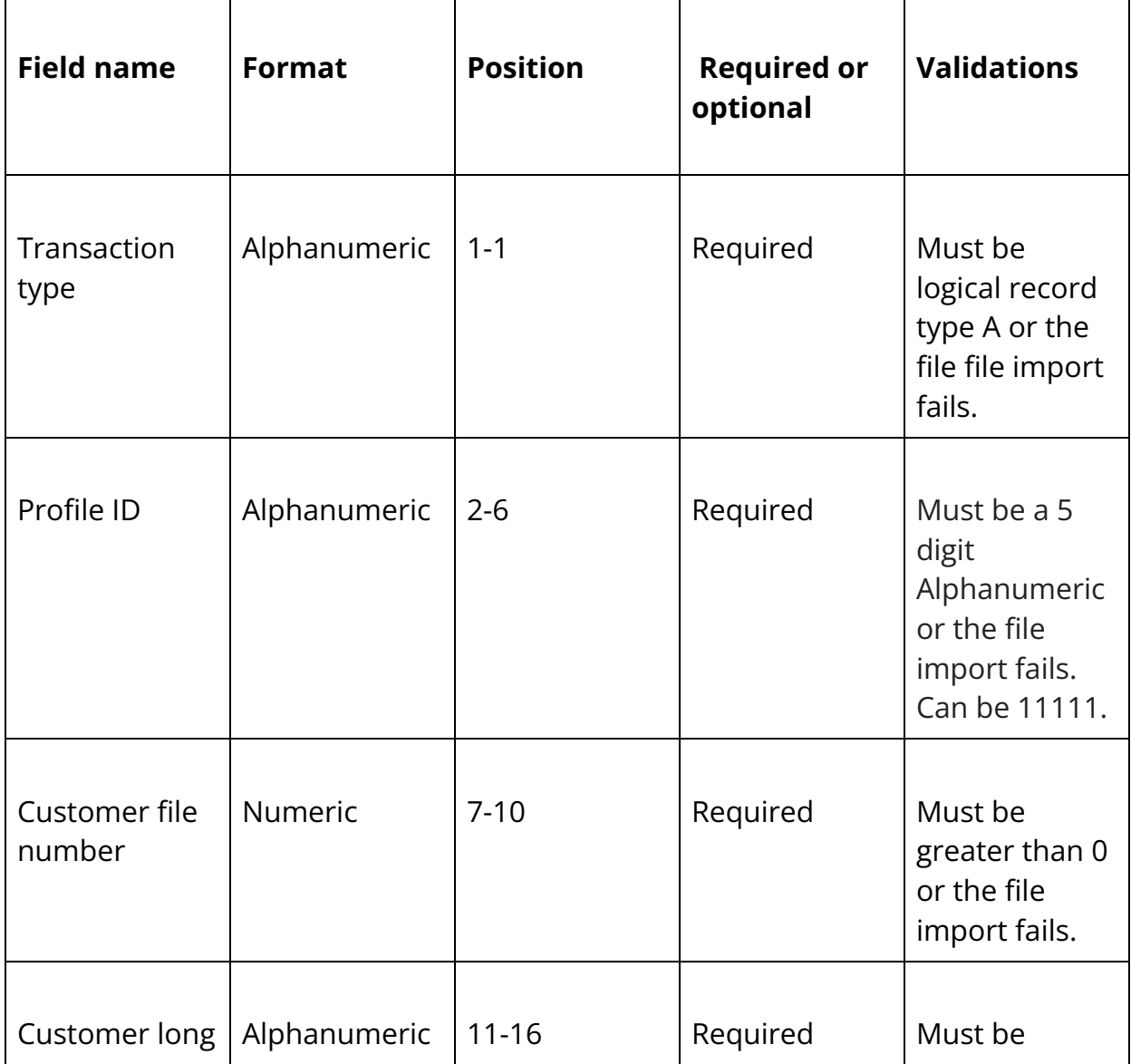

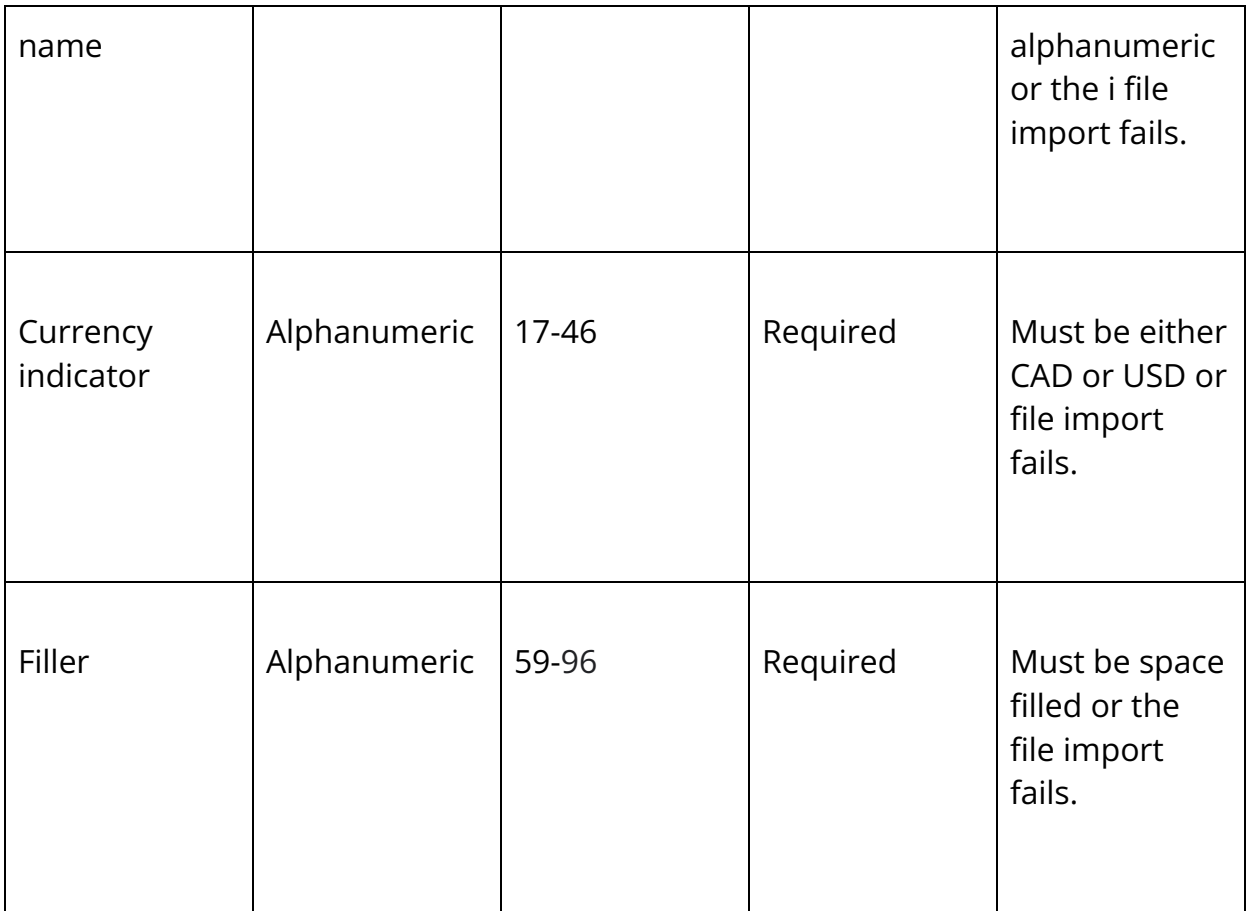

Detail record (C or D)

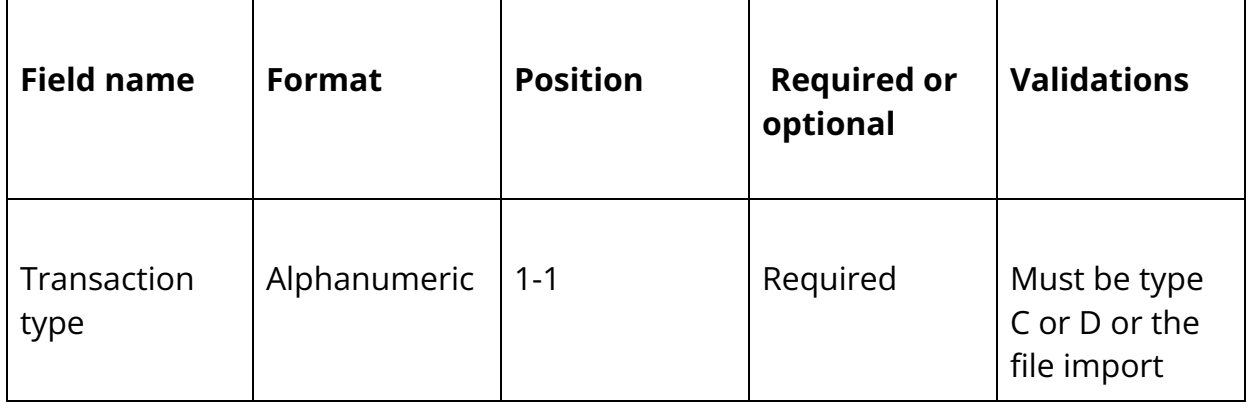

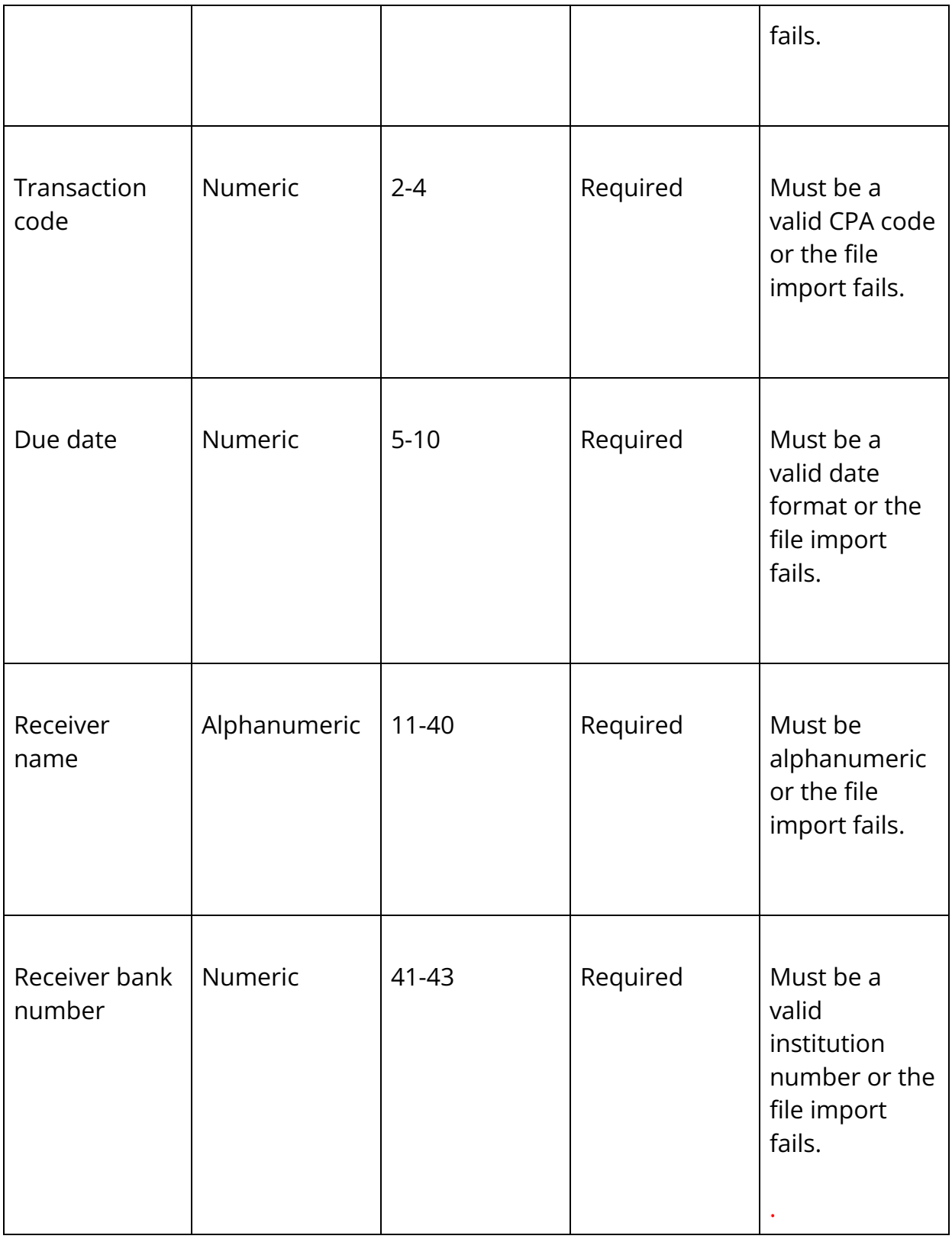

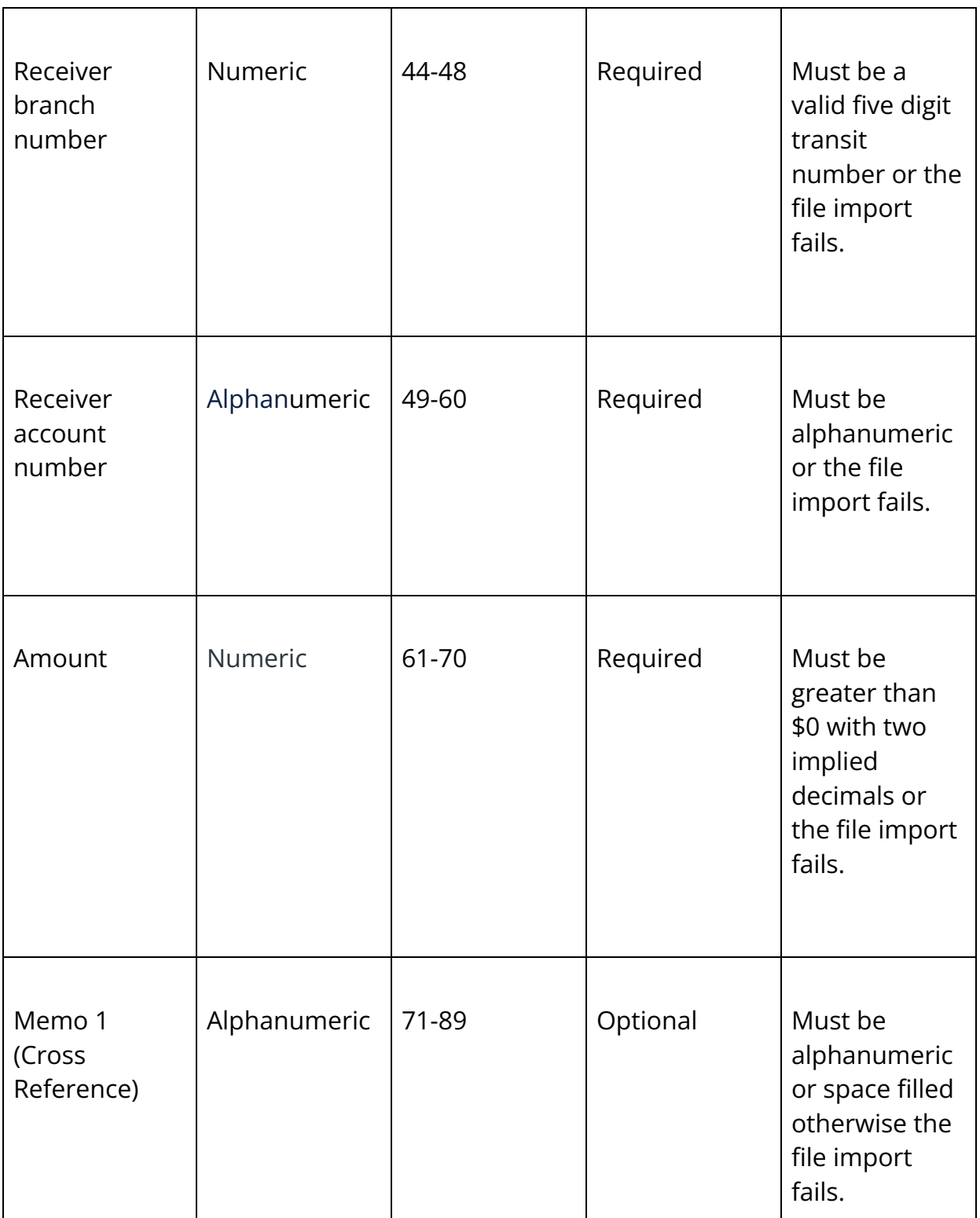

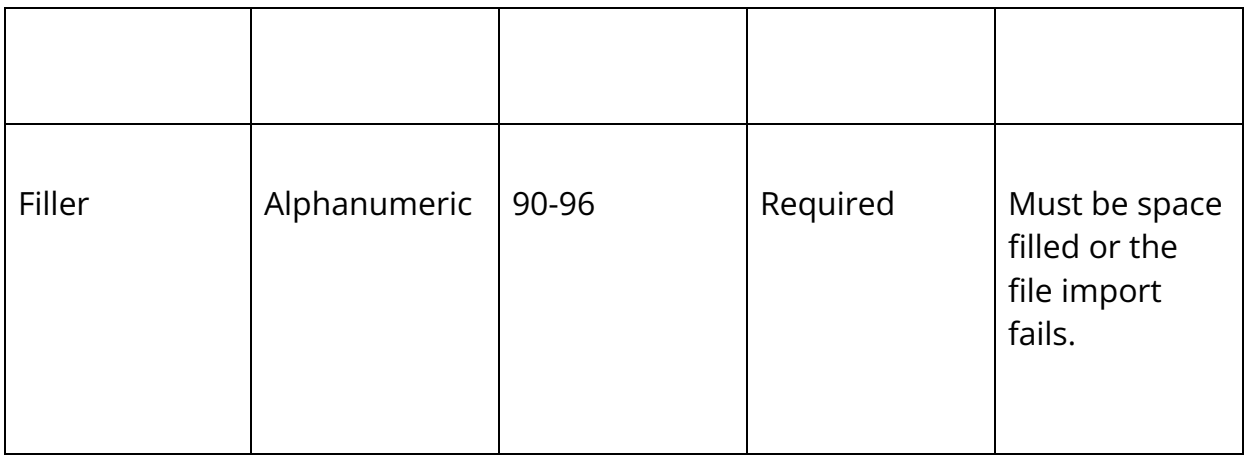

#### Trailer record (Z)

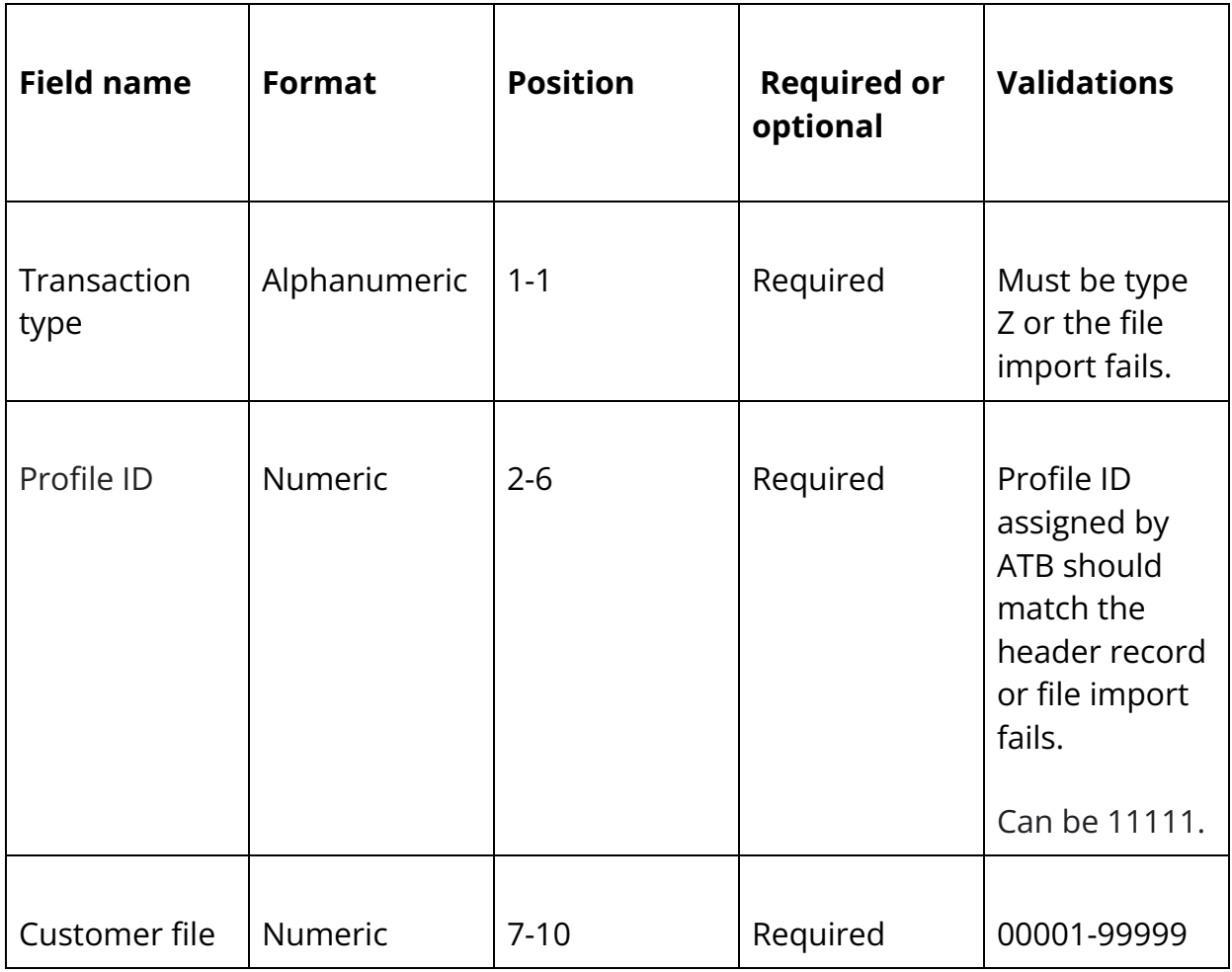

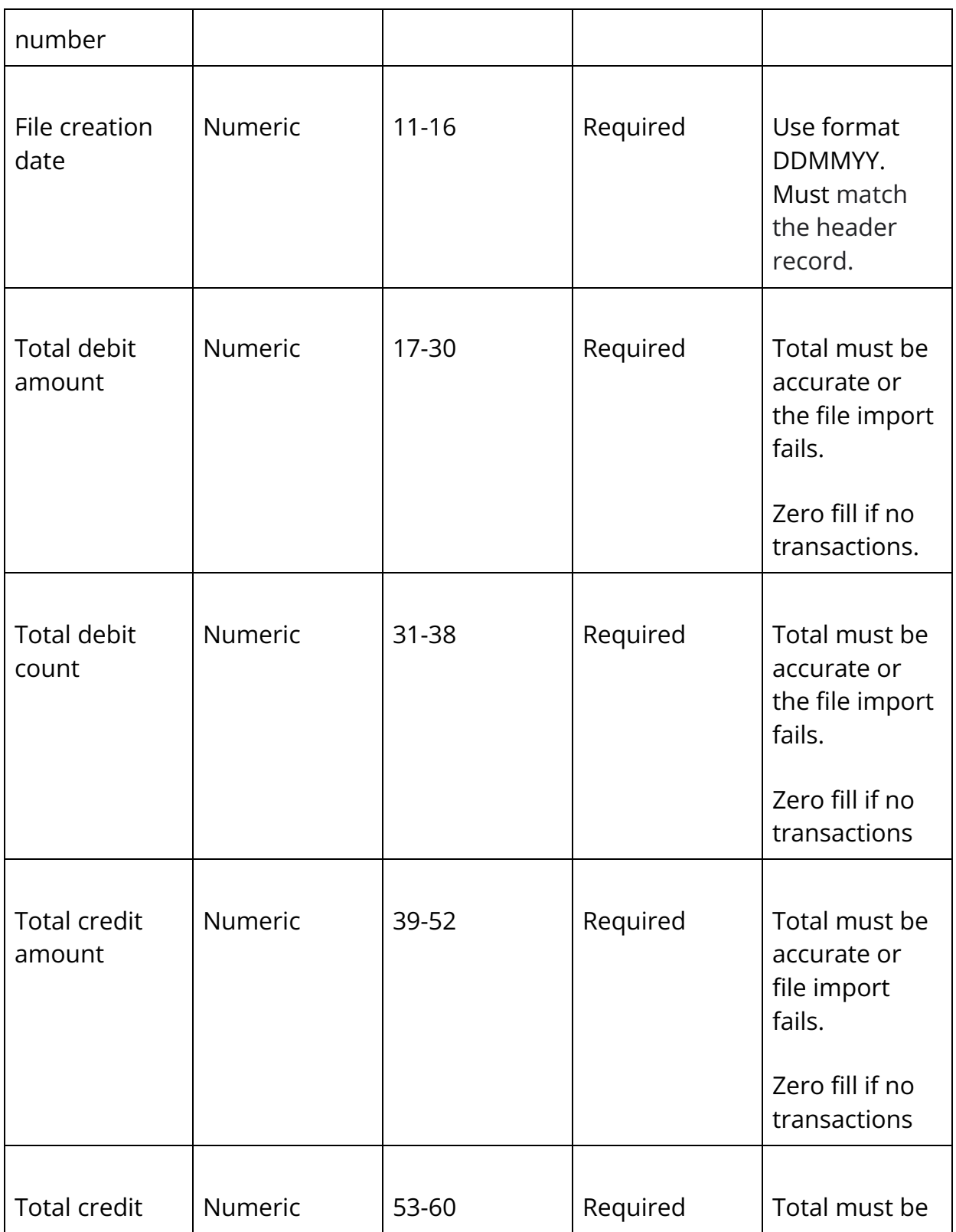

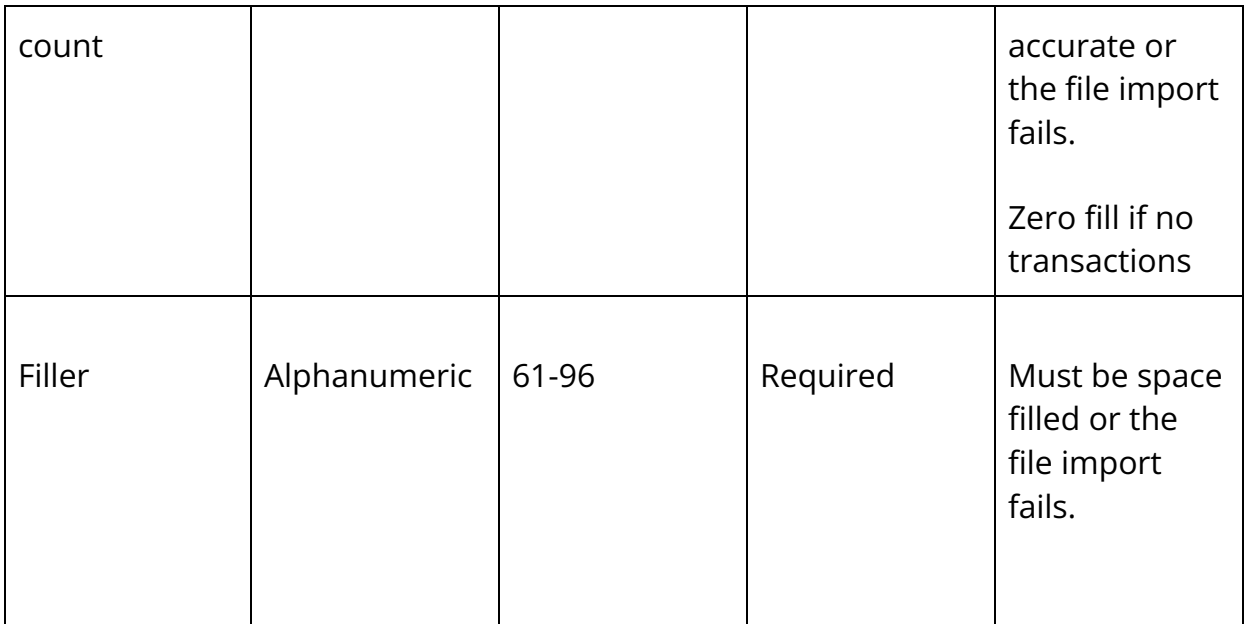

#### ATB CSV file validations

CSV file rules stipulate that:

- All fields are maximum lengths.
- All fields are separated by a comma.

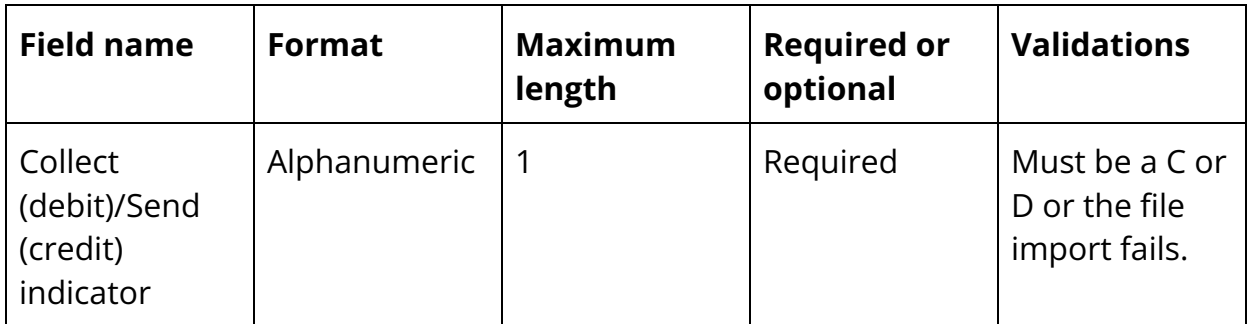

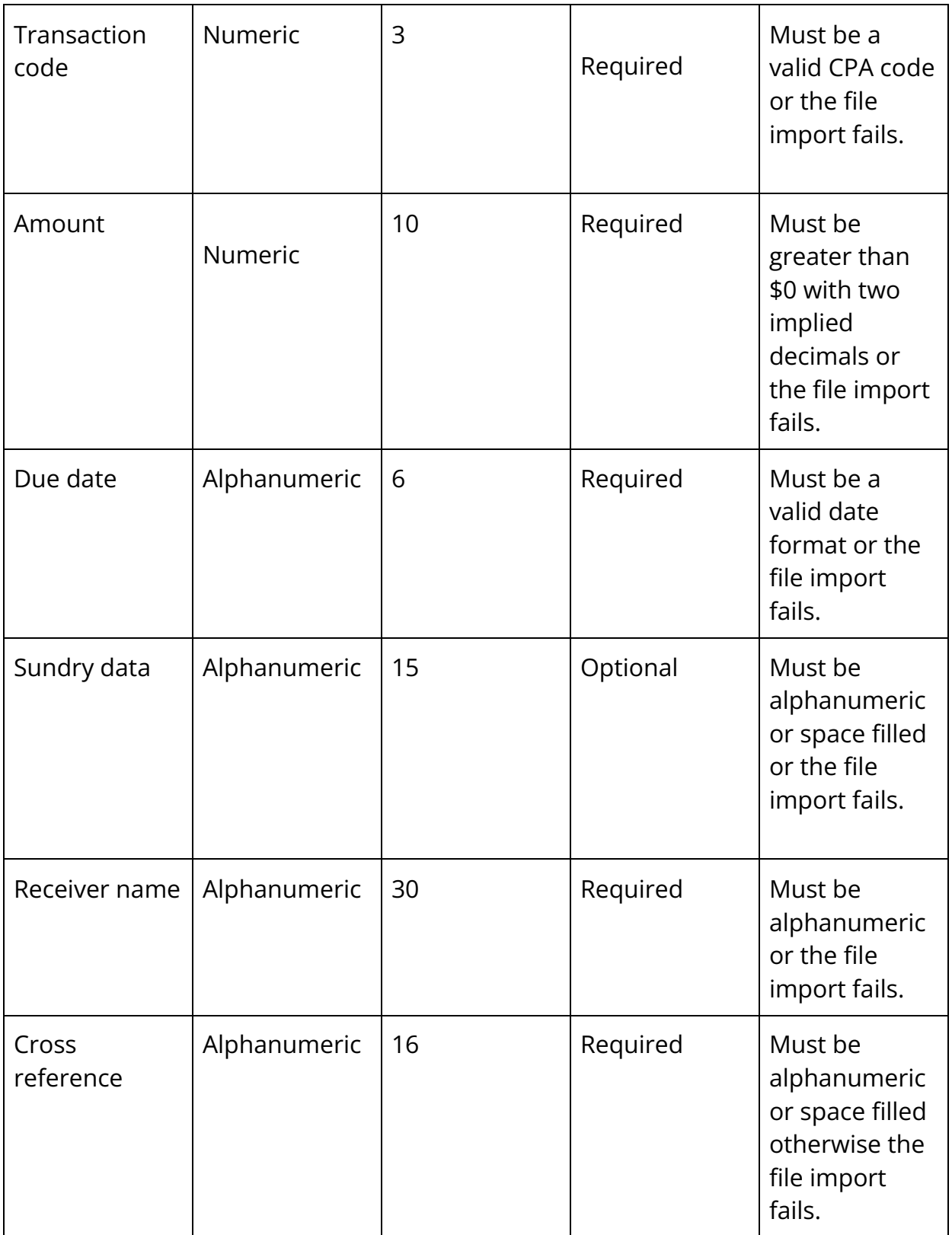

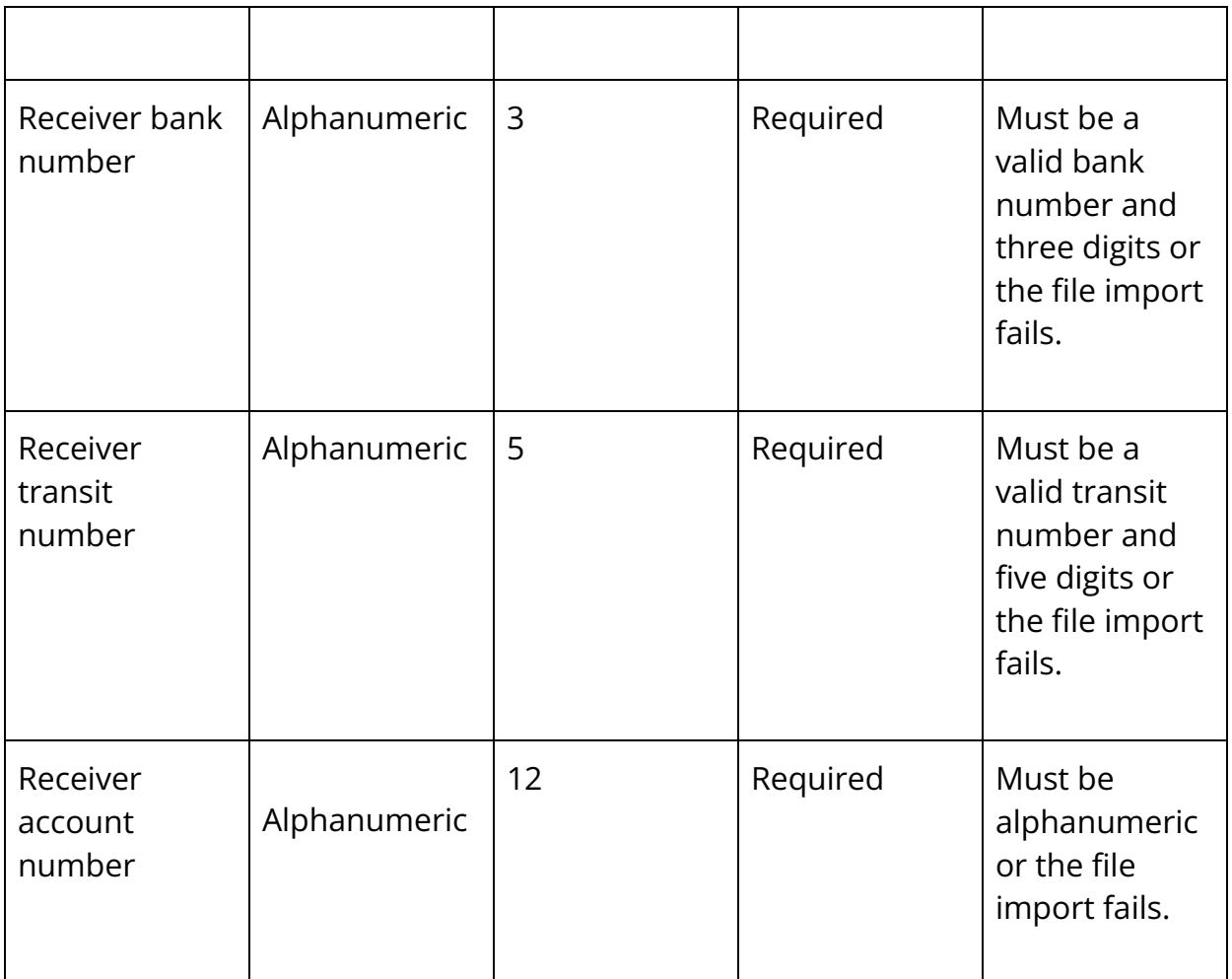

# Appendix C - EFT file and item status

## File level status descriptions

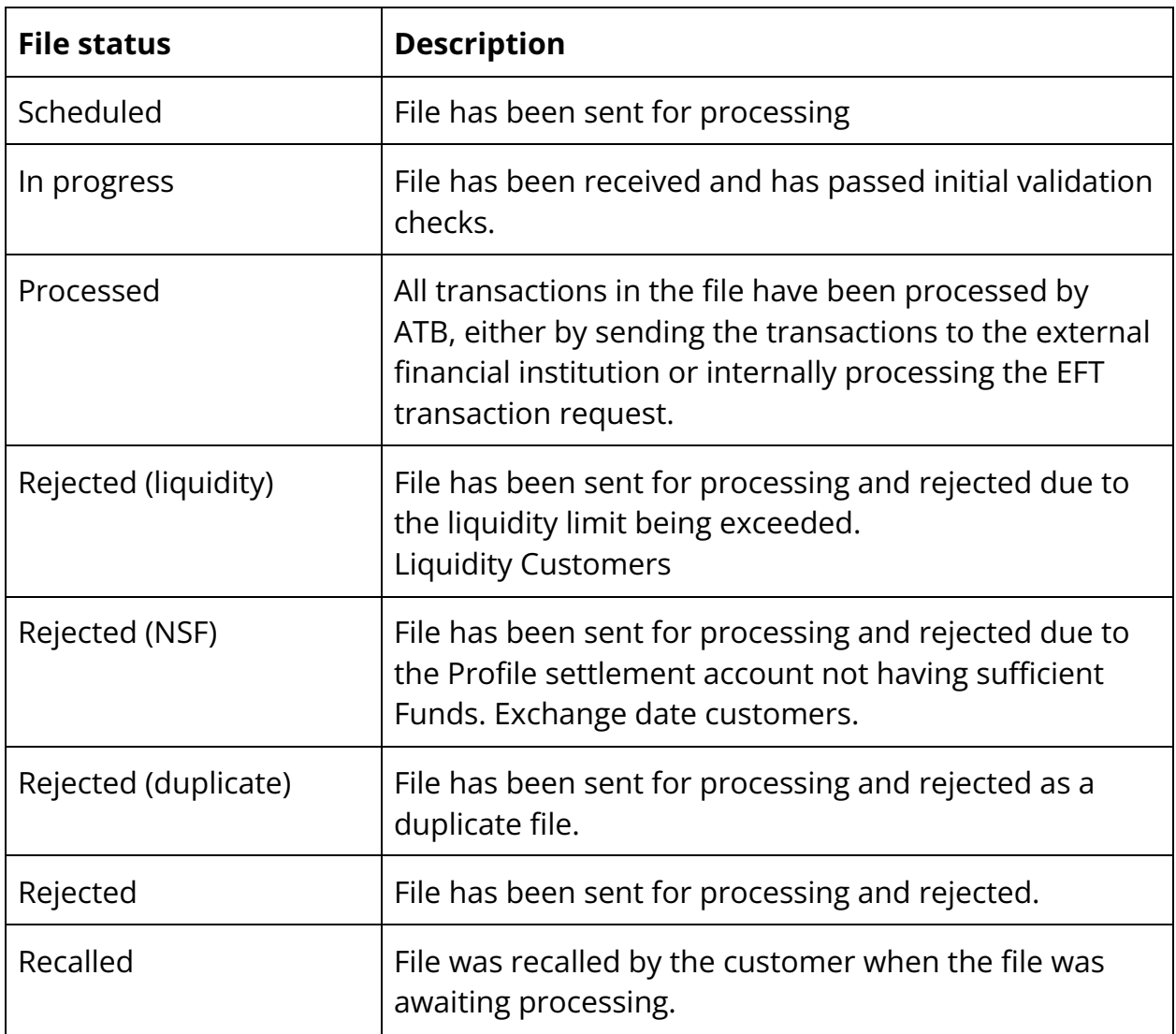

## Item (transaction) level status descriptions

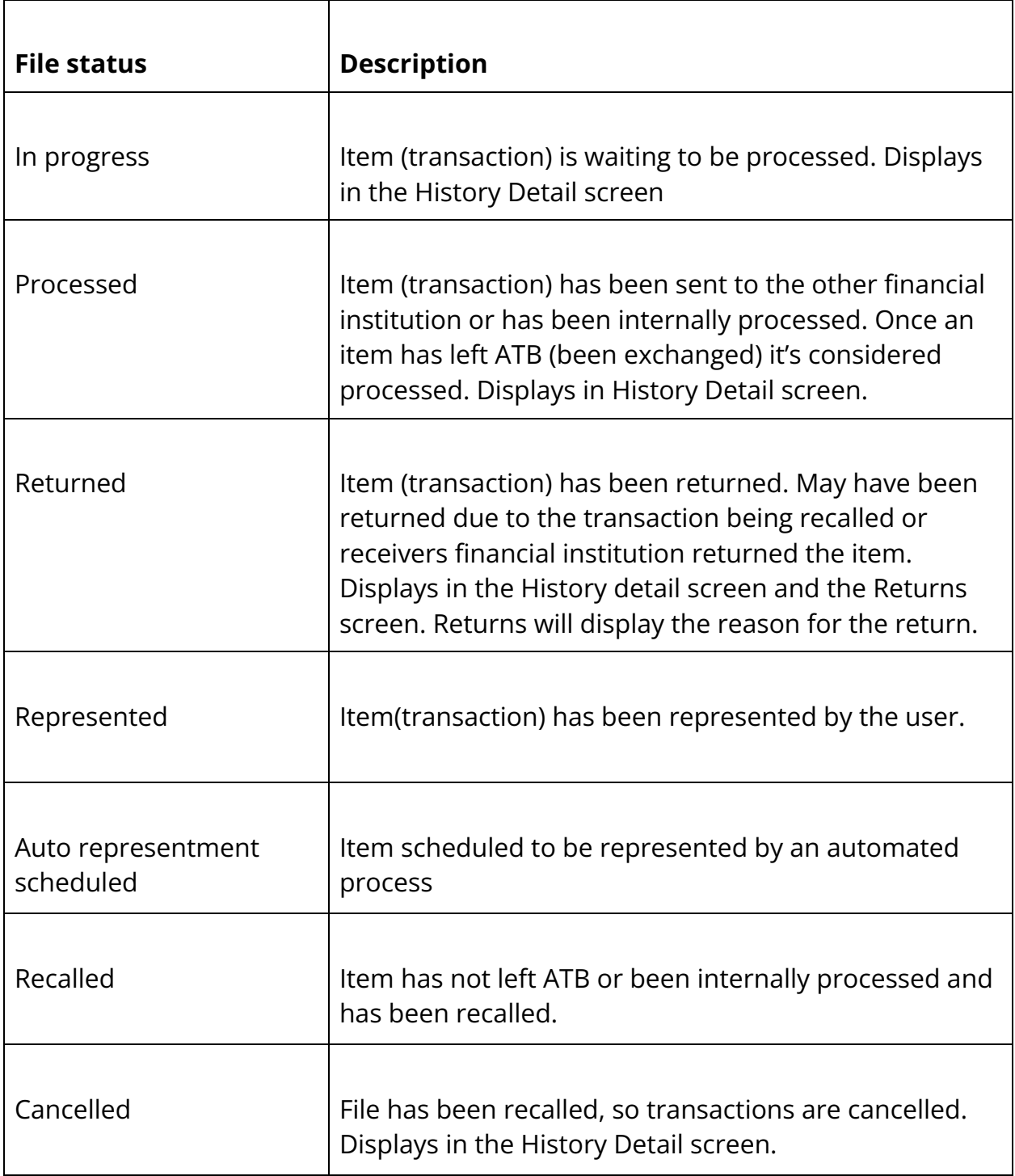

# Appendix D - CPA transaction codes

Refer to Payments Canada list of transaction codes: [Payments Canada Transaction](https://www.payments.ca/sites/default/files/standard007eng.pdf) **[Codes](https://www.payments.ca/sites/default/files/standard007eng.pdf)** 

Examples:

Payroll - 200

Accounts Payable - 460

Misc. Payments - 450

Cash Mgmt - 420

# Appendix E - Julian calendar dates

#### Julian calendar non-leap year

The Julian calendars are read by selecting a date from the row and a month from the column. They will always appear in the format of 0YYDDD. For example, May 30, 2007 reads as 007150.

**Day Jan Feb Mar Apr May Jun Jul Aug Sept Oct Nov Dec** 1 001 032 060 091

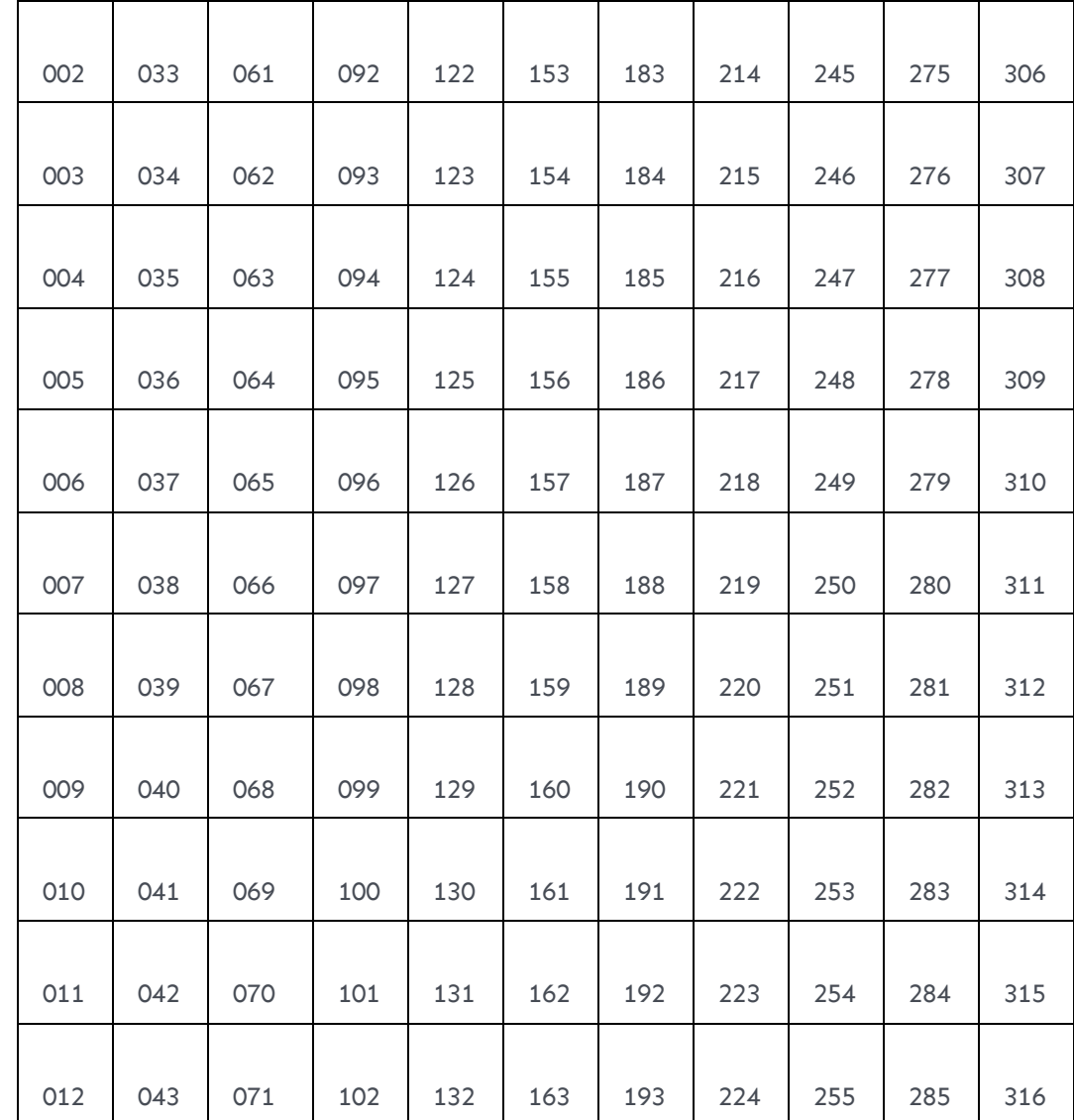

121 152 182 213 244 274 305 335

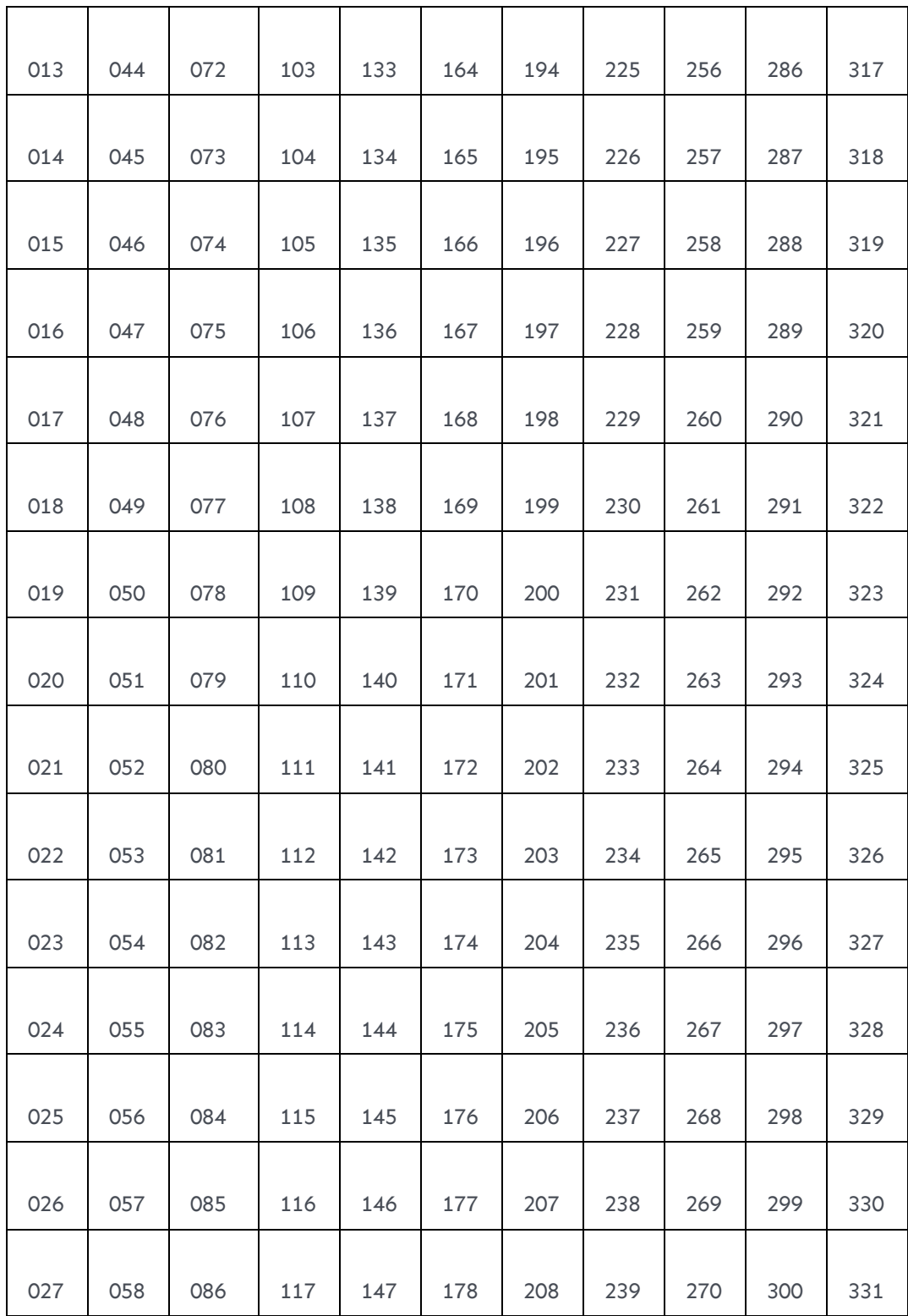

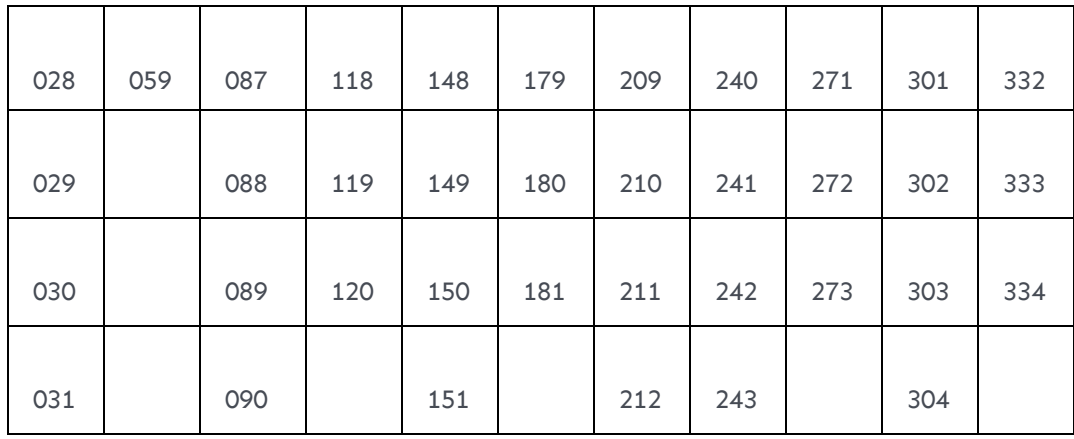

 336 3 337 4 338 5 339 6 340 7 341 8 342 9 343 10 344 11 345 12 346 13 347 14 15 349 16 350 17 351 18 352 19 353 20 354 21 355 22 356 23 357 24 358 25 359 26 360 27 361 28 362 29 363 30 364 31 365

## Julian calendar leap year

#### **Day Jan Feb Mar Apr May Jun Jul Aug Sept Oct Nov Dec** 1 001 032 061 092

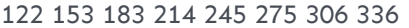

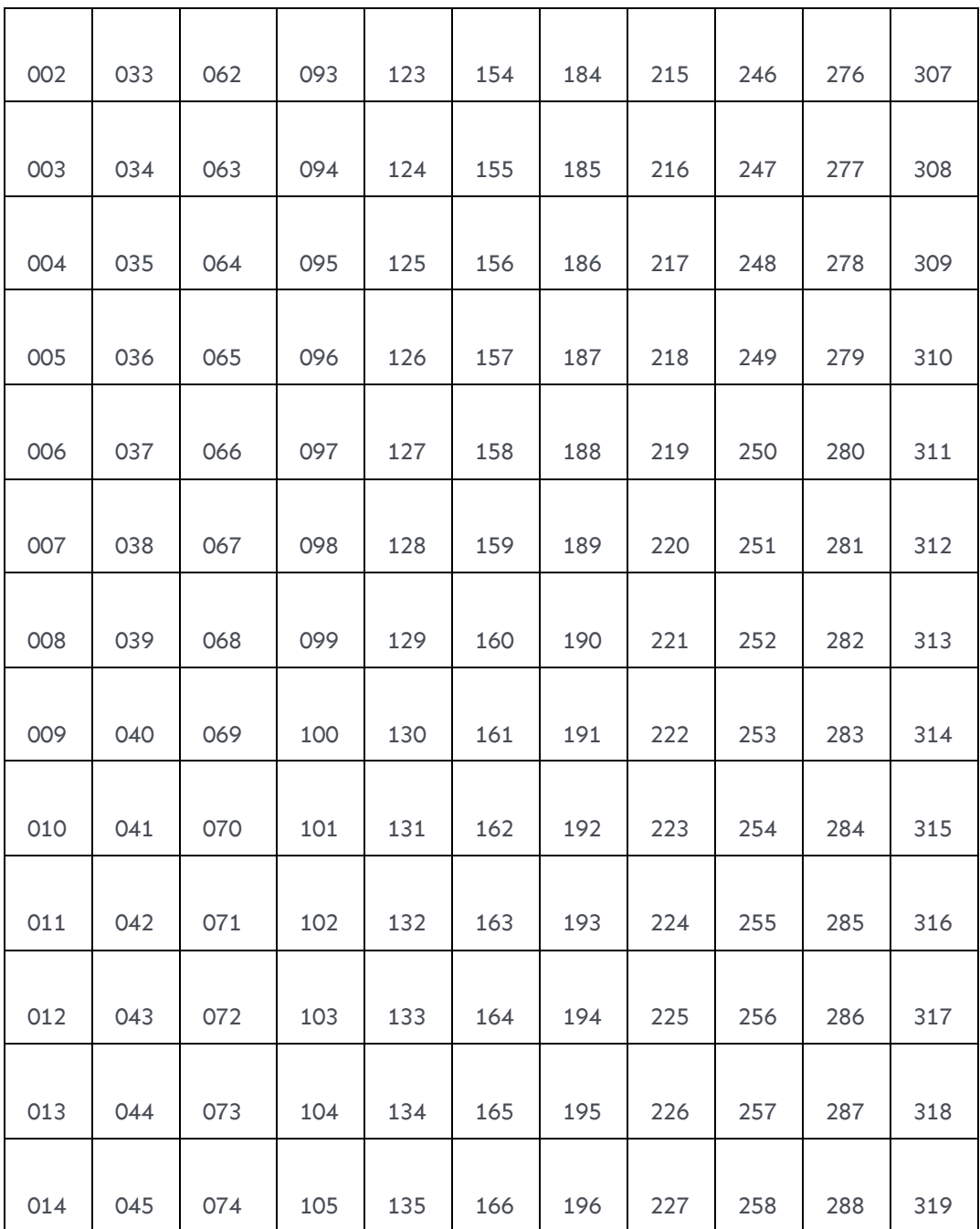

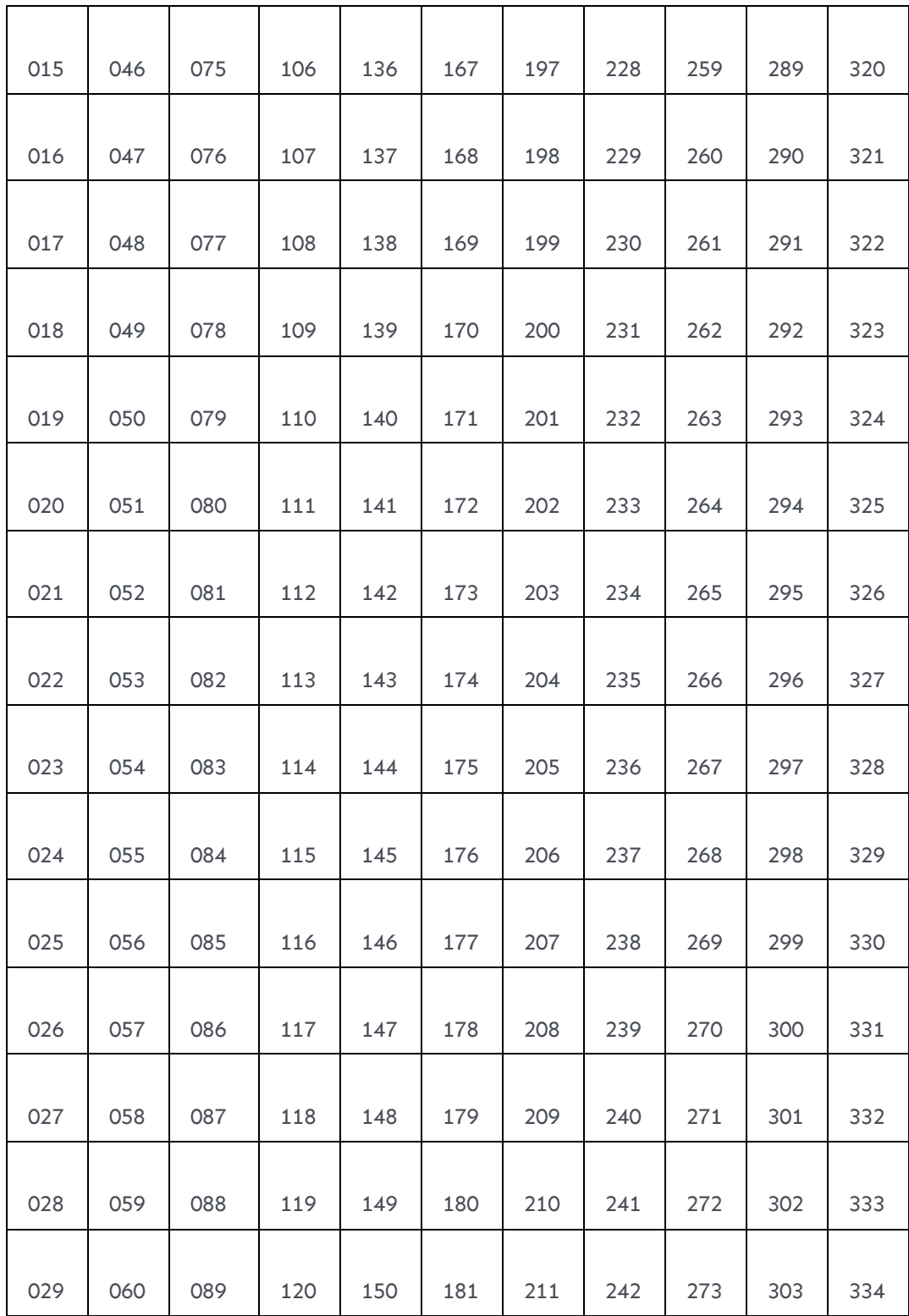

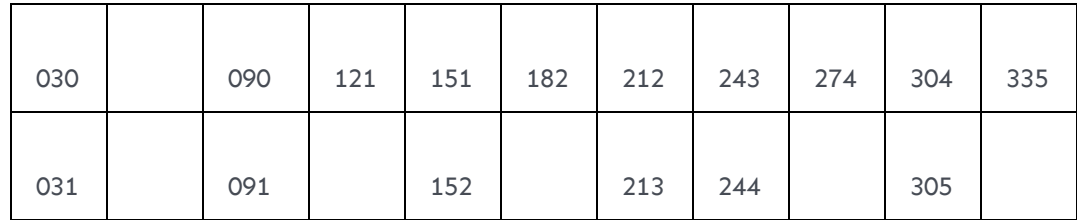

 337 3 338 4 339 5 340 6 341 7 342 8 343 9 344 10 345 11 346 12 347 13 348 14 15 350 16 351 17 352 18 353 19 354 20 355 21 356 22 357 23 358 24 359 25 360 26 361 27 362 28 363 29 364 30 365 31 366

# Appendix F - File specifications and data dictionary

**[Payments Canada File Specifications and Data Dictionary](https://www.payments.ca/sites/default/files/standard005eng.pdf)**

#### **STANDARD 005 Section D Appendix 1**

Account number for returns:length 12, alphanumeric, logical record types C & D

Bank account number where all returned funds will be deposited. ATB will use the return account assigned to your profile ID. Can be spaced filled.

#### Amount: length 10, numeric, logical record type C and D

The value of each transaction in dollars with two implied decimals. This data element must be greater than zero, or the transaction will be rejected. An invalid amount may cause the file to become out of balance, which may also cause the entire file to be rejected.

Creation date, length six, numeric, logical record type A

The creation date of the file should be in Julian calendar date format 0YYDDD where:

- 0 = numeric zero
- YY = last two digits of the year

• DDD = day number within the year If the creation date is invalid according to this format, the file will be rejected.

Date funds to be available: length six, numeric, logical record types C and D

The date when funds are available to the payer/payee. The format of this date element is in Julian calendar format 0YYDDD.

If the date does not follow the format above, the file will be rejected. If the date the funds are to be available is post-dated more than 60 days after the creation date, the imported file will fail. If the date the funds are to be available is pre-dated more than 30 days before the creation date, the imported file will fail.

File creation number: length four, numeric, logical record type A

Controls to ensure that all files you create are sequential. This data element must be increased by one each time a file is created. Number will roll over from 9999 to 0001. If the file creation number is duplicated, and all transactions in the file are the same, the file will be rejected.

Filler: various sizes, alphanumeric, all logical record types

An area reserved for future use. Must be space filled.

### Institutional ID number for returns:length nine, numeric, logical record types C and D

Bank account number where all returned funds will be deposited. ATB will use the return account assigned to your profile ID. Can be spaced filled.

Invalid data element: length 11, numeric, logical record types C and D

This data element is for ATB Financial use only and must be zero filled.

Item trace number: length 22, numeric, logical record types C and D

This data element is a unique identification number that you assign to each transaction to facilitate tracing. The item trace number, which you assign before forwarding to ATB, can be used in any subsequent reference to that transaction.

Item Trace Number is formatted as 219921990FFFFEEEEERRRRR where:

- 2199 = ATB Document Processing Centre ID number.
- 21990 = ATB Data Centre ID number.
- F = Your four digit file creation number.
- E = Your five digit Profile ID number.

 $\cdot$  R = A four digit sequential number of the transactions in the file, each being one greater than the trace number of the previous transaction.

If the item trace number is not used, you must zero fill the field length or the file will be rejected.

Logical record count: length 9, numeric, logical record types A, C, D and Z

A control used to ensure that no records are missing on the file. Logical record type A must have a value of 000000001 or the file will be rejected. All subsequent records must have a value of exactly one greater than the logical record count of the previous logical record or the file will be rejected.

Logical record type: length one, alphanumeric, logical record types A, C, D and Z

A control used to identify the logical record type and must be:

- A = header record—type A
- C = detail record—type C
- D = detail record—type D
- Z = trailer record—type Z

If invalid, the file will be rejected.

Originator direct clearer's settlement code: length two, alphanumeric, logical record types C and D

This data element is for ATB Financial use only and must be space filled.

Origination control data: length 14, alphanumeric, logical record types C, D and Z

Your Profile ID and file creation number as contained in data elements 03 in the header record. The format is 21990EEEEEFFFF, where:

- 21990 = ATB Data Centre ID number
- E = Your five digit Profile ID number
- F = Your four digit file creation number

If invalid, the file will be rejected.

Originator direct clearer settlement code: length two, alphanumeric, logical record types C and D

This data element is for ATB Financial use only and must be space filled.

Originator's cross reference: length 19, alphanumeric, logical record types C and D

Data element that you can use (for example, employee number, policy number, etc.) If unused, length must be space filled.

Originator's ID: length 10, alphanumeric, logical record type A

Your customer number, which identifies you as the originator of the file. The format is 21990EEEEE, where:

- 21990 = ATB Data Centre
- $\cdot$  F = Your Profile ID

If invalid, the file will be rejected.

Originator's long name: length 30, alphanumeric, logical record types C and D

Your name, as the originator of the transaction, abbreviated to data element size where necessary. ATB Financial has the option of using this name or the originator's short name when identifying you to your receiver. If this information is missing, the file is rejected.

Originator's short name: length 15, alphanumeric, logical record types C and D

Your name, as the originator of the transaction, abbreviated to data element size where necessary. ATB Financial has the option of using this name or the originator's long name when identifying you to your payee/payer. If this information is missing, the file is rejected.

### Originator's sundry information: length 15, alphanumeric, logical record types C and D

This data element can be used to further identify your transactions, for example, pay period, dividend issue, billing period. If unused, length must be space filled.

#### Receiver account number: length 12, alphanumeric, logical record types C and D

Account number of the receiver at the financial institution where funds are to be Sent (credit)/Collect (debit). The account number may have embedded blanks and/or dashes and need not be included. If this data element is absent, the transaction will be rejected.

Receiver name: length 30, alphanumeric, logical record types C and D

The name of the receiver whose account is to be debited/credited. If this data element is absent, the transaction will be rejected.

Reserved customer: length 20, alphanumeric, logical record type A

This data element is for ATB Financial use only and must be space filled.

Stored transaction type: length three, numeric, logical record types C and D

This data element is for ATB Financial use only and must be space filled.

### Total number of credit transactions: length eight, numeric, logical record type Z

This is the total number of credit transactions contained in the file, whether or not the transactions are valid. This data element must be zero filled if the file contains no logical record type C transactions. If the contents of this data element don't equal the number of credit transactions in the file, it will be rejected.

### Total number of debit transactions: length eight, numeric, logical record type Z

This is the total number of debit transactions contained in the file, whether or not the transactions are valid. This data element must be zero filled if the file contains no logical record type D transactions. If the contents of this data element don't equal the number of debit transactions in the file, it will be rejected.

### Total value of credit transactions: length 14, numeric, logical record type Z

The total value of all credit transactions contained in the file in the logical record type C, whether or not the transactions are valid. Assumes two implied decimal places. This data element must be zero filled if the file contains no logical record type C transactions. If the contents of this data element don't equal the number of credit transactions in the file, it will be rejected.

### Total value of debit transactions: length 14, numeric, logical record type Z

The total value of all debit transactions contained in the file in the logical record type D, whether or not the transactions are valid. Assumes two implied decimal places. This data element must be zero filled if the file contains no logical record type D transactions. If the contents of this data element don't equal the number of debit transactions in the file, it will be rejected.

Transaction type: length three, numeric, logical record type C and D

This data element enables you to identify the type of transaction and ATB Financial passes on the transaction type to your payer/payee. If the transaction type is invalid, the transaction will be rejected.

# Appendix G - Rejection & Returns

### File Rejection reasons

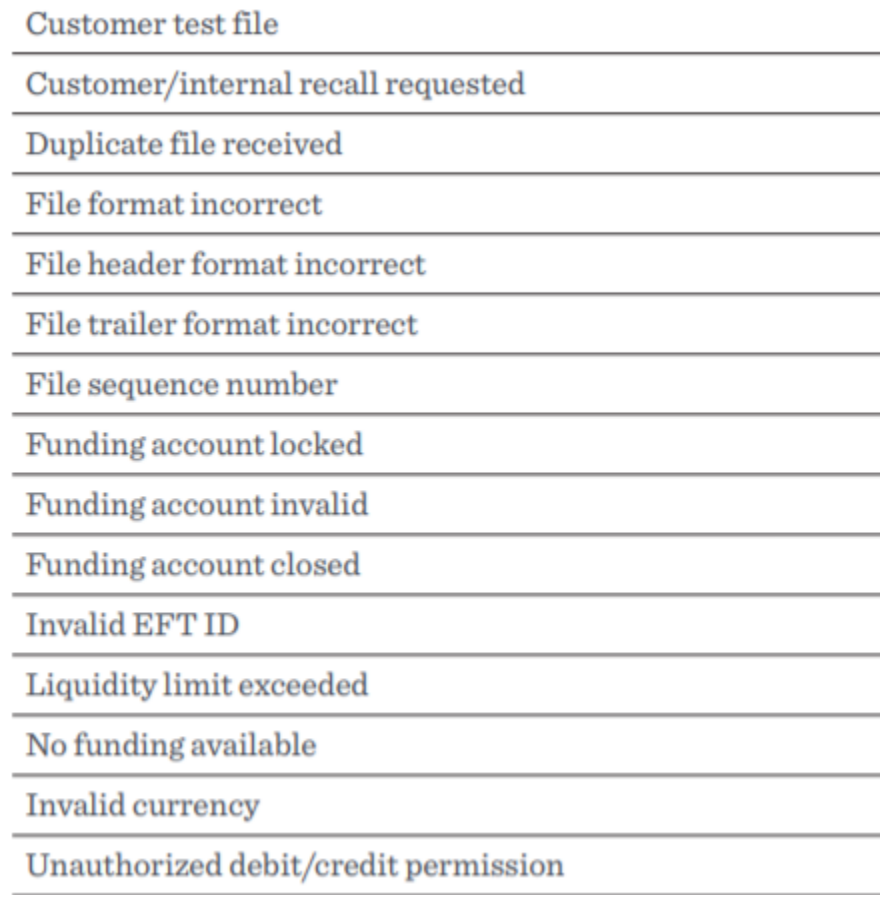

#### Item return reason code & descriptions

900 Edit reject 901 NSF (debit only) 902 Account not found 903 Payment stopped/recalled 905 Account closed 907 No debit allowed 908 Funds not cleared (debit only) 909 Currency/account mismatch 910 Payer/payee deceased 911 Account frozen 912 Invalid/incorrect account number 914 Incorrect payer/payee name 915 No agreement existed (debit only) 916 Not according to agreement-personal (debit only) 917 Agreement revoked-personal (debit only) 918 No confirmation/pre-notification-personal (debit only)

919 Not according to agreement-business (debit only)

920 Agreement revoked - business (debit only)

921 No confirmation/pre-notification-business (debit only)

922 Customer initiated return (credit only)

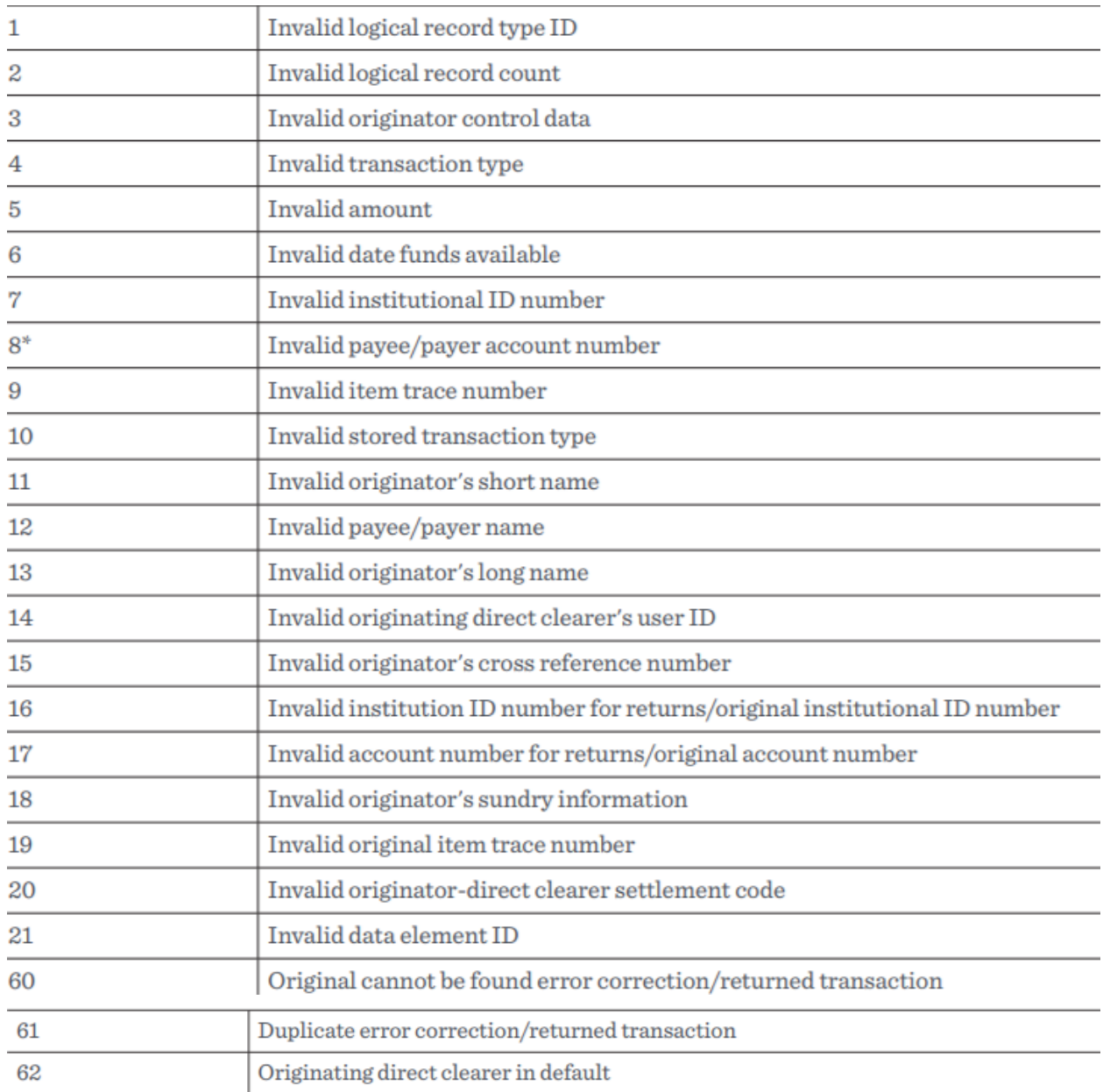

\*For internal returns only, two reasons (seven and eight) are combined and the description is "Invalid institutional ID number/payee/payor account number."

# Appendix H - How to read a cheque

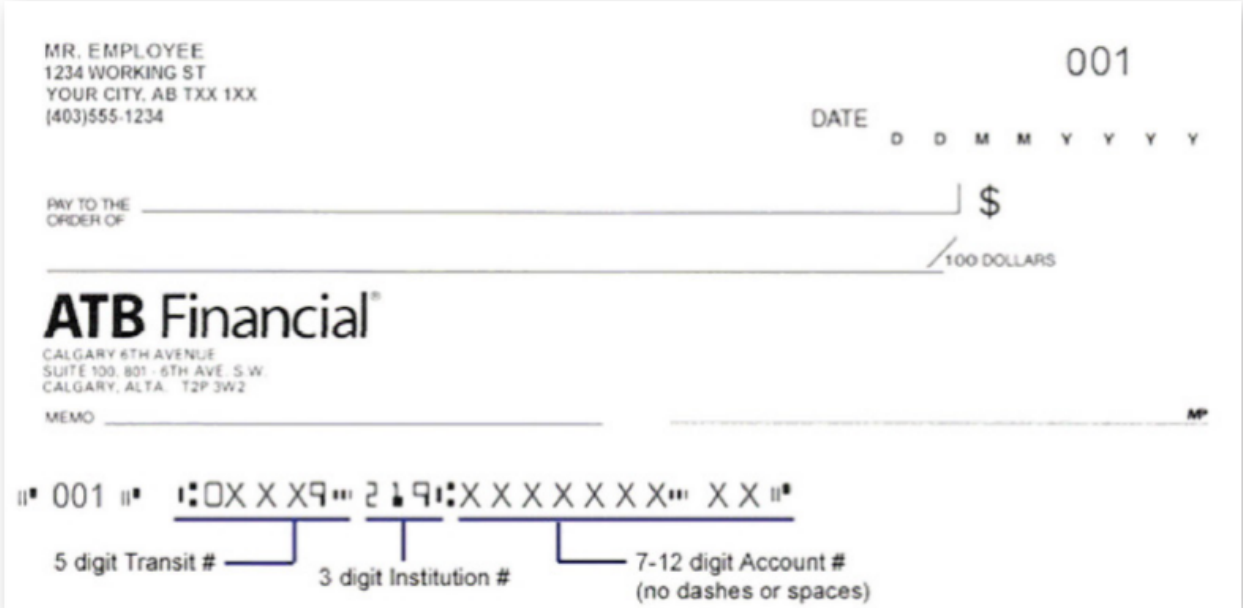

# Appendix I - Pre-authorized debits

The CPA mandates that certain elements must appear on your pre-authorized debit agreement. You must submit a sample template for ATB to approve prior to your EFT Service being activated. Your PAD agreement must be available for your clients to use.

Please refer to the CPA website (specifically the "Pre-authorized debits; a guide for billers") for complete details on your obligations (CPA Rule H1).

Refer to Payment Canada for further information and PAD examples: [Payments](https://www.payments.ca/sites/default/files/h1eng.pdf) [Canada Pre-Authorized Debits](https://www.payments.ca/sites/default/files/h1eng.pdf)